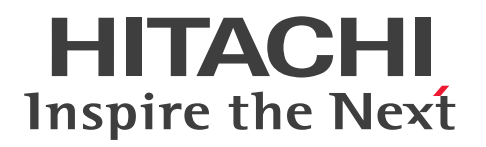

**JP1 Version 12**

# 资产与分配管理基础指南

**3021-3-E47(E)**

# <span id="page-1-0"></span>引言

#### ■ 话用产品

#### ●JP1/IT Desktop Management 2 - Manager

P-2A42-78CL JP1/IT Desktop Management 2 - Manager 12-00 或更高版本

#### 产品构成及分类型号

P-CC2A42-7ACL JP1/IT Desktop Management 2 - Manager 12-00 或更高版本(支持的 OS:Windows Server 2012、Windows Server 2012 R2)

P-CC2A42-7BCL JP1/IT Desktop Management 2 - Agent 12-00 或更高版本(支持的 OS:Windows 10、Windows 8.1、Windows 8、Windows Server 2012、Windows 7、Windows Server 2008 R2)

P-CC2A42-7CCL JP1/IT Desktop Management 2 - Network Monitor 12-00 或更高版本(支持的 OS:Windows 8.1 Enterprise、Windows 8.1 Pro、Windows 8 Enterprise、Windows 8 Pro、Windows Server 2012、Windows Server 2012 R2、Windows 7 Enterprise、Windows 7 Professional、Windows 7 Ultimate)

P-CC2A42-7DCL JP1/IT Desktop Management 2 - Asset Console 12-00 或更高版本(支持的 OS:Windows Server 2012、Windows Server 2012 R2)

#### ●JP1/IT Desktop Management 2 - Additional License for Linux

P-8142-7GCL JP1/IT Desktop Management 2 - Agent 12-00 或更高版本(支持的 OS: CentOS 7、CentOS 6  $(x64)$ , Linux 7, Linux 6  $(x64)$ )

#### ●JP1/IT Desktop Management 2 - Additional License for UNIX

P-1M42-7FCL JP1/IT Desktop Management 2 - Agent 12-00 或更高版本(支持的 OS:AIX V7.2、AIX V7.1、 AIX V6.1)

P-9D42-7FCL JP1/IT Desktop Management 2 - Agent 12-00 或更高版本 (支持的 OS: Solaris 11、Solaris 10) P-1J42-7FCL JP1/IT Desktop Management 2 - Agent 12-00 或更高版本(支持的 OS:HP-UX 11i V3 (IPF))

#### ■ 商标等

HITACHI, JP1 are either trademarks or registered trademarks of Hitachi, Ltd. in Japan and other countries.

IBM, AIX are trademarks of International Business Machines Corporation, registered in many jurisdictions worldwide. Internet Explorer is either a registered trademark or trademark of Microsoft Corporation in the United States and/or other countries.

Linux(R) is the registered trademark of Linus Torvalds in the U.S. and other countries.

Microsoft and Windows are either registered trademarks or trademarks of Microsoft Corporation in the United States and/or other countries.

Microsoft Office and Excel are either registered trademarks or trademarks of Microsoft Corporation in the United States and/or other countries.

Microsoft, Windows Server are either registered trademarks or trademarks of Microsoft Corporation in the United States and/or other countries.

Oracle and Java are registered trademarks of Oracle and/or its affiliates.

Red Hat is a trademark or a registered trademark of Red Hat Inc. in the United States and other countries.

RSA and BSAFE are either registered trademarks or trademarks of EMC Corporation in the United States and/or other countries.

Other company and product names mentioned in this document may be the trademarks of their respective owners.

This product includes software developed by the Apache Software Foundation (http://www.apache.org/).

This product includes software developed by Ben Laurie for use in the Apache-SSL HTTP server project.

Portions of this software were developed at the National Center for Supercomputing Applications (NCSA) at the University of Illinois at Urbana-Champaign.

This product includes software developed by the University of California, Berkeley and its contributors.

This software contains code derived from the RSA Data Security Inc. MD5 Message-Digest Algorithm, including various modifications by Spyglass Inc., Carnegie Mellon University, and Bell Communications Research, Inc (Bellcore).

Regular expression support is provided by the PCRE library package, which is open source software, written by Philip Hazel, and copyright by the University of Cambridge, England. The original software is available from ftp:// ftp.csx.cam.ac.uk/pub/software/programming/pcre/

This product includes software developed by Ralf S. Engelschall  $\langle$ rse $\omega$ engelschall.com> for use in the mod\_ssl project (http://www.modssl.org/).

This product includes software developed by IAIK of Graz University of Technology.

This product includes software developed by Daisuke Okajima and Kohsuke Kawaguchi (http://relaxngcc.sf.net/).

This product includes software developed by the Java Apache Project for use in the Apache JServ servlet engine project (http://java.apache.org/).

This product includes software developed by Andy Clark.

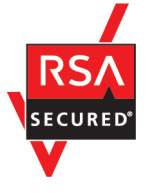

This product includes RSA BSAFE(R) Cryptographic software of EMC Corporation.

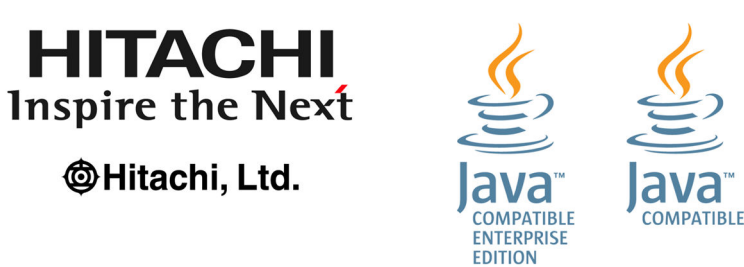

## ■ 关于微软产品的屏幕截图的使用

已获得微软公司的许可。

■ 发行

2019 年 1 月 3021-3-E47(E)

#### ■ 版权

Copyright (C) 2019, Hitachi, Ltd.

Copyright (C) 2019, Hitachi Solutions, Ltd.

Copyright, patent, trademark, and other intellectual property rights related to the "TMEng.dll" file are owned exclusively by Trend Micro Incorporated.

# <span id="page-4-0"></span>变更内容

## 变更内容(3021-3-E47(E)) JP1/IT Desktop Management 2 - Manager 12-00

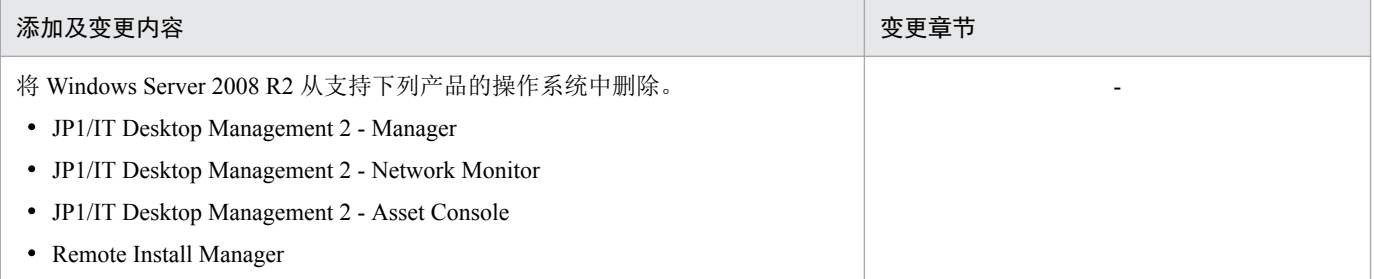

单纯性别字或少字已经更正,恕不另行通知。

## <span id="page-5-0"></span>请首先阅读本节

## ■ JP1/IT Desktop Management 2 能够为您提供的功能

工作中计算机必不可缺,但是您是否感到没有足够的时间对计算机进行安全管理?您所掌握的计算机信息, 是否转眼就变陈旧了?

只要导入 JP1/IT Desktop Management 2, 您组织内计算机的最新信息便可一目了然。不仅是计算机, JP1/IT Desktop Management 2 还能对打印机、网络设备、智能手机等业务上必需的设备实施一体化管理。JP1/IT Desktop Management 2 能够帮助您将消耗在管理上的时间应用到业务工作中。

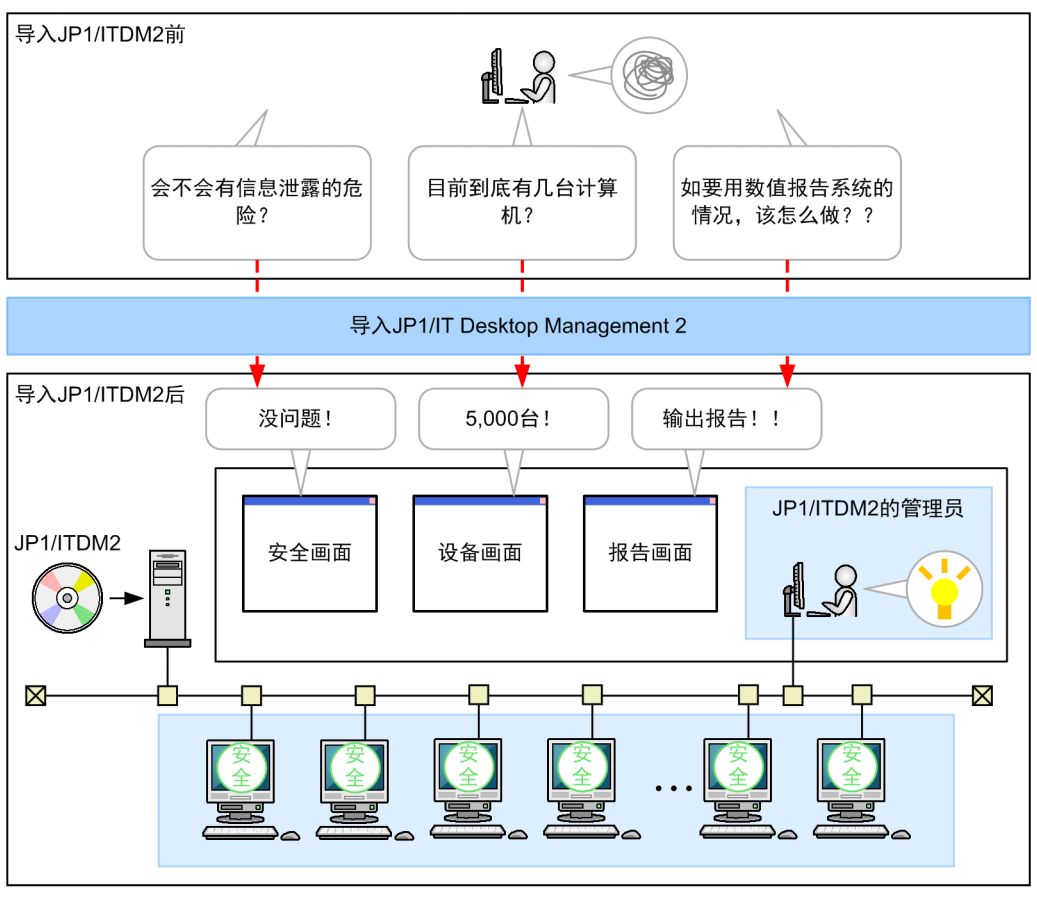

(图例)

B: JP1/ITDM2的管理对象

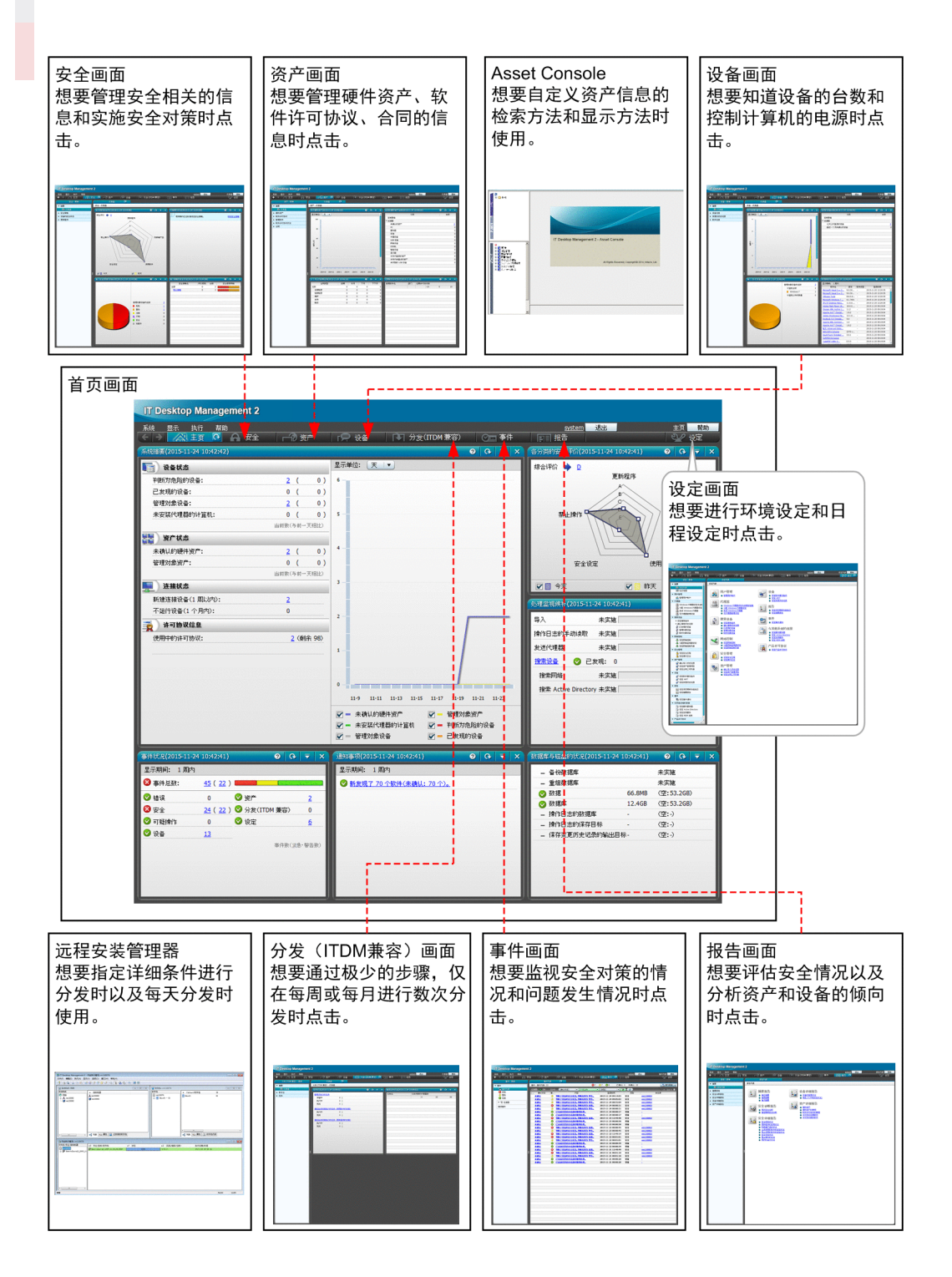

## ■ 本说明书的内容

资产与分配管理基础指南旨在帮助您实现计算机管理的基本运营。计算机管理的基本运营需要遵守组织规 则。在此,让我们确认一下资产与分配管理基础指南中标准的计算机管理规则及使用资产与分配管理基础指 南时需留意的事项。

资产与分配管理基础指南中的计算机管理规则

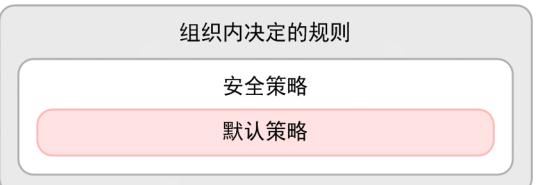

如要实施安全管理,必须事先在组织内部制定管理规则。根据管理规则实施的计算机设定及制定的操作 规则被称为"安全策略"。JP1/IT Desktop Management 2 根据此安全策略, 判断计算机的安全状况。资 产与分配管理基础指南按照 JP1/IT Desktop Management 2 提供的安全策略(即"默认策略")进行说明。 导入 JP1/IT Desktop Management 2 后,自动对 JP1/IT Desktop Management 2 所管理的设备安装默认策略。 安装默认策略并不影响您平时所用应用程序的正常运行。

使用资产与分配管理基础指南时的留意事项

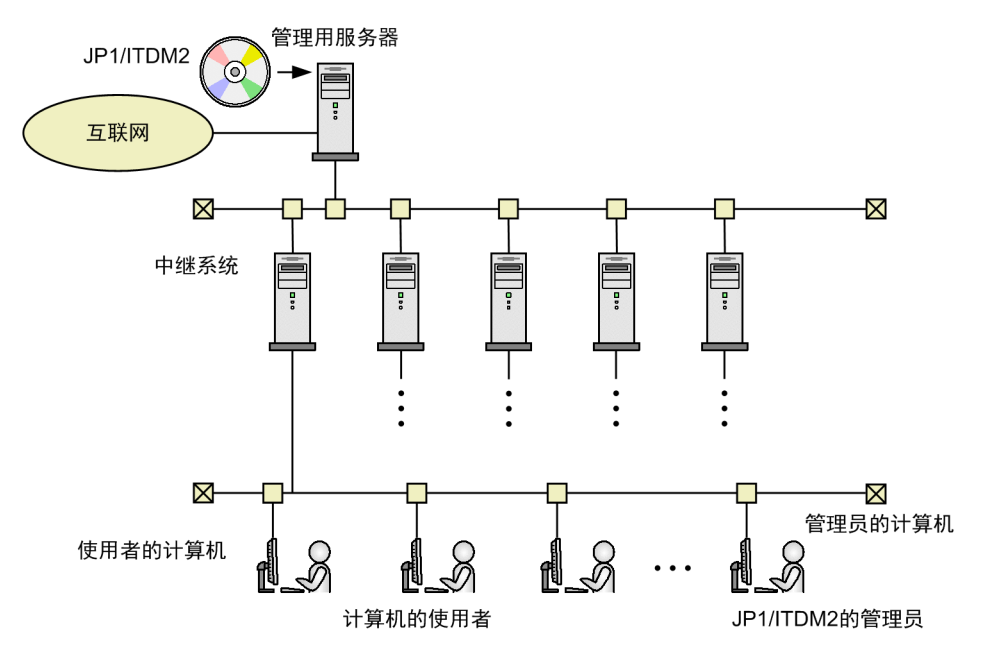

资产与分配管理基础指南以在上图所示的系统配置中管理不超过 5,000 台设备的情况为前提,对操作方 法进行说明。每个中继系统可管理 1,000 台设备。因此,资产与分配管理基础指南针对构建 5 个中继系 统的情况进行说明。如果需要管理的设备超过 5,000 台, 那么必须根据设备的数量, 构建不同的系统配 置。关于详细情况,请参照《JP1/IT Desktop Management 2 Overview and System Design Guide》中 "Examining the system configuration"的说明。

此外,资产与分配管理基础指南的说明以签订了支持服务合同为前提。签订支持服务合同后,可以享受 JP1/IT Desktop Management 2 的维护、技术支持等服务。

未签订支持服务合同的用户也可以使用资产与分配管理基础指南。请按步骤进行操作,并阅读"2.3.1 从 支持服务网站获取最新的更新程序"中的"如果未签订支持服务合同"。此外,如要使用支持服务合同 中的服务,必须连接互联网。

## ■ 本说明书的使用方法

下图展示了 JP1/IT Desktop Management 2 说明书的结构体系以及如何查阅您想要了解的内容。

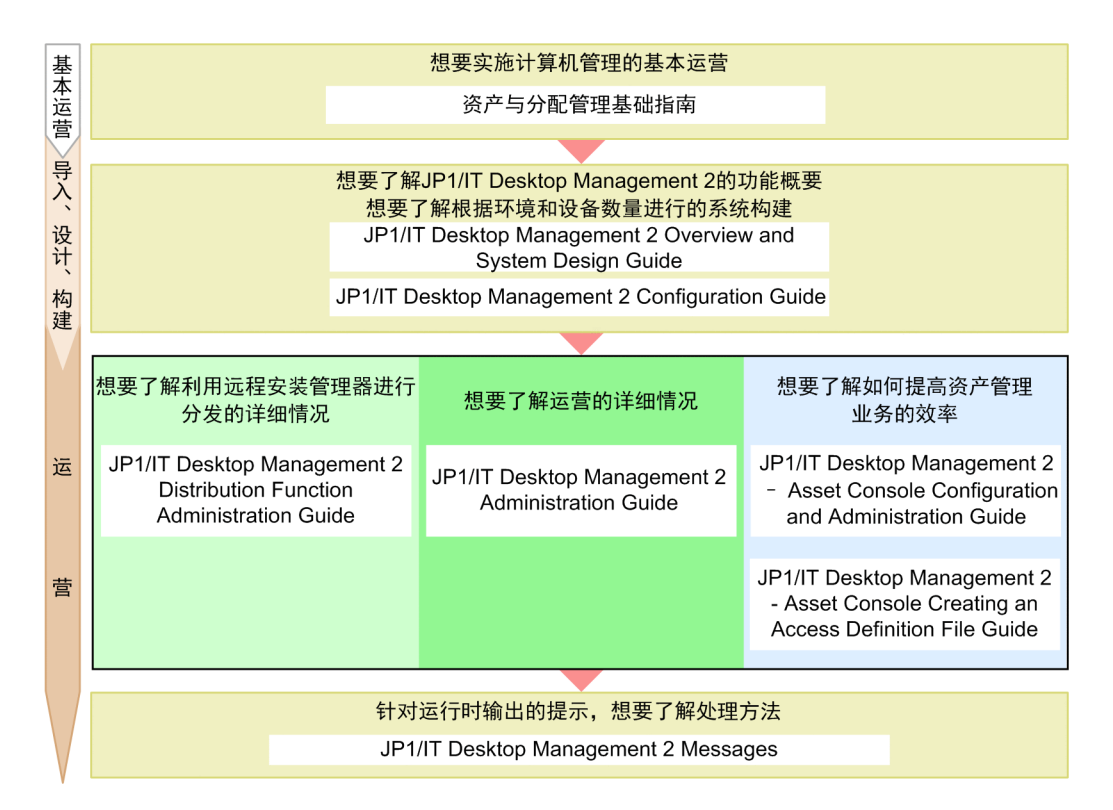

需要参阅其他说明书时,本说明书采用"关于……,请参照《△△》中'○○'的说明"的句式进行记述。 请以"○○"为关键词在《△△》内进行检索并阅读相关说明。

在各画面进行的操作以下述环境为前提。

管理用服务器的操作:

使用 Windows Server 2012 的环境

在远程安装管理器上的操作

使用 Windows 7 的环境

在管理员计算机上的操作:

使用 Windows 7、Internet Explorer 9.0、Microsoft Excel 的环境

因产品改良等原因,本说明书上登载的部分画面可能与实际的产品画面有所不同,敬请谅解。

目录

## [引言](#page-1-0) 2 [变更内容](#page-4-0) 5 [请首先阅读本节](#page-5-0) 6

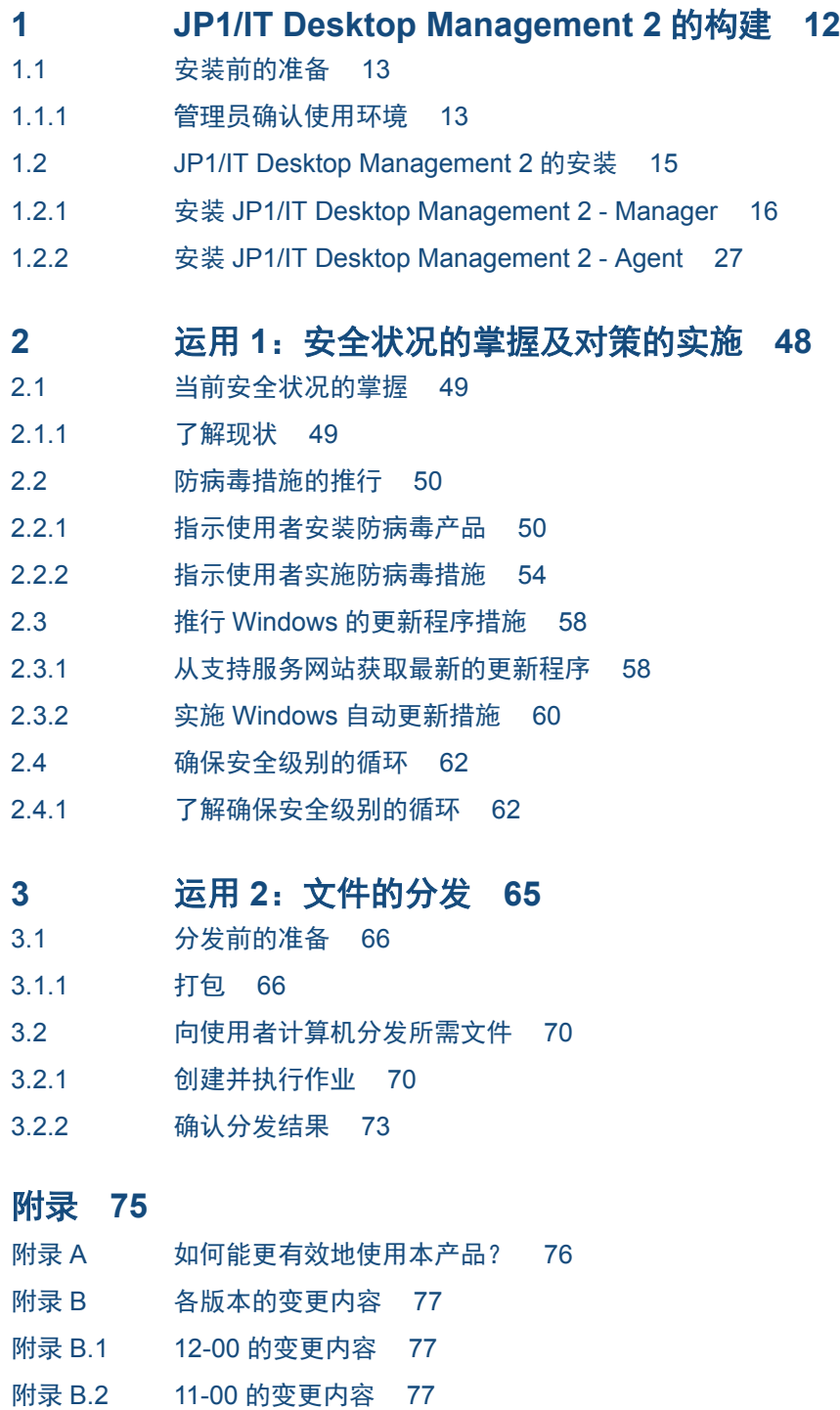

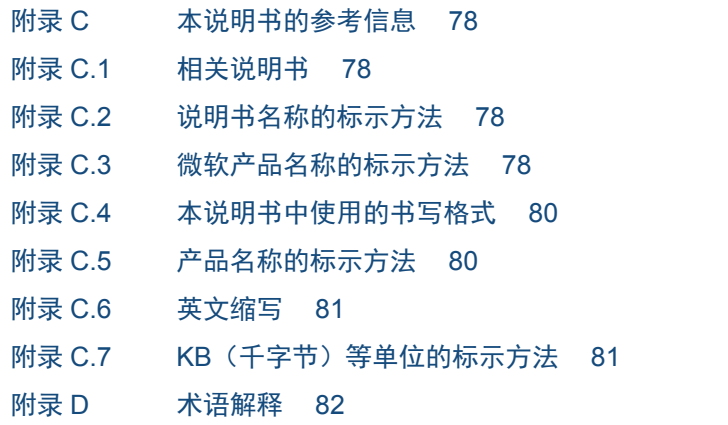

[索引](#page-83-0) **84**

<span id="page-11-0"></span>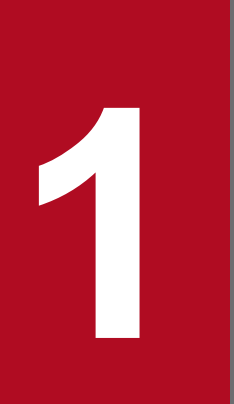

# **1**<br><br>**1 JP1/IT Desktop Management 2** 的构建

构建基本运营环境,并实施计算机管理。

## <span id="page-12-0"></span>**1.1** 安装前的准备

## **1.1.1** 管理员确认使用环境

检查 JP1/IT Desktop Management 2 的运营环境是否适当:

- 用作管理用服务器的服务器
- 用作中继系统的服务器
- 管理员的计算机(管理员平常用于 JP1/IT Desktop Management 2 操作的计算机)

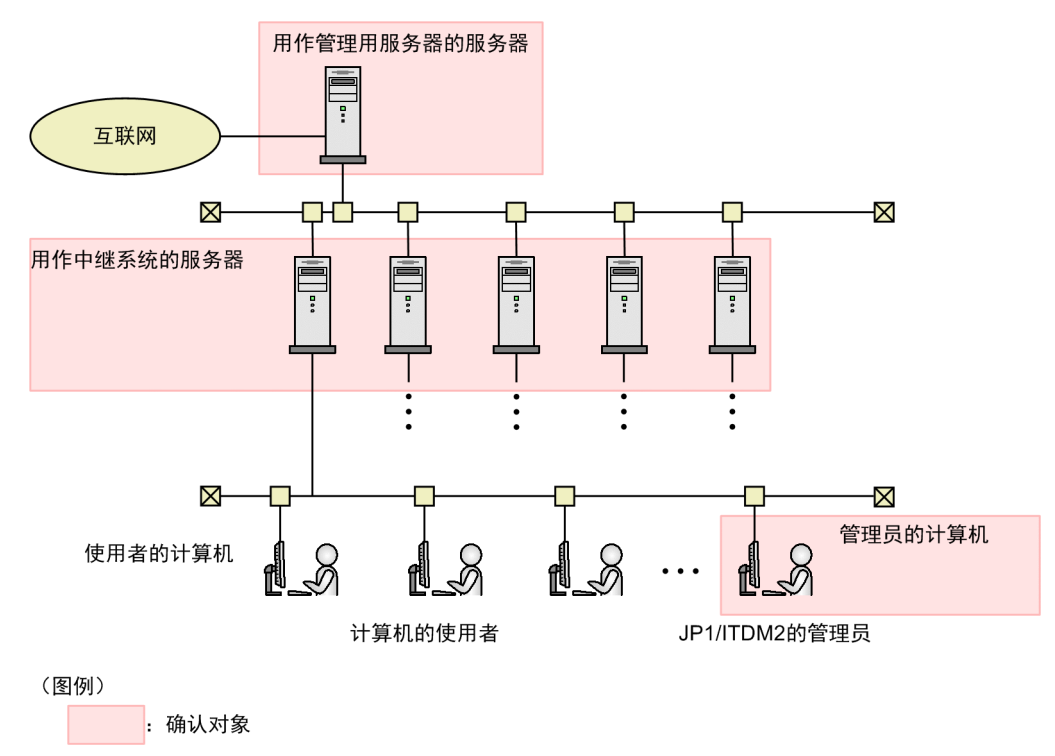

#### 操作步骤

- 1. 检查用作管理用服务器的服务器的规格是否符合以下条件:
	- 实际内存: 不小于 2.0 GB (推荐: 8.0 GB)
	- 硬盘可用空间:不小于 23.0 GB
	- 系统驱动器(C:)的可用空间:不小于 1.0 GB(工作区)
	- 操作系统:Windows Server 2012 或 Windows Server 2012 R2
- 2. 检查用作中继系统的服务器的规格是否符合以下条件:
	- 实际内存: 不小于 2.0 GB
	- 硬盘可用空间:不小于 300.0 MB

<sup>1.</sup> JP1/IT Desktop Management 2 的构建

• 操作系统:Windows 10、Windows 8.1、Windows 8、Windows Server 2012、Windows Server 2012 R2、 Windows 7 Enterprise、Windows 7 Professional 或 Windows 7 Ultimate

3. 检查管理员的计算机的规格是否符合以下条件:

- 实际内存: 不小于 2.0 GB
- 硬盘可用空间: 不小于 200 0 MB
- 操作系统:Windows 10、Windows 8.1、Windows 8、Windows Server 2012、Windows Server 2012 R2、 Windows 7 Enterprise、Windows 7 Professional 或 Windows 7 Ultimate
- 浏览器: Internet Explorer (9、10、11) 或 Firefox (31 或更新的版本)
- Adobe Flash Player:13 或更新的版本

如果未安装 Adobe Flash Player:

请访问 http://get.adobe.com/cn/flashplayer/进行安装。如果无法顺利下载,那么先在 Internet Explorer 上 进行如下操作\*,下载可能成功:

1. 选择 [Internet 选项], 然后点击 [安全] 标签。

2. 将"http://get.adobe.com"添加到"受信任的站点"。

3. 点击 [自定义级别] 键, 并启用"运行 ActiveX 控件和插件"、"对标记为可安全执行脚本的 ActiveX 控件执行脚本"及"活动脚本"。

\*以截至发行时的信息为依据。如果执行本操作后仍无法下载,请向 Adobe Flash Player 的供应商咨询。

#### 下一步操作

环境的确认至此结束。下一步将安装 JP1/IT Desktop Management 2 - Manager。

<sup>1.</sup> JP1/IT Desktop Management 2 的构建

## <span id="page-14-0"></span>**1.2 JP1/IT Desktop Management 2** 的安装

资产与分配管理基础指南将对以下程序的安装进行说明:

- JP1/IT Desktop Management 2 Manager
- Remote Install Manager
- JP1/IT Desktop Management 2 Agent

按照下述步骤进行操作,便能够构建具有如下配置的系统:

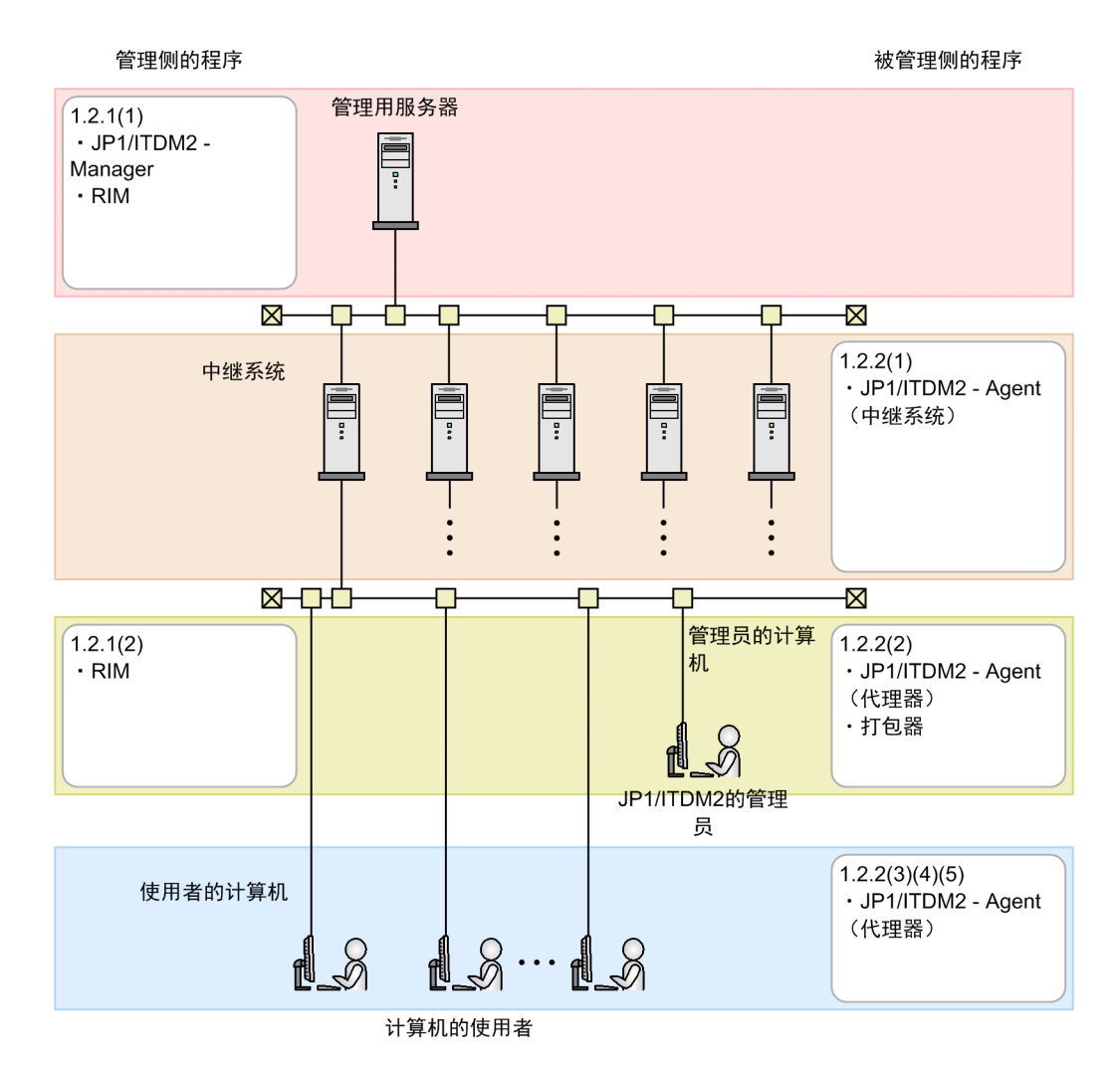

(图例)

JP1/ITDM2 - Manager: JP1/IT Desktop Management 2 - Manager

RIM: Remote Install Manager

JP1/ITDM2 - Agent (中继系统): JP1/IT Desktop Management 2 - Agent (中继系统)

JP1/ITDM2 - Agent (代理器): JP1/IT Desktop Management 2 - Agent (代理器)

<sup>1.</sup> JP1/IT Desktop Management 2 的构建

## <span id="page-15-0"></span>**1.2.1** 安装 **JP1/IT Desktop Management 2 - Manager**

## **(1)** 将 **JP1/IT Desktop Management 2 - Manager** 安装到服务器

跟随向导进行 JP1/IT Desktop Management 2 - Manager 的安装。

## 4 参考

根据计算机的性能,在服务器上安装 JP1/IT Desktop Management 2 - Manager 所需的时间有所不 同,有时可能需要数小时。这是由于按照资产与分配管理基础指南选择安装方法(简易安装)并 执行安装后,将自动创建数据库。因此,安装时请考虑安装所需的时间。

#### 操作步骤

- 1. 以管理员的身份登录管理用服务器。
- 2. 将本产品的附带介质装入 CD/DVD 驱动器。

显示出 [Hitachi Integrated Installer] 对话框。

如果未显示出[Hitachi Integrated Installer]对话框:

双击保存在附带介质中的 HCD\_INST.EXE 文件,便显示出 [Hitachi Integrated Installer] 对话框。

3. 选择 "JP1/IT Desktop Management 2 - Manager", 然后点击 [Install] 键。

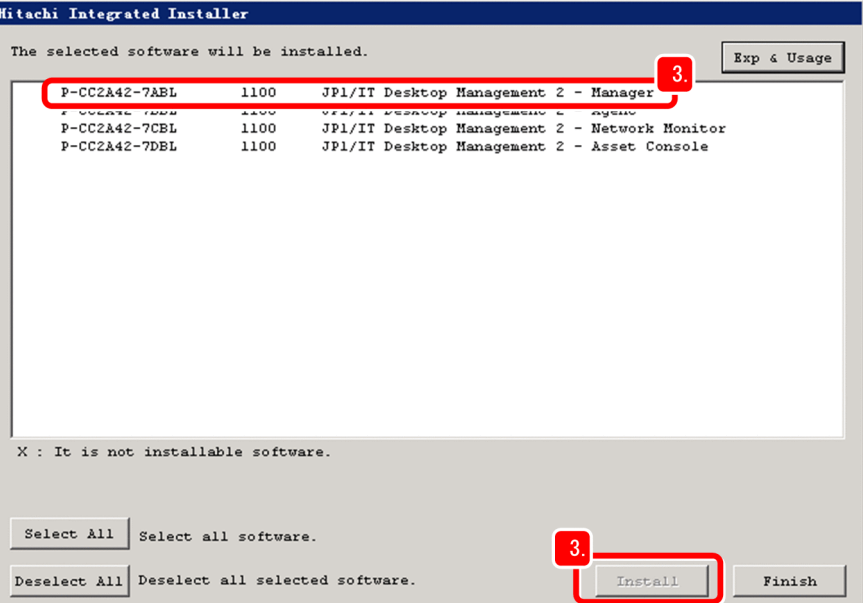

显示出开始安装的确认提示。

4. 点击「确定]键。

显示出安装向导。

5. 点击 [下一步] 键。

<sup>1.</sup> JP1/IT Desktop Management 2 的构建

6. 从头到尾确认使用许可协议。

7. 选择"同意使用许可协议条款"。

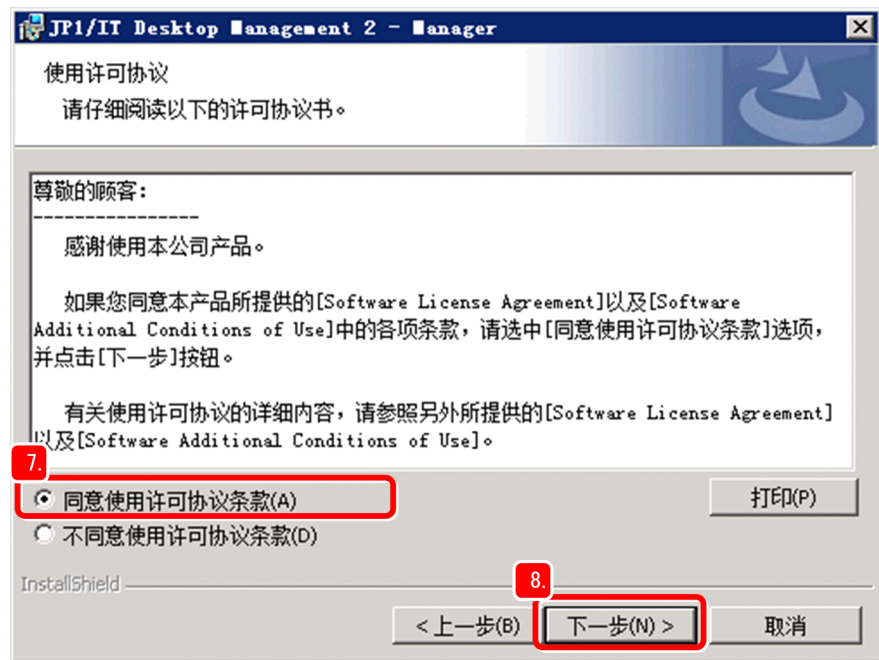

8. 点击 [下一步] 键。

显示出[安装类型]画面。

9. 点击「下一步]键。

安装类型被选择为"简易安装",并自动完成默认的设置处理。此后,便显示出「安装目标文件夹]画面。

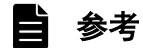

关于自动设置处理的详细情况,请参照《JP1/IT Desktop Management 2 Overview and System Design Guide》中"Setup parameters"的说明。

#### 10. 点击 [下一步] 键。

切换到[设定数据库]画面。

如果安装目标文件夹的硬盘可用空间不足:

如果所示文件夹的硬盘没有足够的可用空间(如下所示),请点击「变更]键,并更换安装目标文件夹。

· JP1/IT Desktop Management 2 - Manager 的安装目标文件夹:不小于 2.9 GB

· 创建数据库的文件夹:不小于 20.0 GB

11. 设定密码, 然后点击 [下一步] 键。

<sup>1.</sup> JP1/IT Desktop Management 2 的构建

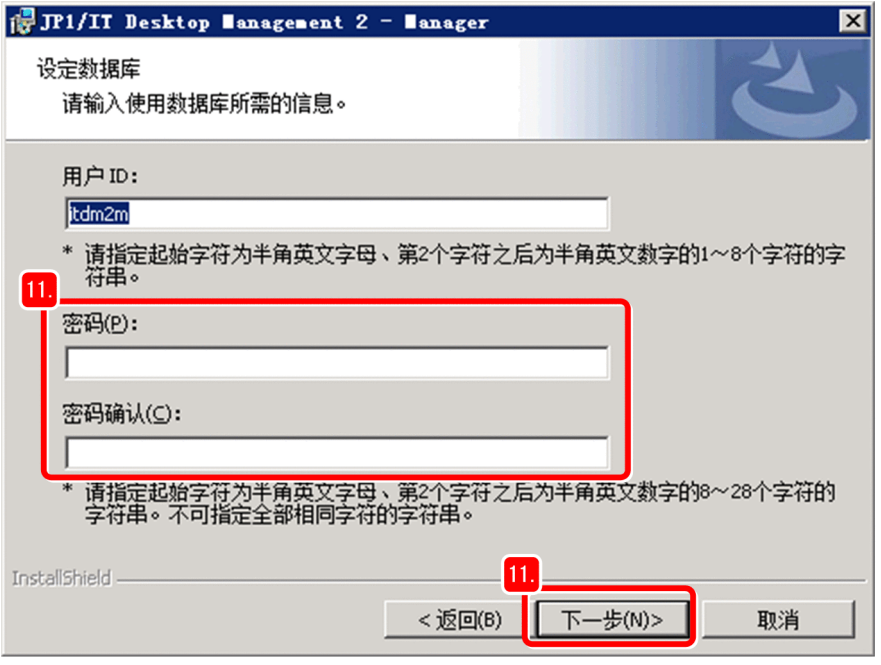

显示出 [已做好安装程序的准备] 画面, 并显示出开始安装所需的信息。"安装组件"中还显示出安装 JP1/IT Desktop Management 2 - Manager 所需的 Remote Install Manager。

12. 点击[安装]键。

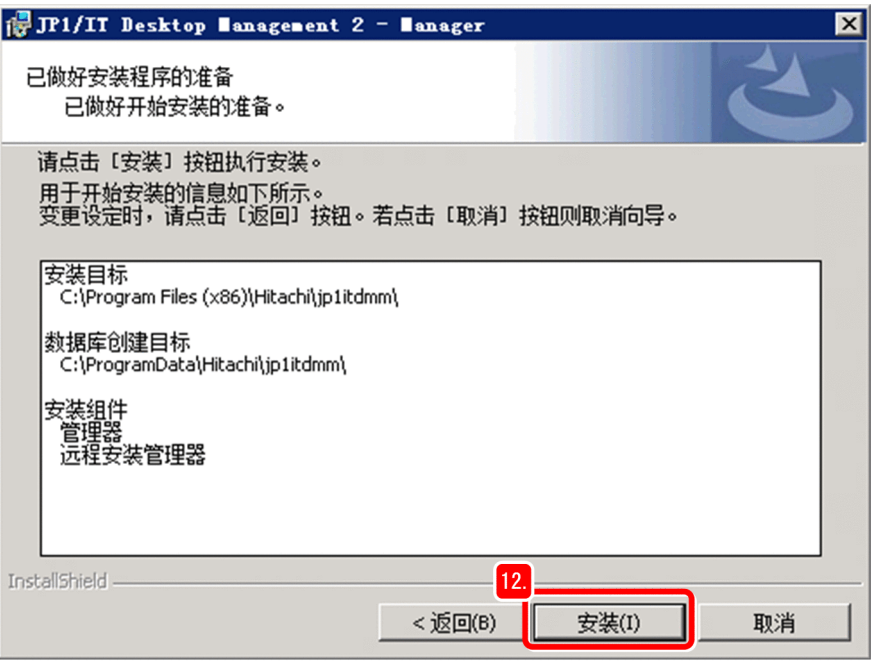

开始安装,并切换到[正在安装 JP1/IT Desktop Management 2 - Manager]画面。

#### 13. 请稍侯。

安装结束后,显示出[已完成安装向导。]画面。

#### 14. 取消 [显示登录画面] 的勾选。

<sup>1.</sup> JP1/IT Desktop Management 2 的构建

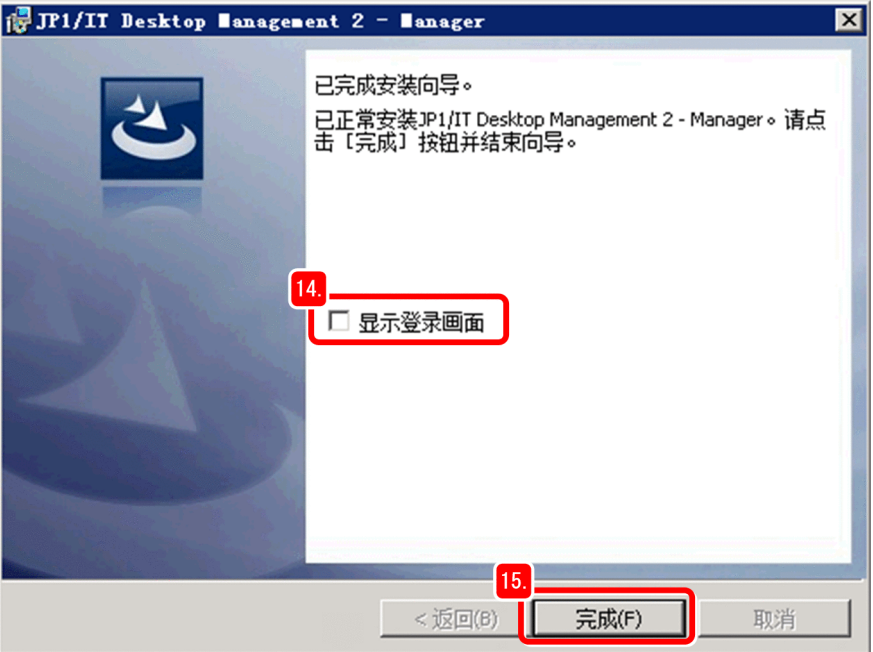

资产与分配管理基础指南中所述的操作以从管理员的计算机登录为前提,并非从正在操作的服务器登录。

#### 15. 点击「完成]键。

如果画面上显示出重新启动的提示,请按照显示内容重新启动计算机。

#### 16. 点击 [Hitachi Integrated Installer] 对话框的 [Finish] 键。

[Hitachi Integrated Installer]对话框关闭,并显示出结束安装的确认对话框。

#### 17. 点击 [确定] 键。

对话框关闭。

#### 18. 取出附带介质。

## 自参考

此时可以确认管理用服务器的 IP 地址和主机名并留下记录,以方便今后的操作。设定或登录 JP1/IT Desktop Management 2 时, 将用到该信息。

#### 下一步操作

将 JP1/IT Desktop Management 2 - Manager 安装到服务器的操作至此结束。安装了 JP1/IT Desktop Management 2 - Manager 的服务器被称为"管理用服务器"。下一步将在管理员的计算机上安装远程安装管理器(Remote Install Manager)。分发文件时将用到远程安装管理器。

## **(2)** 将 **Remote Install Manager** 安装到管理员的计算机

跟随向导进行 Remote Install Manager 的安装。

<sup>1.</sup> JP1/IT Desktop Management 2 的构建

#### 操作步骤

- 1. 以管理员的身份登录管理员的计算机。
- 2. 将本产品的附带介质装入 CD/DVD 驱动器。
- 3. 在 [Hitachi Integrated Installer] 对话框选择 [JP1/IT Desktop Management 2 Manager], 然后点击 [Install] 键。
- 4. 点击 [确定] 键。
- 5. 点击 [下一步] 键。
- 6. 从头到尾确认使用许可协议。
- 7. 选择"同意使用许可协议条款"。
- 8. 点击 [下一步] 键。

显示出[安装类型]画面。

9. 选择 [定制安装], 然后点击 [下一步] 键。

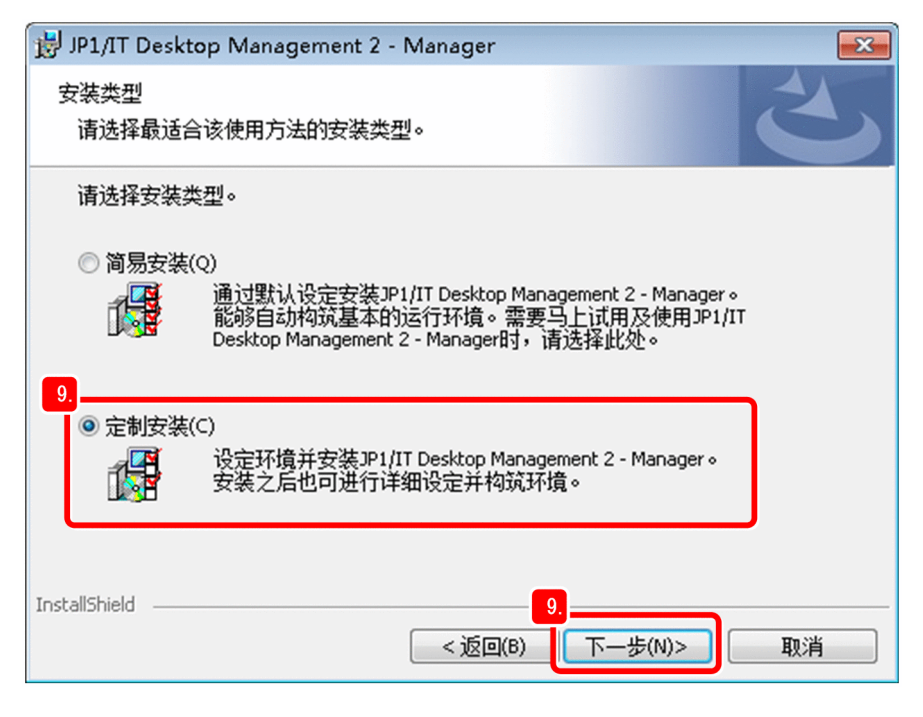

显示出[用户登录]画面。

10. 输入用户名及所属公司名称, 然后点击 [下一步] 键。

<sup>1.</sup> JP1/IT Desktop Management 2 的构建

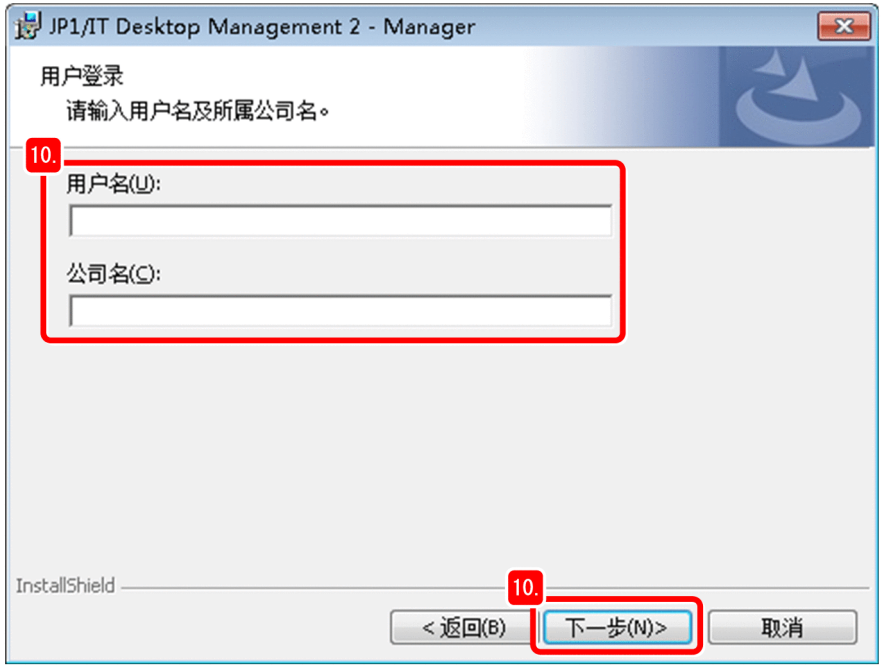

显示出[安装目标文件夹]画面。

11. 点击 [下一步] 键。

显示出[定制安装]画面。

12. 点击"管理器"左侧的图标,然后选择"此功能将不可用。"。

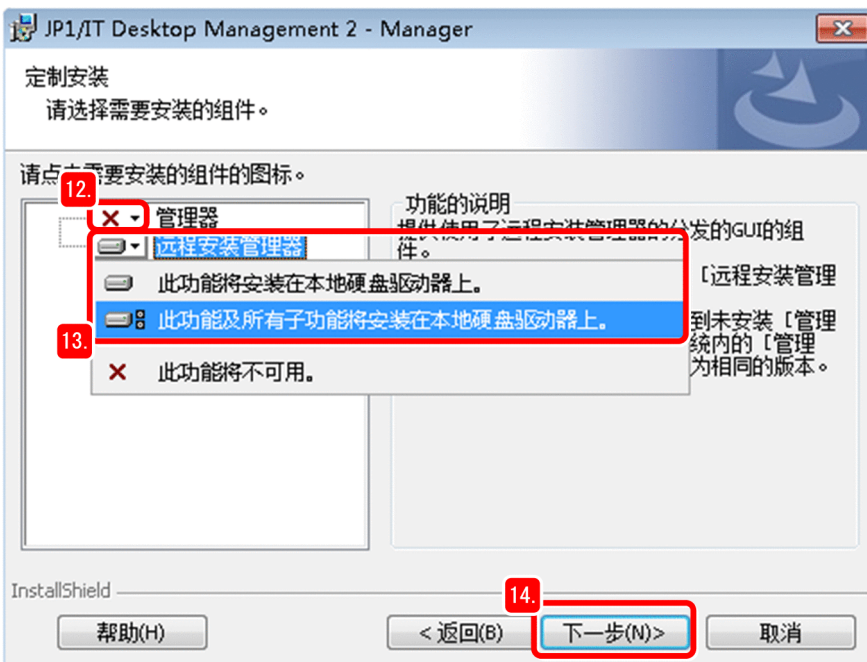

这样, JP1/IT Desktop Management 2 - Manager 便不是安装对象。

13. 点击"远程安装管理器"左侧的图标,然后选择"此功能及所有子功能将安装在本地硬盘驱动器上。"。 这样, 便将 Remote Install Manager 将设为安装对象。

<sup>1.</sup> JP1/IT Desktop Management 2 的构建

#### 14. 点击 [下一步] 键。

显示出[已做好安装程序的准备]画面。

15. 点击「安装]键。

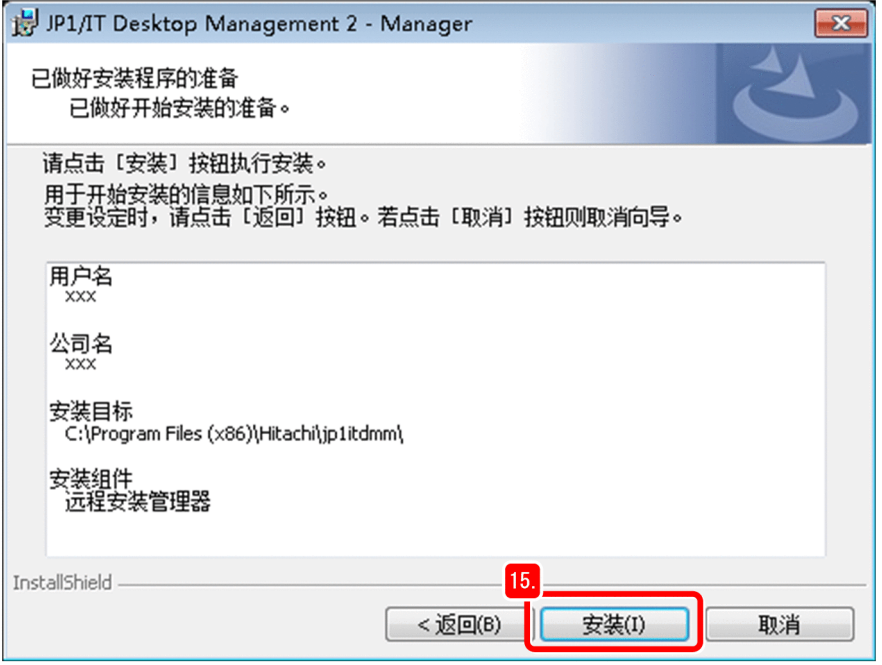

开始安装,并切换画面。

16. 请稍侯。

安装结束后,显示出「已完成安装向导。]画面。

17. 点击 [完成] 键。

如果画面上显示出重新启动的提示,请按照显示内容重新启动计算机。

18. 点击 [Hitachi Integrated Installer] 对话框的 [Finish] 键。

19. 点击 [确定] 键。

20. 取出附带介质。

#### 下一步操作

将 Remote Install Manager 安装到管理员的计算机的操作至此结束。下一步将从管理员的计算机注册 JP1/IT Desktop Management 2 的产品许可证。

## **(3)** 注册 **JP1/IT Desktop Management 2** 的产品许可证

在管理员的计算机上调出登录画面,并注册已购入产品的许可证。

#### 操作步骤

1. 将标有"日立 LICENSE 文件"的 CD-ROM 装入 CD/DVD 驱动器。

<sup>1.</sup> JP1/IT Desktop Management 2 的构建

2. 将"1.2.1(1) 将 JP1/IT Desktop Management 2 - Manager 安装到服务器"中记录的管理用服务器信息填 入如下 URL,并将 URL 输入 Web 浏览器的地址栏。

http://管理用服务器的 *IP* 地址或主机名:31080/jp1itdm/jp1itdm.jsp

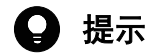

如果将在此输入的 URL 添加到 Internet Explorer 的收藏夹,下次在登录画面登录时便不必再输 入 URL。

如果无法正常显示登录画面:

可能的原因如下所示。请按照说明实施对策。

· URL 有误:请检查输入的 URL。如果在输入的 URL 中使用了主机名,请确认是否能解析主机名。

· 网络状态出现问题: 确认 Web 浏览器上显示的错误内容, 并检查正在操作的计算机和管理用服务器 之间的网络状态是否正常。

3. 点击 [许可协议] 键。

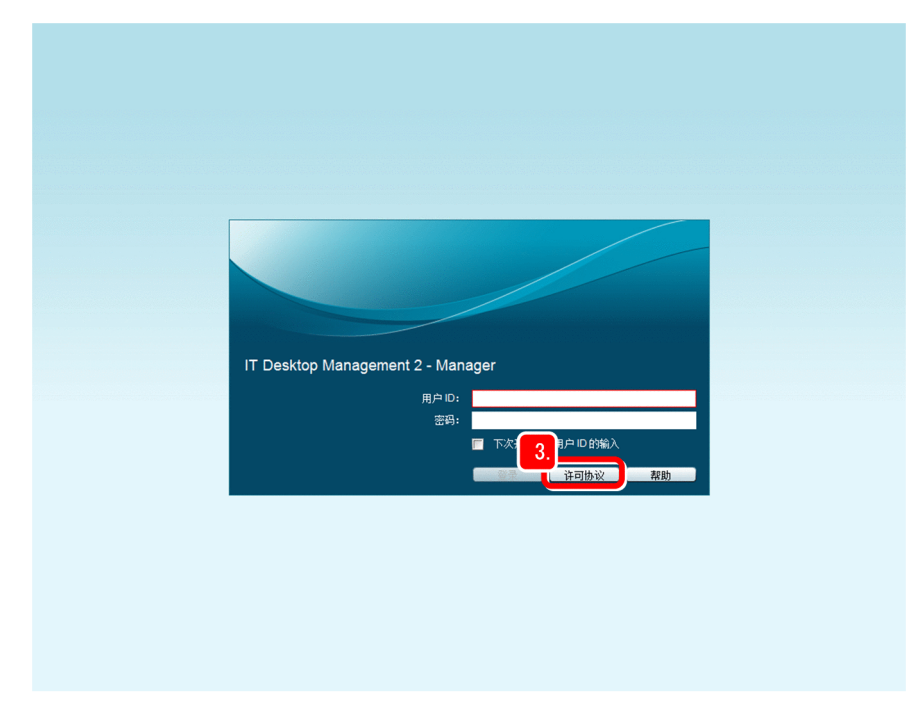

显示出[产品许可协议信息]画面。

如果显示出错误提示:

在 Internet Explorer 上进行如下操作,也许能够避免错误的发生。

1. 选择 [Internet 选项], 然后点击 [安全] 标签。

2. 将如下 URL 添加到"受信任的站点"。

http://管理用服务器的 *IP* 地址或主机名

3.重新启动 Internet Explorer。

4. 点击「登录许可协议]键。

<sup>1.</sup> JP1/IT Desktop Management 2 的构建

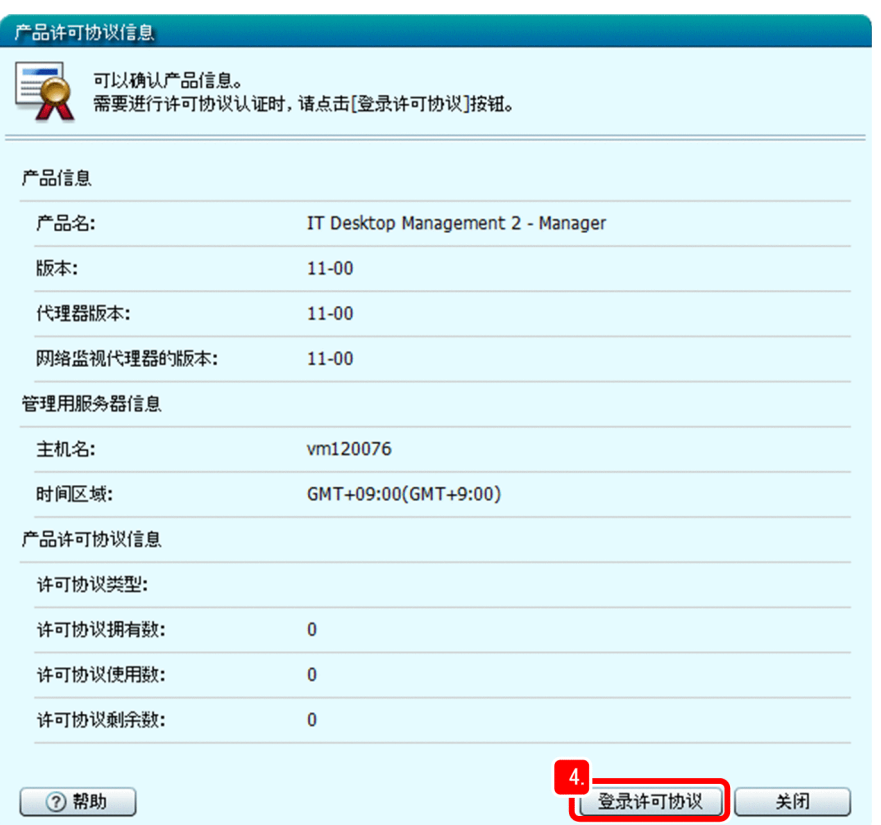

显示出选择许可证密钥文件的画面。

- 5. 选择并打开 CD-ROM (在步骤 1 中已装入 CD/DVD 驱动器) 中的许可证密钥文件 (扩展名为"xml")。 显示出通知许可证注册完毕的对话框。
- 6. 点击 [确定] 键。

许可证的注册操作至此结束。下一步将检查是否已正确注册了许可证。

7. 在登录画面上点击 [许可协议] 键。

显示出[产品许可协议信息]画面。

8. 检查 [产品许可协议信息] 画面上的 [许可协议拥有数] 与软件使用许可合同上记载的"LICENSE 许可 数合计"栏中的值是否一致。

<sup>1.</sup> JP1/IT Desktop Management 2 的构建

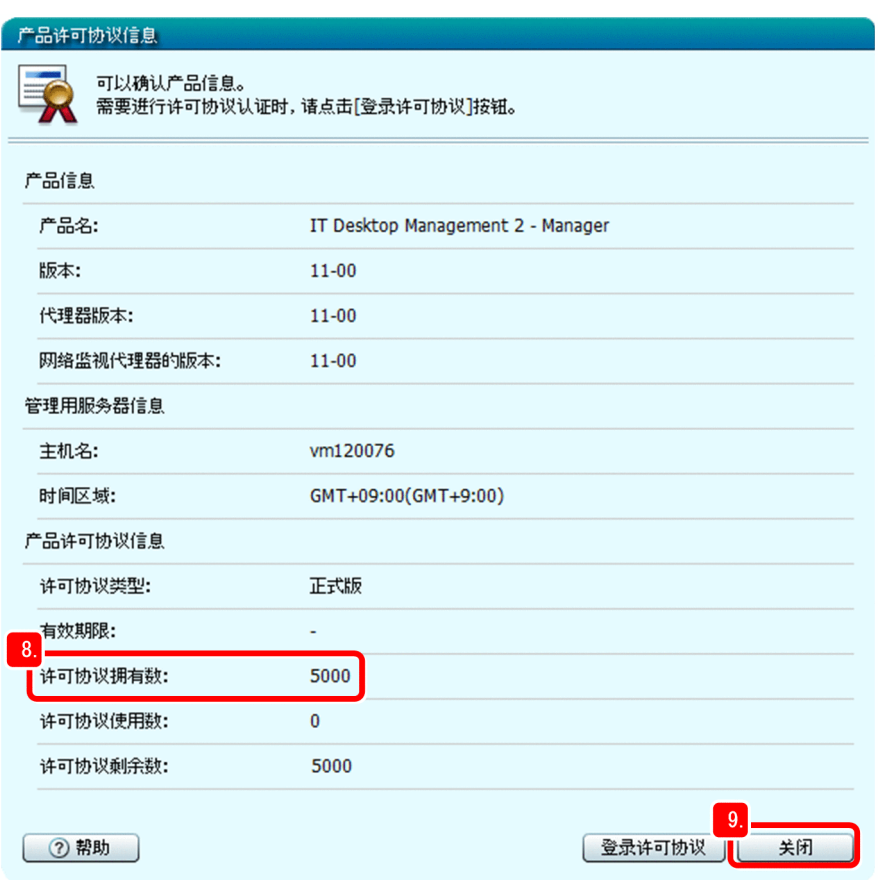

#### 4 提示

如果另外购买了产品许可证,确认时请加上新购买的许可证数量(新收到的软件使用许可合同 上"LICENSE 许可数合计"栏中的值)。

#### 9. 点击[关闭]键。

[产品许可协议信息]画面关闭,并显示出登录画面。

#### 下一步操作

正确注册 JP1/IT Desktop Management 2 的产品许可证后,下一步将登录 JP1/IT Desktop Management 2 的操作 画面。

## **(4)** 登录操作画面

登录 JP1/IT Desktop Management 2 的操作画面, 并在登录后更改密码。

#### 操作步骤

- 1. 输入用户 ID 和密码。
	- 用户 ID: system
	- 密码: manager

<sup>1.</sup> JP1/IT Desktop Management 2 的构建

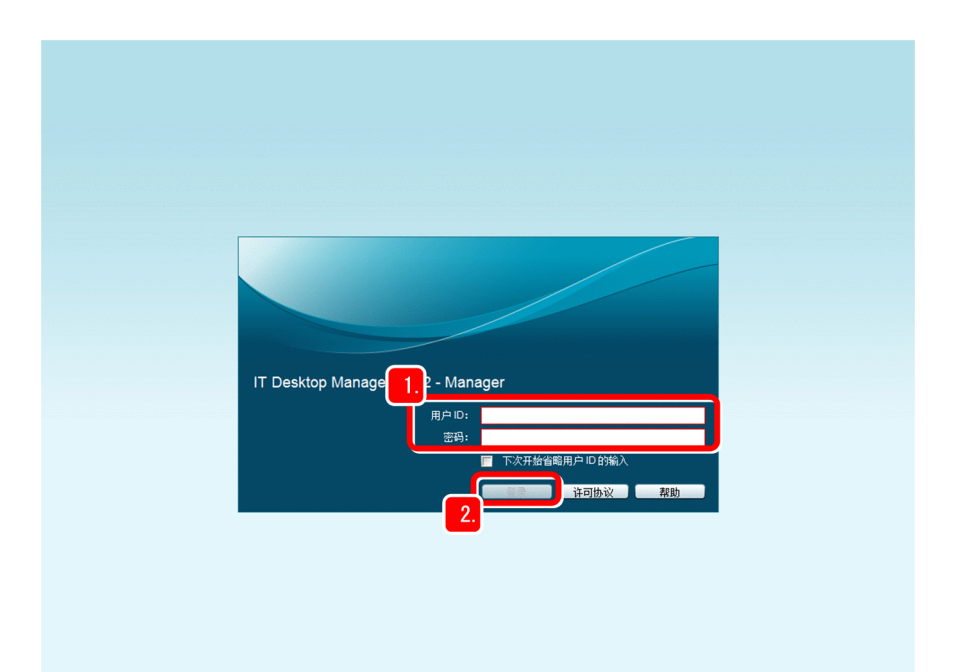

自 参考

此密码仅用于初次登录。

#### 2. 点击[登录]键。

显示出[变更密码]对话框。

## 40 参考

如果勾选"下次开始省略用户 ID 的输入", 那么从下次登录起将无需输入用户 ID。

#### 3. 输入新密码。

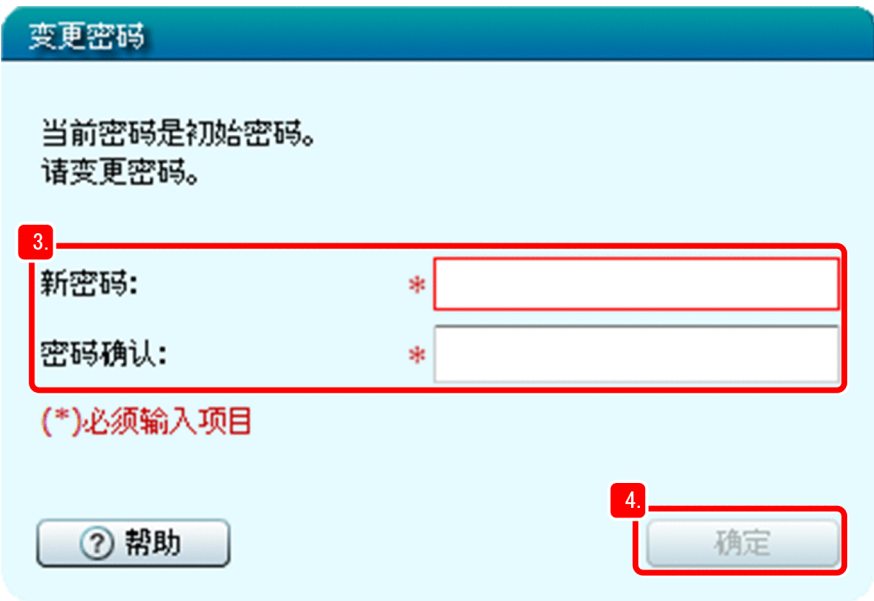

<sup>1.</sup> JP1/IT Desktop Management 2 的构建

# <span id="page-26-0"></span>■ 提示

为了实施更加安全的管理,建议您输入符合下列条件的强大密码:

- 使用大写字母、小写字母、数字及符号的组合。
- 避免使用连续的字符(如:12345)。
- 避免使用本人或关系亲近的人的姓名、生日或字典上单词。

#### 4. 点击 [确定] 键。

显示出通知密码更改完毕的对话框。

5. 点击「确定]键。

显示出主页面。

## ■ 参考

资产与分配管理基础指南中所述的操作不使用开始画面。

如果希望从下次登录起不显示开始画面,请先勾选开始画面下方的"下次不再显示此消息", 然后通过点击右上角的「×]关闭画面。

如要重新显示开始画面,请依次选择[显示]−[初始化显示设定]。

### 下一步操作

JP1/IT Desktop Management 2 操作画面的登录操作至此结束。下一步将安装 JP1/IT Desktop Management 2 - Agent。

## **1.2.2** 安装 **JP1/IT Desktop Management 2 - Agent**

为了管理使用者的计算机,需将 JP1/IT Desktop Management 2 - Agent 安装到使用者的计算机。安装 JP1/IT Desktop Management 2 - Agent 后, 能够比未安装时更加安全地管理计算机。

资产与分配管理基础指南将对计算机的使用者如何自行安装 JP1/IT Desktop Management 2 - Agent 进行说明, 并根据需要,按照使用者的对策实施步骤进行阐述。

JP1/IT Desktop Management 2 - Agent 的安装步骤如下所示:

1. 构建中继系统。

从管理员的计算机登录操作画面创建安装集(JP1/IT Desktop Management 2 - Agent 的程序及包含程序设置 信息的文件)。创建安装集能够简化中继系统的构建。创建安装集后,构建中继系统。

2. 将 JP1/IT Desktop Management 2 - Agent 和打包器安装到管理员的计算机。

<sup>1.</sup> JP1/IT Desktop Management 2 的构建

如要将管理员的计算机也作为管理对象,需安装 JP1/IT Desktop Management 2 - Agent。此外,还要安装分 发文件时所需的打包器。

3. 为在使用者的计算机上进行安装做准备。 需要在使用者的计算机上安装时,也创建安装集,这样使用者便能轻松地完成 JP1/IT Desktop Management 2 - Agent 的安装。

4. 指示计算机的使用者实施安装。

指示计算机的使用者安装 JP1/IT Desktop Management 2 - Agent。使用者利用已创建的安装集, 安装 JP1/IT Desktop Management 2 - Agent。

5. 将 JP1/IT Desktop Management 2 - Agent 安装到所有计算机。

检查是否已在所有的计算机上安装了 JP1/IT Desktop Management 2 - Agent。如果有未安装的计算机,再一 次指示使用者实施安装。

## **(1)** 构建中继系统

创建中继系统的安装集后,使用该安装集构建中继系统。首先,创建安装集前,需进行代理器设定。

#### 操作步骤

- 1. 登录 JP1/IT Desktop Management 2 的操作画面。
- 2. 点击 [设定] 键。

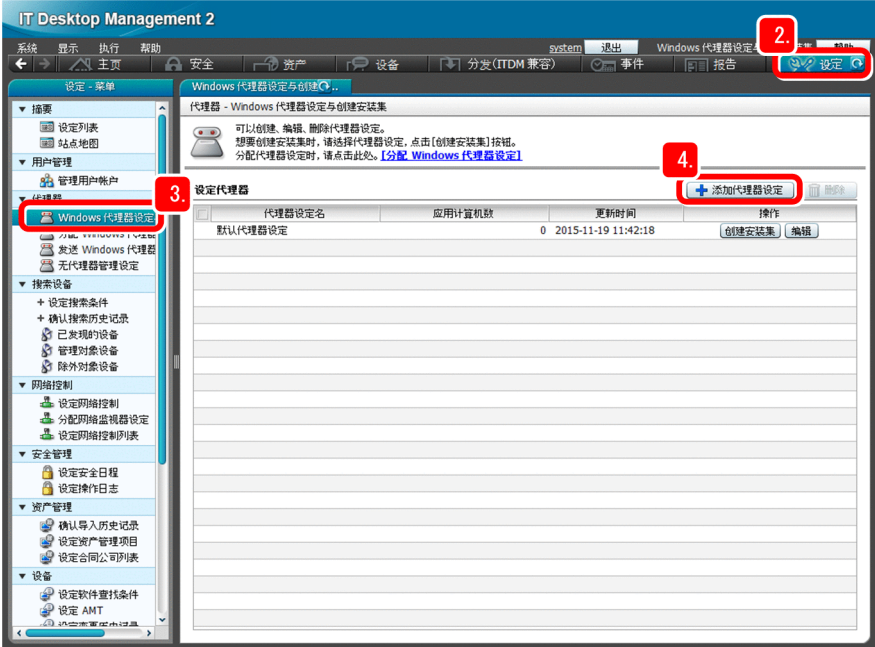

显示出设定画面。

- 3. 依次选择 [代理器] − [Windows 代理器设定与创建安装集]。 显示出「Windows 代理器设定与创建安装集]画面。
- 4. 点击 [添加代理器设定]键。

<sup>1.</sup> JP1/IT Desktop Management 2 的构建

显示出[添加代理器设定]画面。

5. 在"代理器设定名"栏输入代理器设定的名称。

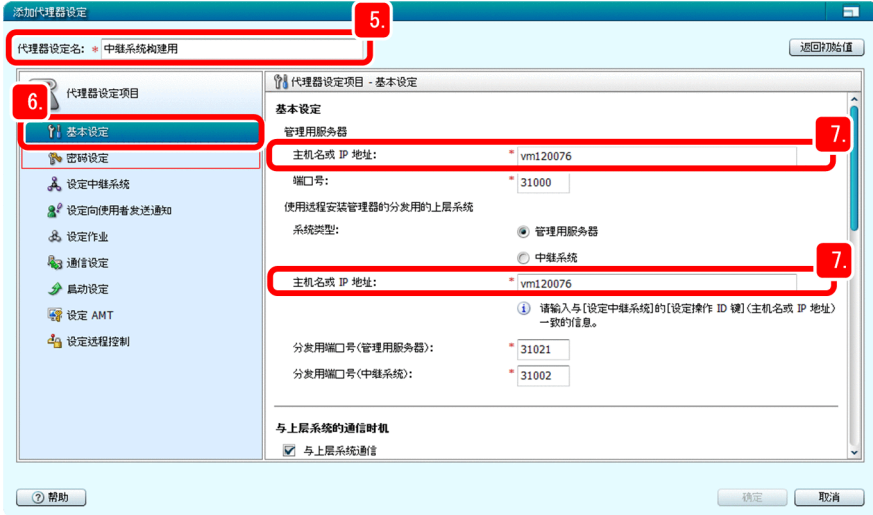

在资产与分配管理基础指南中,以"中继系统构建用"作为代理器设定的名称。

6. 选择[基本设定]。

显示出[基本设定]画面。

- 7. 确认在"基本设定"栏的如下项目中已输入了管理用服务器的主机名。
	- "管理用服务器"的"主机名或 IP 地址"
	- "使用远程安装管理器的分发用的上层系统"的"主机名或 IP 地址"

请根据需要设定其他项目。如要更改端口号,建议您先仔细确认系统配置、连接设定等事项。

8. 选择[密码设定]。

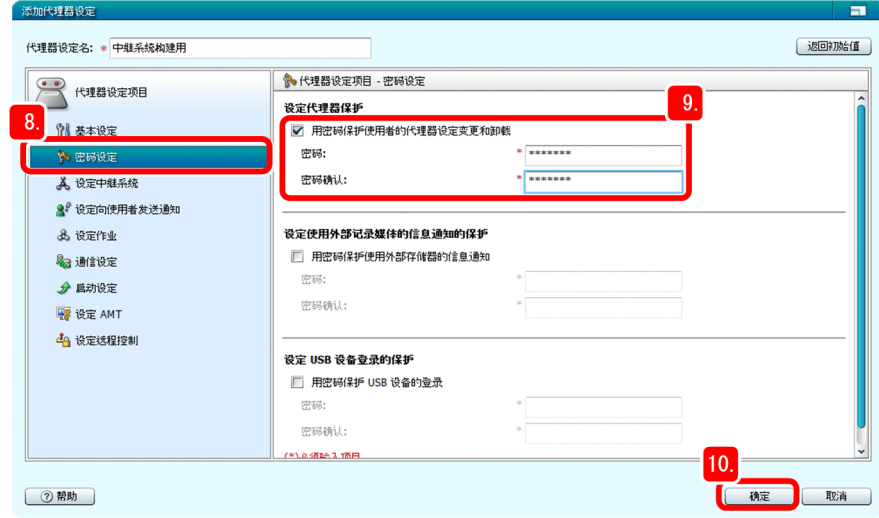

显示出[密码设定]画面。

- 9. 在"设定代理器保护"栏设定密码。
- 1. JP1/IT Desktop Management 2 的构建

请根据需要设定其他项目。

10. 点击 [确定] 键。

名为"中继系统构建用"的代理器设定被添加到「Windows 代理器设定与创建安装集]画面。在下一步操 作中,将选择在此添加的代理器设定。

11. 在新添加的代理器设定"中继系统构建用"所在的行,点击 [创建安装集]键。

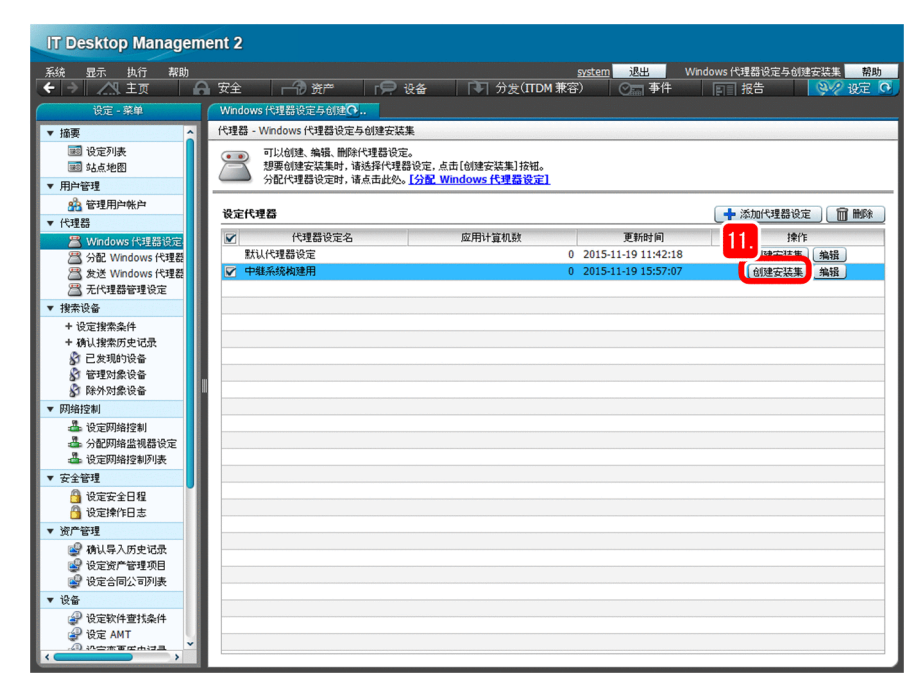

显示出 [创建安装集] 画面,画面中的"代理器设定"被设为"中继系统构建用"。

12. 选择[设定需要安装的组件]。

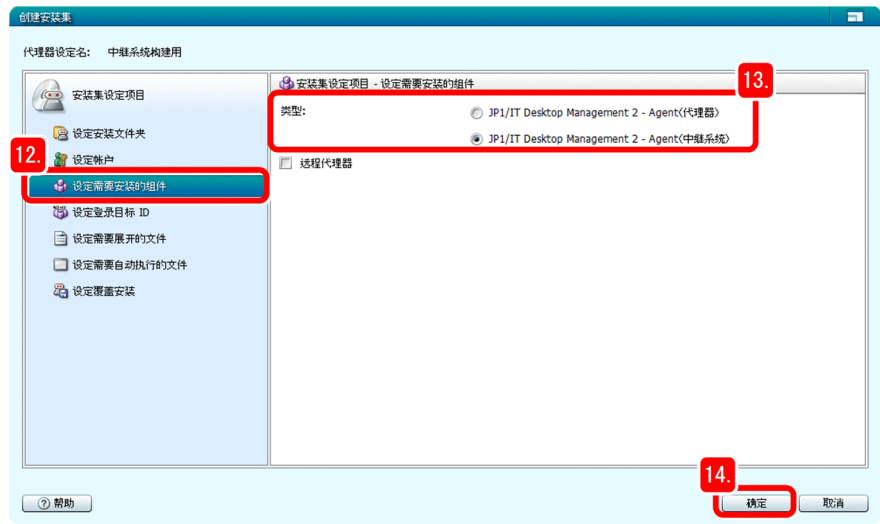

显示出「设定需要安装的组件]画面。

13. 在"类型"中选择"JP1/IT Desktop Management 2 - Agent (中继系统)"。

请根据需要设定其他项目。

<sup>1.</sup> JP1/IT Desktop Management 2 的构建

#### 14. 点击「确定]键。

显示出 [创建安装集] 对话框后, 显示出 [另存为] 对话框。

15. 点击「另存为]对话框的「保存]键。

显示出选择安装集存储位置的对话框。

#### 16. 确认文件名和存储位置。

在资产与分配管理基础指南中,将文件名设为"ITDM2Agt(中继系统构建用).exe"。

17. 点击 [保存] 键。

保存安装集并显示出[下载完毕]对话框。

18. 点击「创建安装集] 对话框的「关闭]键。

[创建安装集]对话框关闭。

19. 在 [下载完毕] 对话框, 点击 [打开文件夹] 键。

显示出保存有"ITDM2Agt(中继系统构建用).exe"的文件夹。

20. 将"ITDM2Agt(中继系统构建用).exe",保存到便于从中继系统服务器下载的位置。

安装集(中继系统构建用)的创建至此结束。下面将按照下述步骤,利用该安装集构建中继系统。

#### 日 参考

此时可以确认中继系统的 IP 地址和主机名并留下记录,以方便今后的操作。检查中继系统是 否已正确构建时以及设置管理员的计算机时,将用到该信息。

21. 以管理员身份登录作为中继系统的服务器(第 1 台)。

22. 下载所保存的"ITDM2Agt(中继系统构建用).exe",然后双击该文件。

开始安装 JP1/IT Desktop Management 2 - Agent。安装(中继系统的构建)完毕后,将显示出表示已完成的 画面。

23. 点击「确定]键。

24. 登录 JP1/IT Desktop Management 2 的操作画面, 然后点击 [设备] 键。

<sup>1.</sup> JP1/IT Desktop Management 2 的构建

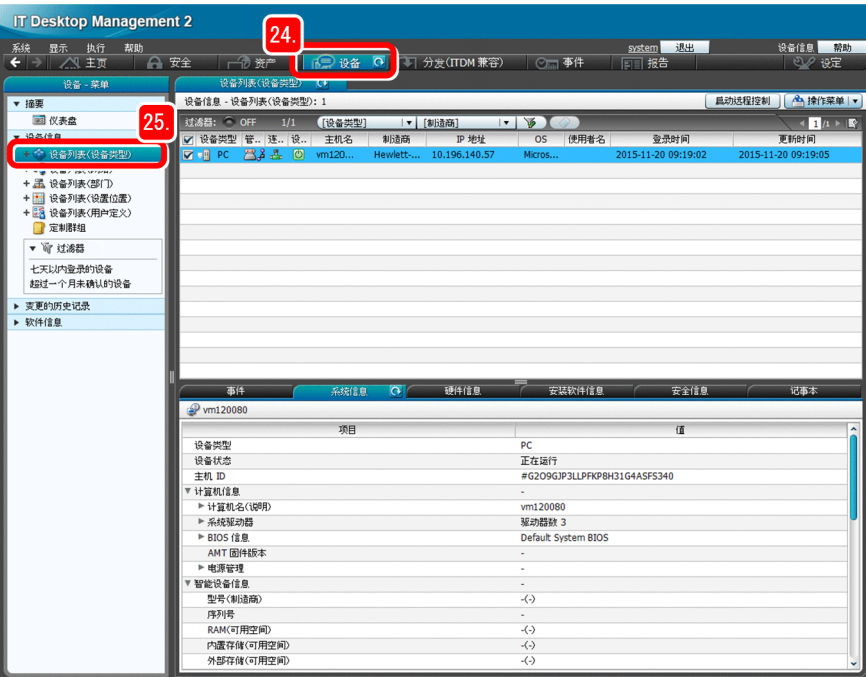

显示出设备画面。

25. 依次选择 [设备信息] - [设备列表(设备类型)]。

显示出设备列表。

26. 从 Windows 的[开始]菜单, 依此选择[所有程序]−[JP1\_IT Desktop Management 2 - Manager]− [远程安装管理器]。

显示出[登录(远程安装管理器)]对话框。

27. 输入如下所示的信息:

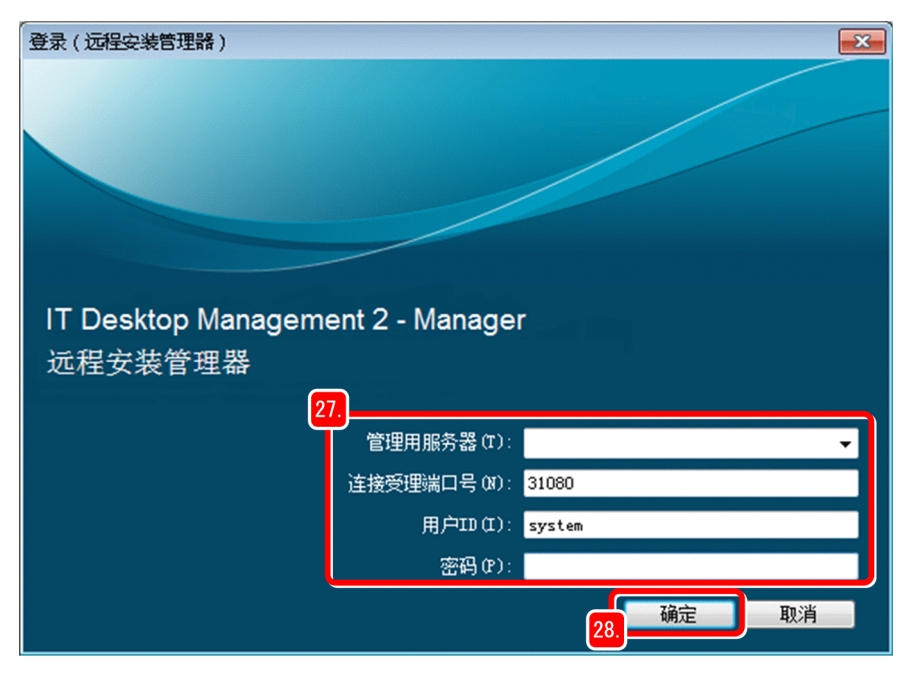

<sup>1.</sup> JP1/IT Desktop Management 2 的构建

- 管理用服务器: 在"1.2.1(1) 将 JP1/IT Desktop Management 2 Manager 安装到服务器"所述操作中记 录的管理用服务器的主机名
- 连接受理端口号:默认值(31080)
- 用户 ID: system
- 密码: 在 "1.2.1(4) 登录操作画面"所述操作中输入的新密码

#### 28. 点击 [确定] 键。

显示出远程安装管理器的窗口。

#### 29. 检查在如下所示的两个画面中,是否显示出已构建的中继系统的主机名。

• 操作画面的[设备列表(设备类型)]画面

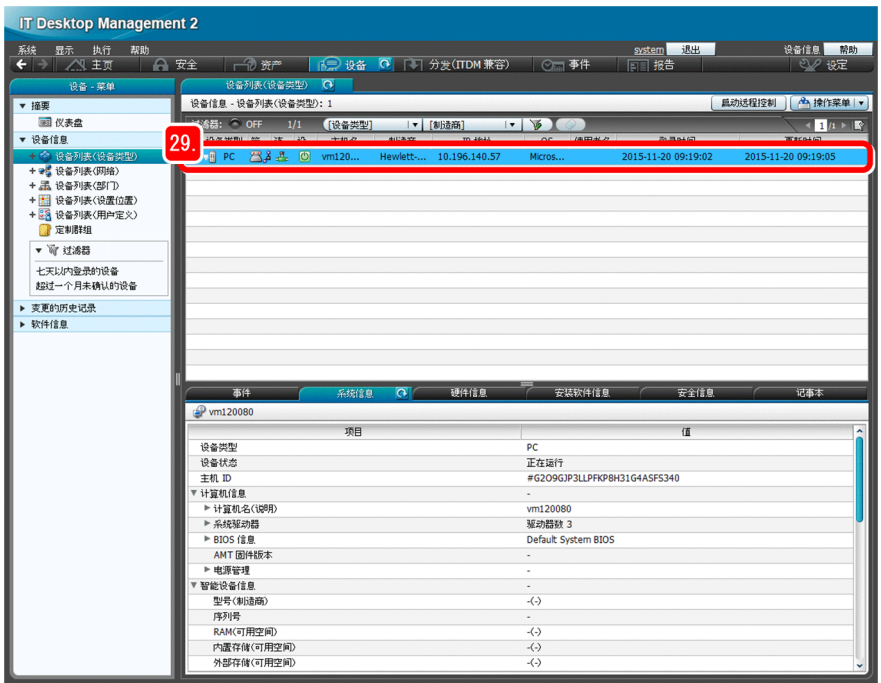

• 远程安装管理器的[系统构成]窗口

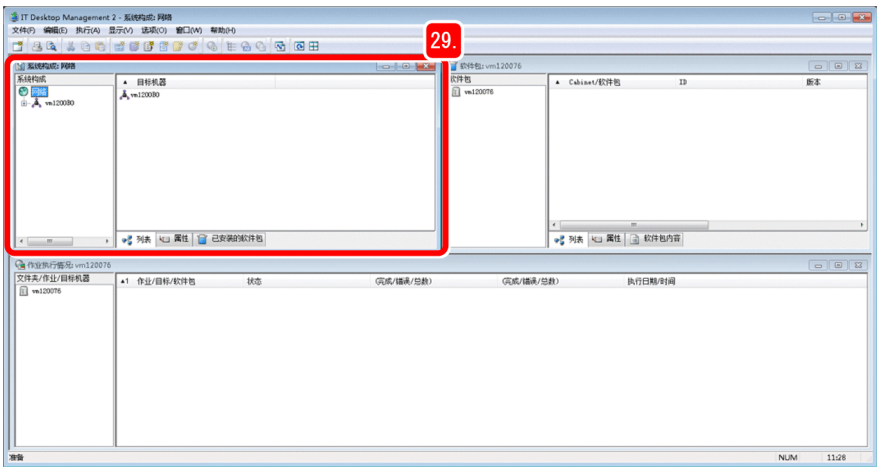

如果以上的两个画面中均显示出所构建的中继系统,表示已正确地构建了第 1 台中继系统。

<sup>1.</sup> JP1/IT Desktop Management 2 的构建

如果操作画面和远程安装管理器上均未显示:

请检查以下内容:

- · 管理用服务器名称的解析是否正确?
- · 代理器设定是否正确?
- 30. 按照同样方法构筑第 2 台及其他作为中继系统的服务器:下载"ITDM2Agt(中继系统构建用).exe"后 进行安装。

#### 下一步操作

中继系统的构建至此结束。下一步将 JP1/IT Desktop Management 2 - Agent 和打包器安装到管理员的计算机。

## **(2)** 将 **JP1/IT Desktop Management 2 - Agent** 和打包器安装到管理员的计 算机

下面将 JP1/IT Desktop Management 2 - Agent 和打包器安装到管理员的计算机。安装 JP1/IT Desktop Management 2 - Agent 后,管理员的计算机也即成为管理对象。分发文件时将用到打包器。

#### 操作步骤

1. 将本产品的附带介质装入管理员计算机的 CD/DVD 驱动器。

- 2. 选择 [JP1/IT Desktop Management 2 Agent], 然后点击 [Install] 键。
- 3. 点击「确定]键。
- 4. 点击 [下一步] 键。
- 5. 从头到尾确认使用许可协议。
- 6. 选择"同意使用许可协议条款"。
- 7. 点击「下一步]键。 显示出[安装类型]画面。
- 8. 选择「定制安装], 然后点击「下一步]键。
- 9. 在 [安装目标文件夹]画面上, 点击 [下一步] 键。 显示出[安装组件的类型]画面。
- 10. 点击 [下一步] 键。

显示出[安装组件]画面。

11. 点击"打包器"左侧的图标, 然后选择"此功能及所有子功能将安装在本地硬盘驱动器上。"。

<sup>1.</sup> JP1/IT Desktop Management 2 的构建

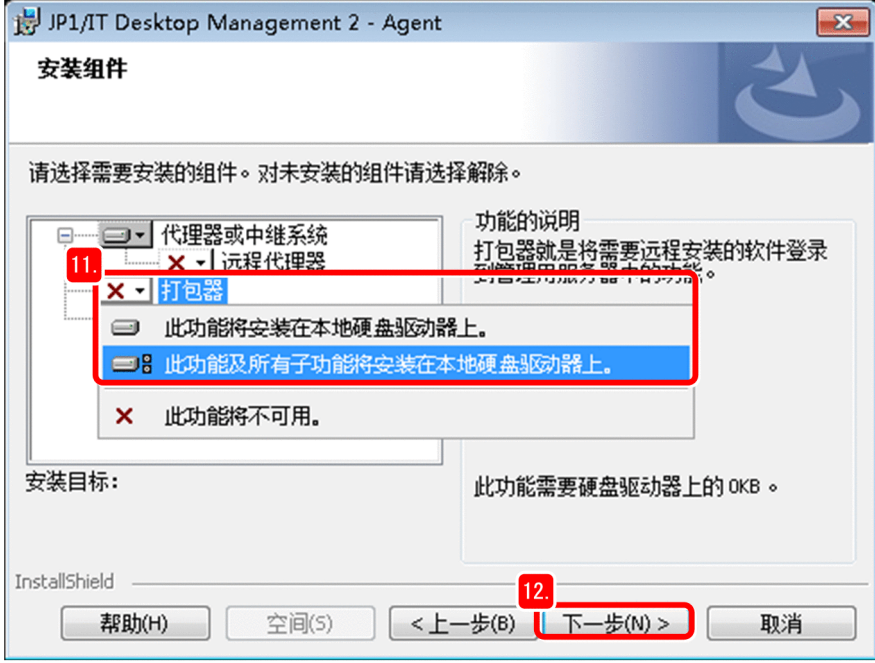

代理器和打包器被安装到管理员的计算机。

12. 点击 [下一步] 键。

显示出[已做好安装程序的准备]画面。

13. 点击[安装]键。

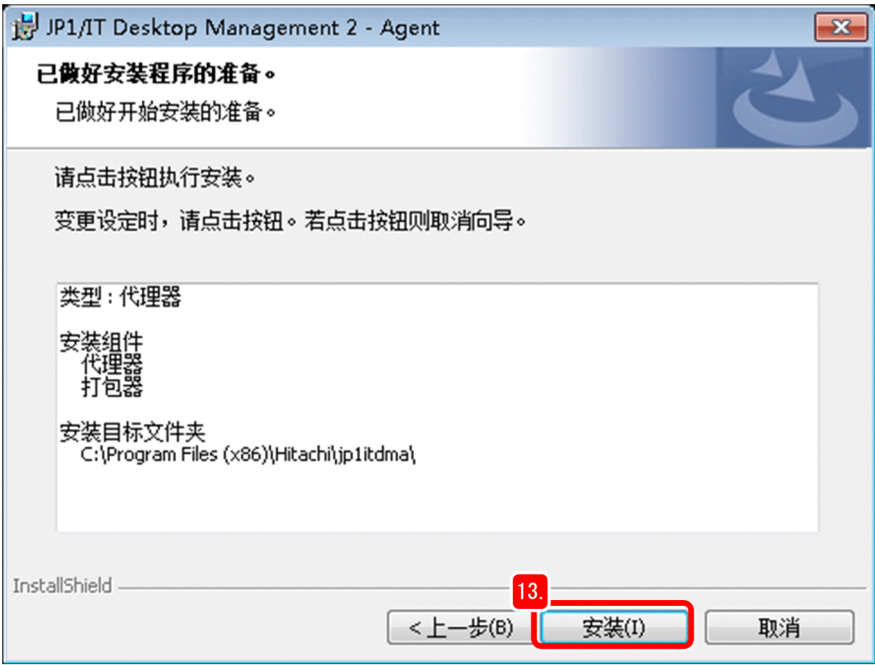

开始安装,并显示出 [正在安装 JP1/IT Desktop Management 2 - Agent] 画面。安装结束后, 显示出 [已完 成安装向导。]画面。

#### 14. 点击 [完成] 键。

显示出[设置(代理器)]对话框。如果画面上显示出重新启动的提示,请按照显示内容重新启动计算机。

15. 在 [连接目标设定] 标签"管理用服务器"栏的"主机名或 IP 地址",设定管理用服务器主机名(在 "1.2.1(1) 将 JP1/IT Desktop Management 2 - Manager 安装到服务器"所述的操作中记录的主机名)。

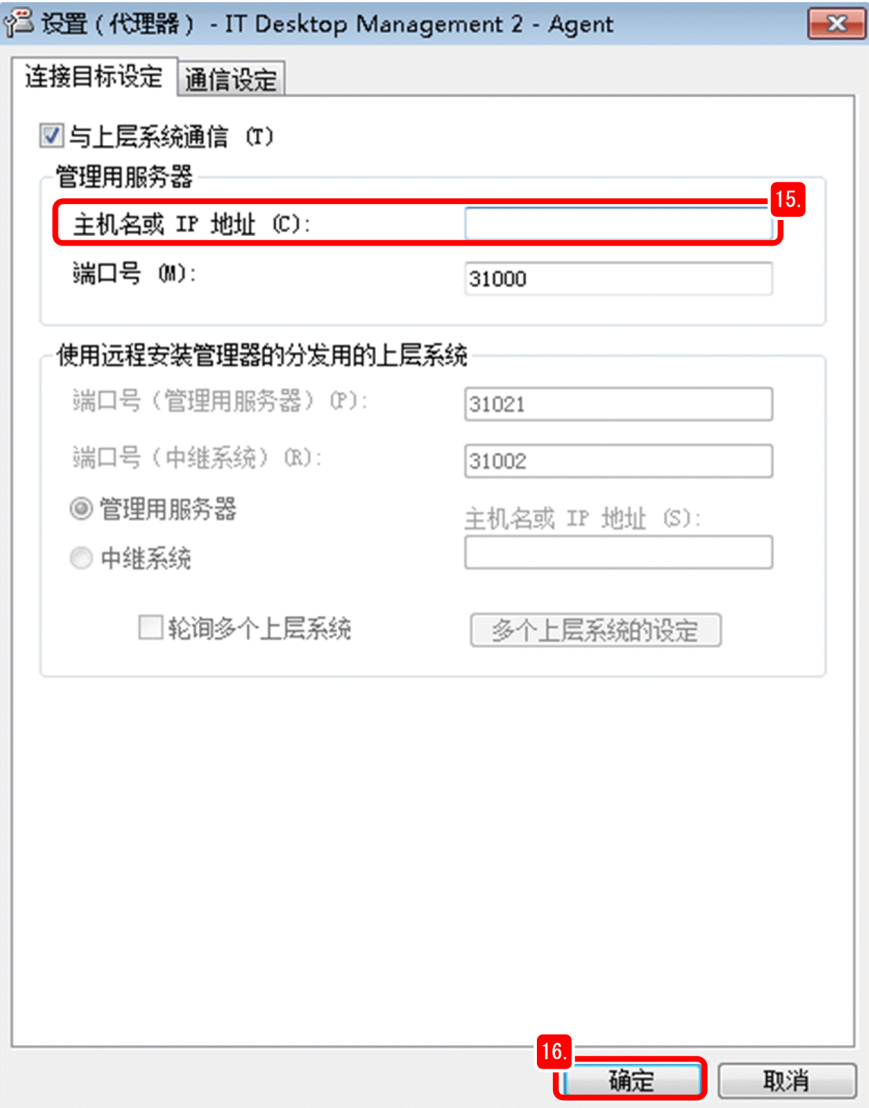

16. 点击 [确定] 键。

[设置(代理器)]对话框关闭,并显示出设置信息更新的确认对话框。

#### 17. 点击 [是] 键。

#### 18. 点击 [Hitachi Integrated Installer] 对话框的 [Finish] 键。

[Hitachi Integrated Installer]对话框关闭,并显示出结束安装的确认对话框。

#### 下一步操作

将 JP1/IT Desktop Management 2 - Agent 和打包器安装到管理员计算机的操作至此结束。下一步为将 JP1/IT Desktop Management 2 - Agent 安装到使用者的计算机做准备。

<sup>1.</sup> JP1/IT Desktop Management 2 的构建
# **(3)** 为在使用者的计算机上进行安装做准备

如要将 JP1/IT Desktop Management 2 - Agent 安装到使用者的计算机, 与构建中继系统时相同, 也是先进行代 理器设定,然后创建安装集。

利用创建好的安装集,将 JP1/IT Desktop Management 2 - Agent 安装到使用者的计算机后,便能管理使用该计 算机使用人员的姓名和邮件地址等信息。接下来,将对怎样在使用者的计算机上显示如下所示的输入画面, 以及怎样由使用者输入姓名等信息以减轻管理员的负担进行说明。

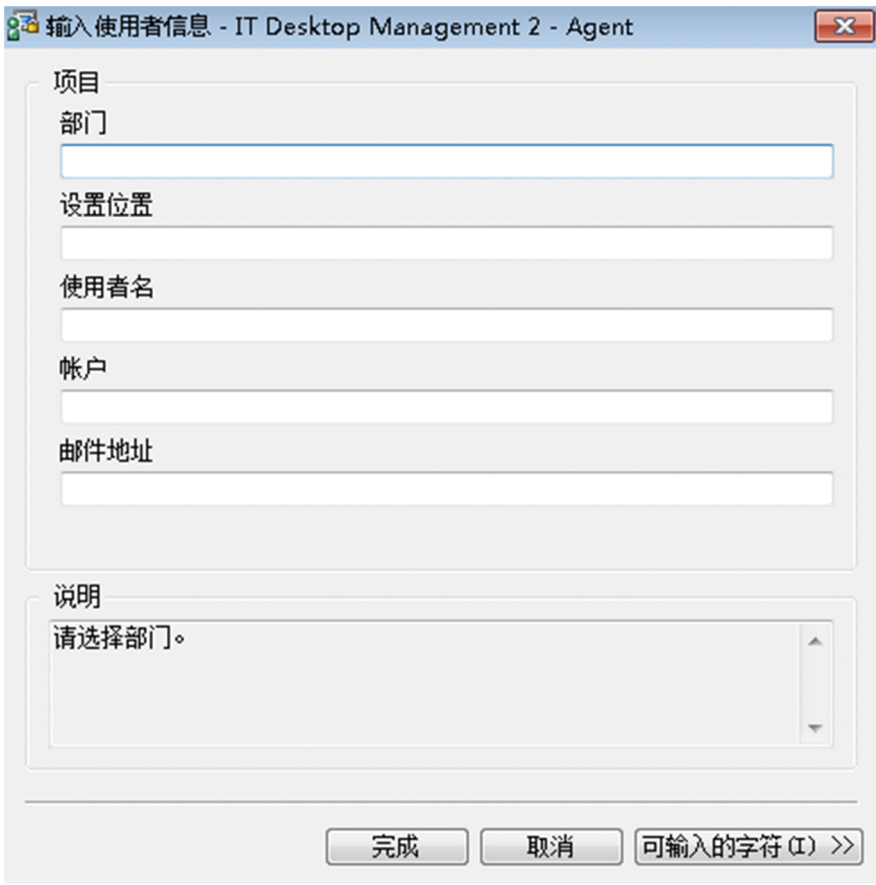

## 操作步骤

1. 以管理员身份登录管理员的计算机。

2. 登录 JP1/IT Desktop Management 2 的操作画面, 然后点击 [设定] 键。

<sup>1.</sup> JP1/IT Desktop Management 2 的构建

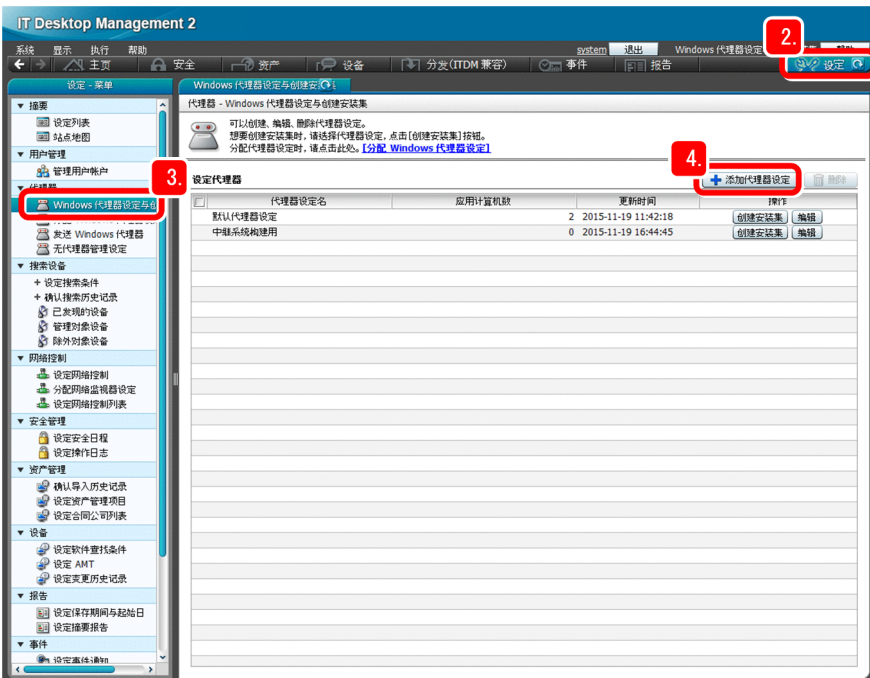

显示出设定画面。

- 3. 依次选择 [代理器] [Windows 代理器设定与创建安装集]。 显示出[Windows 代理器设定与创建安装集]画面。
- 4. 点击 [添加代理器设定] 键。

显示出[添加代理器设定]画面。

5. 在"代理器设定名"栏输入代理器设定的名称。

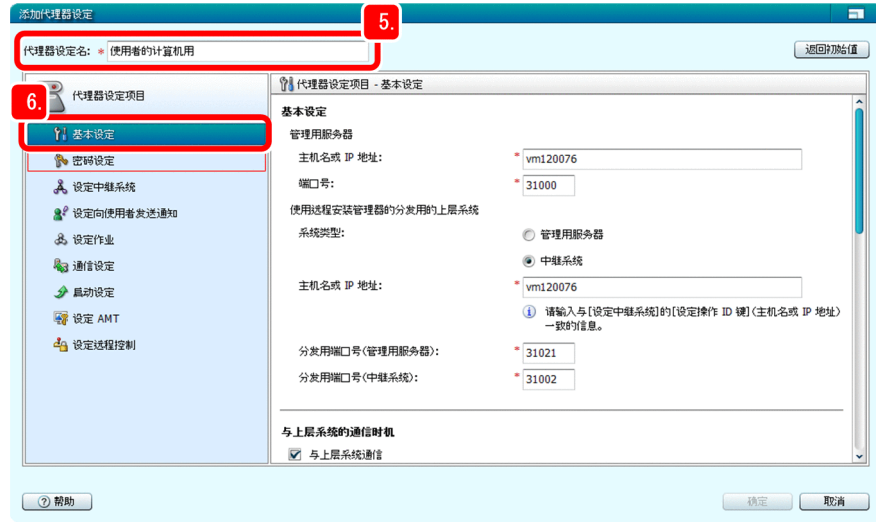

在资产与分配管理基础指南中,以"使用者的计算机用"作为代理器设定的名称。

6. 选择[基本设定]。

显示出[基本设定]画面。

<sup>1.</sup> JP1/IT Desktop Management 2 的构建

7. 在"管理用服务器"的"主机名或 IP 地址"中输入管理用服务器的主机名。

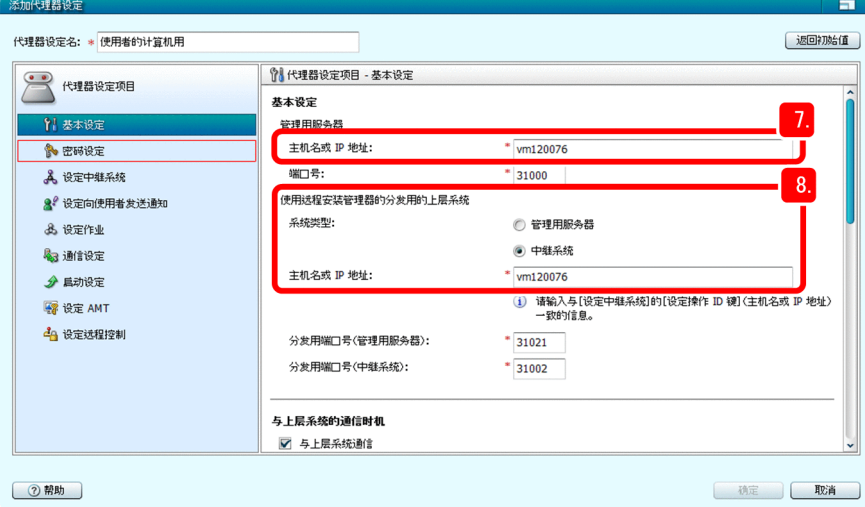

- 8. 在"使用远程安装管理器的分发用的上层系统"栏进行如下设定:
	- 系统类型:选择"中继系统"。
	- 主机名或 IP 地址: 输入在 "1.2.2(1) 构建中继系统"所述操作中记录的中继系统的主机名。 请根据需要设定其他项目。如要更改端口号,建议您先仔细确认系统配置、连接设定等事项。
- 9. 选择「密码设定】。

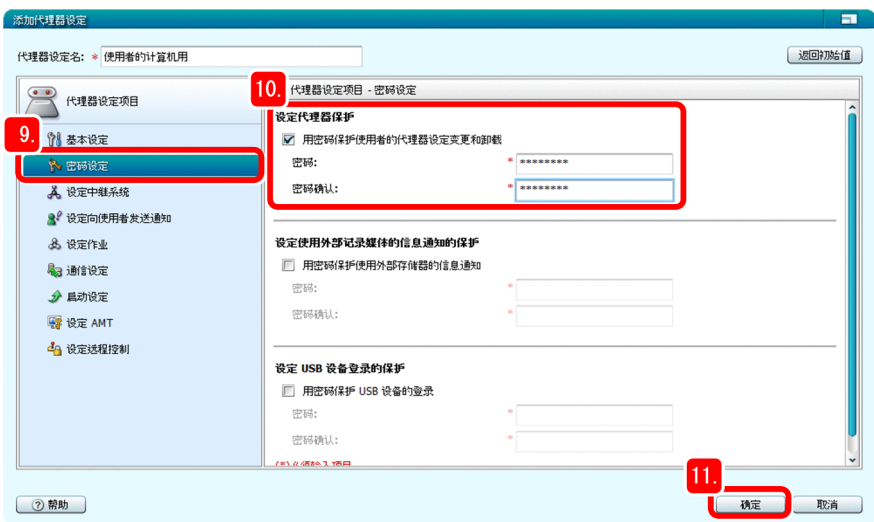

显示出[密码设定]画面。

10. 在"设定代理器保护"栏设定密码。

请根据需要设定其他项目。

11. 点击 [确定] 键。

名为"使用者的计算机用"的代理器设定被添加到[Windows 代理器设定与创建安装集]画面。在下一步 操作中,将选择在此添加的代理器设定。

<sup>1.</sup> JP1/IT Desktop Management 2 的构建

12. 在新添加的代理器设定"使用者的计算机用"所在的行,点击 [创建安装集]键。

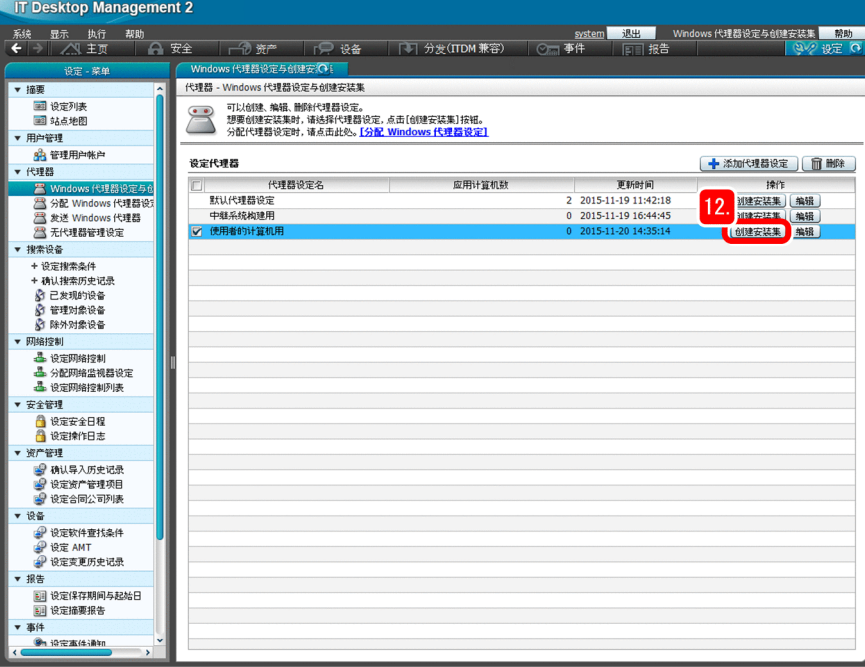

显示出 [创建安装集] 画面, 画面中的"代理器设定"被设为"使用者的计算机用"。

13. 点击「确定]键。

显示出 [创建安装集] 对话框后, 显示出 [另存为] 对话框。

14. 点击「另存为] 对话框的「保存]键。

显示出选择安装集存储位置的对话框。

15. 确认文件名和存储位置。

在资产与分配管理基础指南中,将文件名设为"ITDM2Agt(使用者的计算机用).exe"。

16. 点击 「保存]键。

保存安装集并显示出 「下载完毕] 对话框。

17. 点击「创建安装集] 对话框的「关闭]键。

[创建安装集]对话框关闭。

18. 在 [下载完毕] 对话框, 点击 [打开文件夹] 键。

显示出保存有"ITDM2Agt(使用者的计算机用).exe"的文件夹。

19. 将"ITDM2Agt(使用者的计算机用).exe"保存到网站、文件服务器或其他便于从使用者计算机进行下 载的位置。

由使用者实施的代理器安装的准备操作至此结束。为了能够利用 JP1/IT Desktop Management 2 掌握哪个使 用者正在使用哪台计算机,下一步将对显示使用者信息的输入画面进行设定(准备)。

20. 点击[设定]键。

<sup>1.</sup> JP1/IT Desktop Management 2 的构建

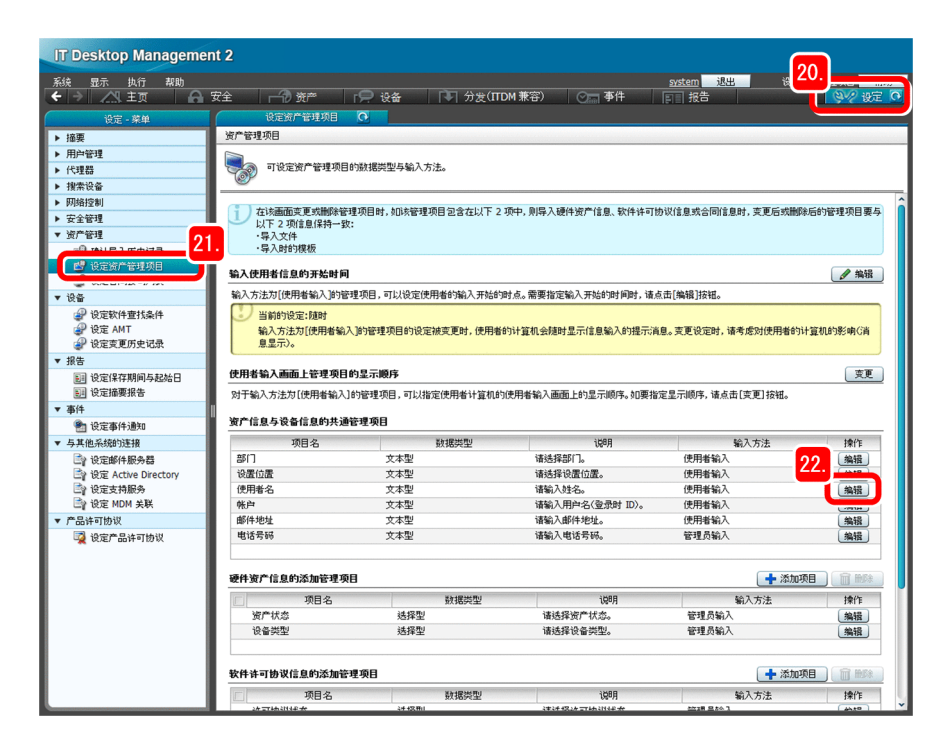

显示出设定画面。

- 21. 依此选择[资产管理]−[设定资产管理项目]。 显示出[设定资产管理项目]画面。
- 22. 在"资产信息与设备信息的共通管理项目"栏,点击"使用者名"的 [编辑]键。 显示出[编辑管理项目]对话框。

23. 在"输入方法"栏选择"使用者输入"。

<sup>1.</sup> JP1/IT Desktop Management 2 的构建

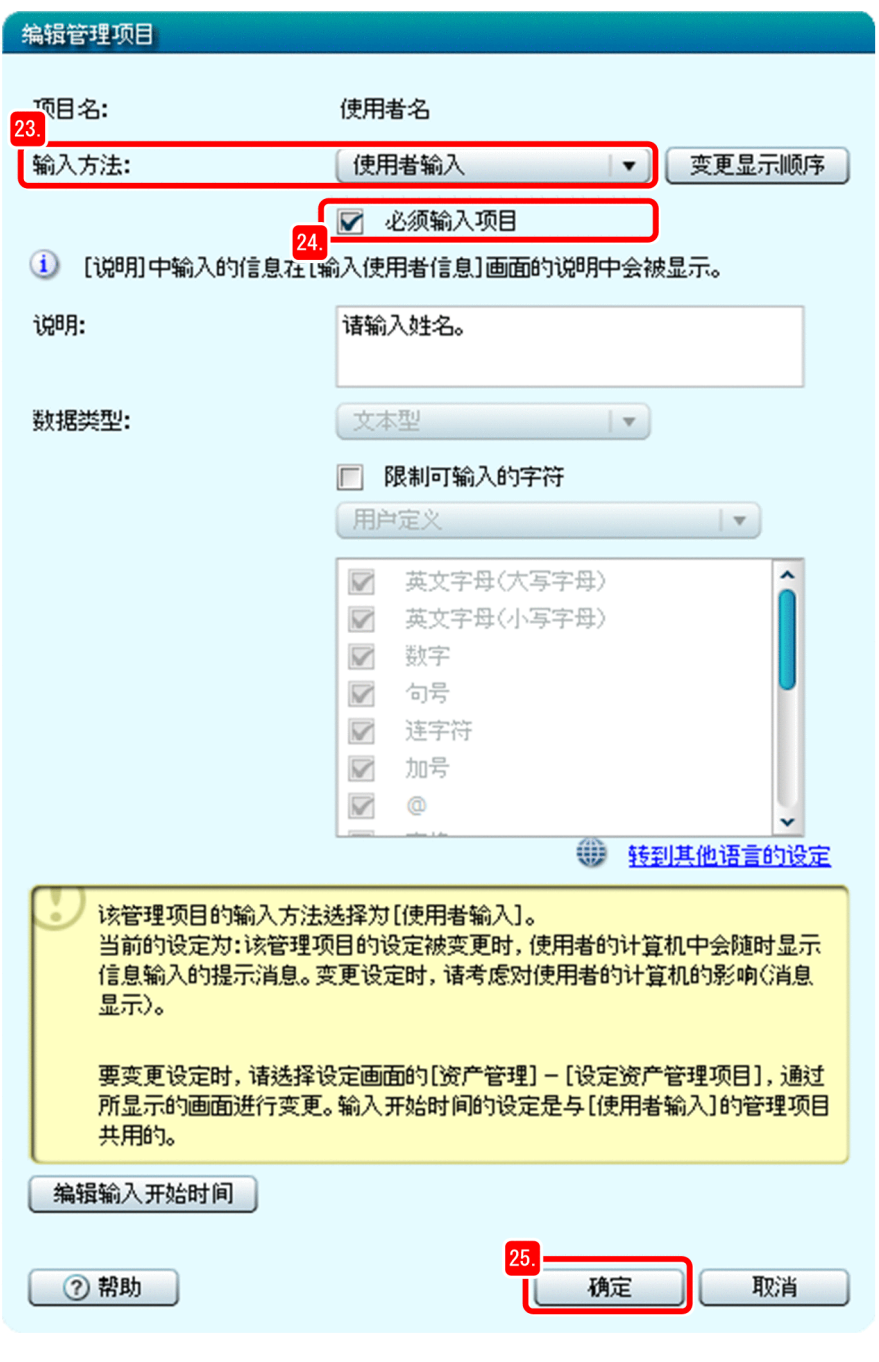

# **Q** 提示

在"说明"栏输入对使用者的指示。所输入的内容将显示在使用者的画面上。此外,如果勾 选"限制可输入的字符",便能限制使用者可输入的字符。

## 24. 勾选"必须输入项目"。

在使用者计算机所示的使用者信息输入画面上, "使用者名"被设为必须输入的项目。

#### 25. 点击[确定]键。

在"使用者名"的"输入方法"栏显示出"使用者输入",使用者便能进行输入。

<sup>1.</sup> JP1/IT Desktop Management 2 的构建

## 自 参考

如果希望使用者输入其他项目,如邮件地址、电话号码等,可以按照与使用者名相同的方法进 行设定。

如果管理员持有使用者的信息,那么可以将该信息作为硬件资产信息(CSV 文件)导入,以便 进行统一更改。

关于详细情况,请参照《JP1/IT Desktop Management 2 Administration Guide》中"Importing hardware asset information"的说明。

## 下一步操作

安装到使用者计算机的准备操作至此结束。下一步将对怎样指示计算机的使用者实施安装进行说明。

# **(4)** 指示计算机的使用者进行安装

在资产与分配管理基础指南中,由部门或课等各组的代表通知计算机的使用者实施安装。

## 操作步骤

1. 将添附了以下信息的邮件发送给各组的代表,并请代表通知计算机的使用者安装代理器:

- "ITDM2Agt(使用者的计算机用).exe"的存储位置
- 使用者自行安装代理器时所需的如下信息 按照以下步骤进行安装:

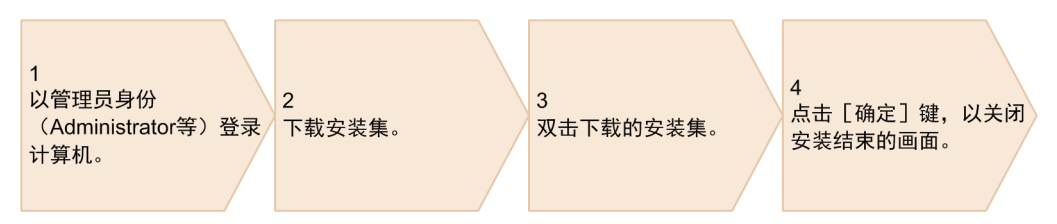

完成安装后,显示出信息输入画面,可输入姓名等信息。请按照画面的显示内容,输入姓名等信息。 如果计算机的安全状态为"危险",将显示出提示。请按照提示的内容实施对策。

2. 登录 JP1/IT Desktop Management 2 的操作画面, 然后点击 [设备] 键。

显示出设备画面。

- 3. 依次选择「设备信息]-「设备列表(设备类型)]。 显示出设备列表。
- 4. 从 Windows 的[开始]菜单, 依此选择[所有程序]−[JP1\_IT Desktop Management 2 Manager]− [远程安装管理器]。

显示出[登录(远程安装管理器)]对话框。

5. 输入如下所示的信息:

<sup>1.</sup> JP1/IT Desktop Management 2 的构建

- 管理用服务器: 在"1.2.1(1) 将 JP1/IT Desktop Management 2 Manager 安装到服务器"所述操作中记 录的管理用服务器的主机名
- 连接受理端口号:默认值(31080)
- 用户 ID: system
- 密码: 在 "1.2.1(4) 登录操作画面"所述操作中输入的新密码

## 6. 点击 [确定] 键。

显示出远程安装管理器的窗口。

## 7. 检查在如下所示的两个画面中,是否显示出使用者的计算机的主机名:

- 操作画面的[设备列表(设备类型)]画面
- 远程安装管理器的[系统构成]窗口

如果两个画面中均显示出使用者的计算机,说明代理器已正确安装到该使用者的计算机。

如果操作画面和远程安装管理器上均未显示:

请检查以下内容:

· 所连接的中继系统的名称解析是否正确?

· 代理器设定是否正确?

# 400 参考

向使用者分发代理器时,除了资产与分配管理基础指南中介绍的方法外,还可以采用其他 的方法。关于详细情况,请参照《JP1/IT Desktop Management 2 Overview and System Design Guide》中"Installing the agent"的说明。

## 下一步操作

对计算机使用者的安装指示至此结束。安装代理器后,使用者的计算机将自动开始与管理用服务器和中继系 统通信,并以可管理的状态(管理对象)显示在 JP1/IT Desktop Management 2 的操作画面上。代理器的安装 基本完成后,请进入下一步骤。

下一步核对在 JP1/IT Desktop Management 2 上创建的设备列表与设备管理表,检查 JP1/IT Desktop Management 2 - Agent 的安装状况,确保完成了所有安装。

# **(5)** 将 **JP1/IT Desktop Management 2 - Agent** 安装到所有计算机

首先, 在 JP1/IT Desktop Management 2 上创建设备列表, 列出已安装了代理器的设备。接下来, 将所创建的 设备列表与设备管理表(组织内的设备及其使用者的对应表)进行核对。如果查出有未安装代理器的计算机, 指示该计算机的使用者实施安装。

## 操作步骤

1. 登录 JP1/IT Desktop Management 2 的操作画面。

<sup>1.</sup> JP1/IT Desktop Management 2 的构建

## 2. 点击 [设备] 键。

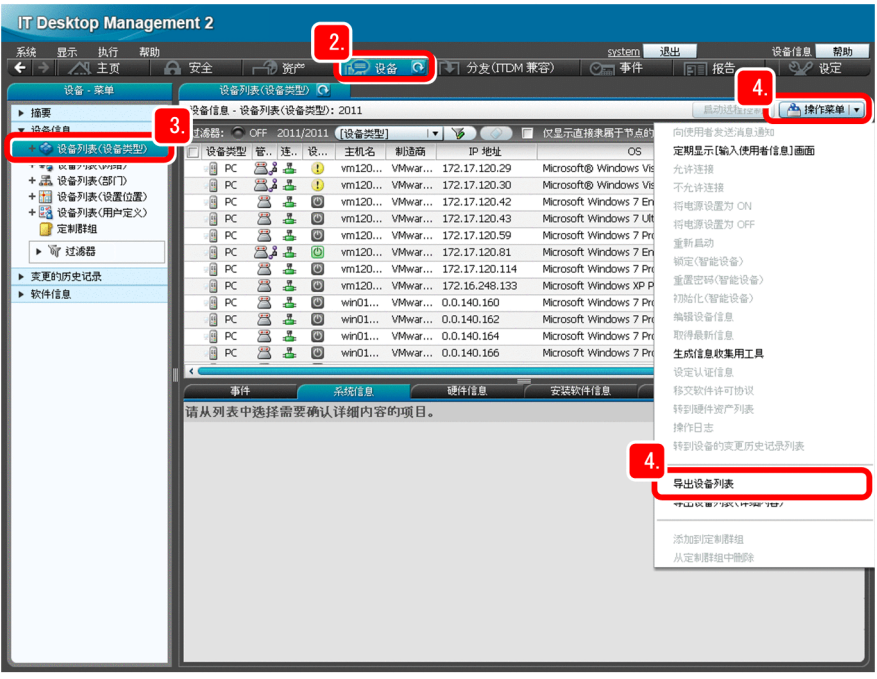

显示出设备画面。

- 3. 依次选择 [设备信息] [设备列表(设备类型)]。 显示出设备列表。
- 4. 依次选择 [操作菜单] [导出设备列表]。 显示出[选择导出项目]对话框。
- 5. 勾选以下各项:

<sup>1.</sup> JP1/IT Desktop Management 2 的构建

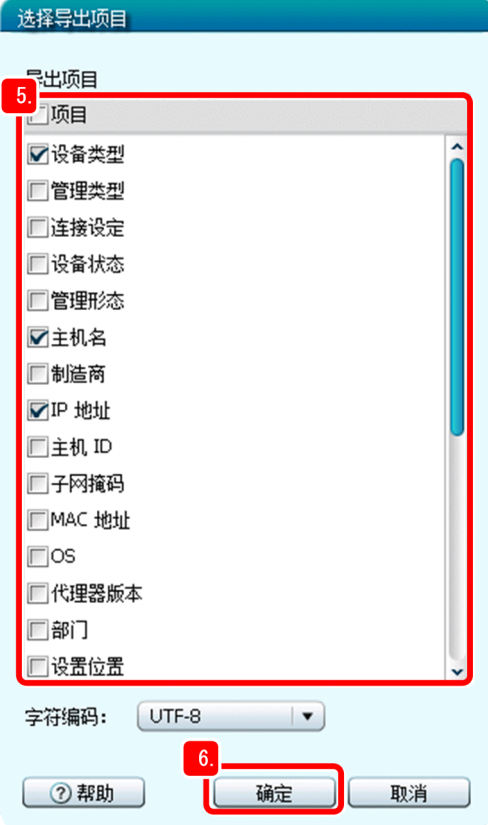

- 设备类型
- 主机名
- IP 地址
- 使用者名
- 邮件地址

所勾选的项目将被导出。请根据需要选择其他项目。

# 4 提示

如果要导出的项目较少,建议您先对要导出的项目进行重置。重置时,请取消"项目"的勾选。

## 6. 点击 [确定] 键。

[选择导出项目]对话框关闭,并显示出导出文件(CSV文件)的存储画面。

## 7. 点击「保存]键。

显示出选择 CSV 文件存储位置的对话框。

8. 选择存储位置,然后点击[保存]键。

如果计算机已安装了代理器并成为管理对象,所勾选的项目的信息将被保存到名为 "Export Device Inventory.csv"的文件。

## 9. 在 Microsoft Excel 打开"Export\_Device\_Inventory.csv"文件。

<sup>1.</sup> JP1/IT Desktop Management 2 的构建

## 10. 利用设备管理表,查出"Export\_Device\_Inventory.csv"中没有的计算机的使用者名。

#### 通过JP1/ITDM2创建的设备列表 IP 地址 使用者名 主机名 张伟 192.168.1.1 eigyo01 192.168.1.2 王健 kaihatsu02 192.168.1.3 李晓明 keiri03

设备管理表

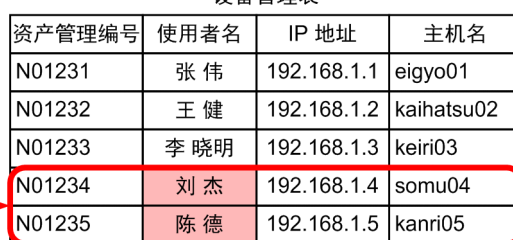

这样能够确认未安装代理器的计算机的使用者。

## 11. 将已确认的使用者名编制成列表,发送给各组的代表。

要求各代表指示计算机的使用者安装代理器。

## 下一步操作

确保将 JP1/IT Desktop Management 2 - Agent 安装到所有计算机的步骤至此结束。在第 2 章中, 将利用 JP1/IT Desktop Management 2 了解安全情况并且实施安全对策。

<sup>1.</sup> JP1/IT Desktop Management 2 的构建

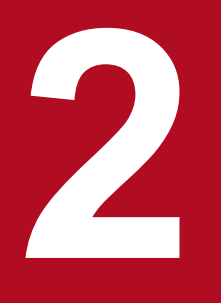

# 2<br>运用 1:安全状况的掌握及对策的实施

利用 JP1/IT Desktop Management 2,了解计算机的安全状况。资产与分配管理基础指南将对病毒 的防范和 Windows 的更新程序措施进行说明。关于其他对策, 我们建议您参照"2.4 确保安全级别 的循环",并根据报告结果进行操作。

# **2.1** 当前安全状况的掌握

## **2.1.1** 了解现状

资产与分配管理基础指南首先对了解现状进行说明,以确保基本的安全级别。

#### 操作步骤

- 1. 登录 JP1/IT Desktop Management 2 的操作画面。
- 2. 点击[安全]键。

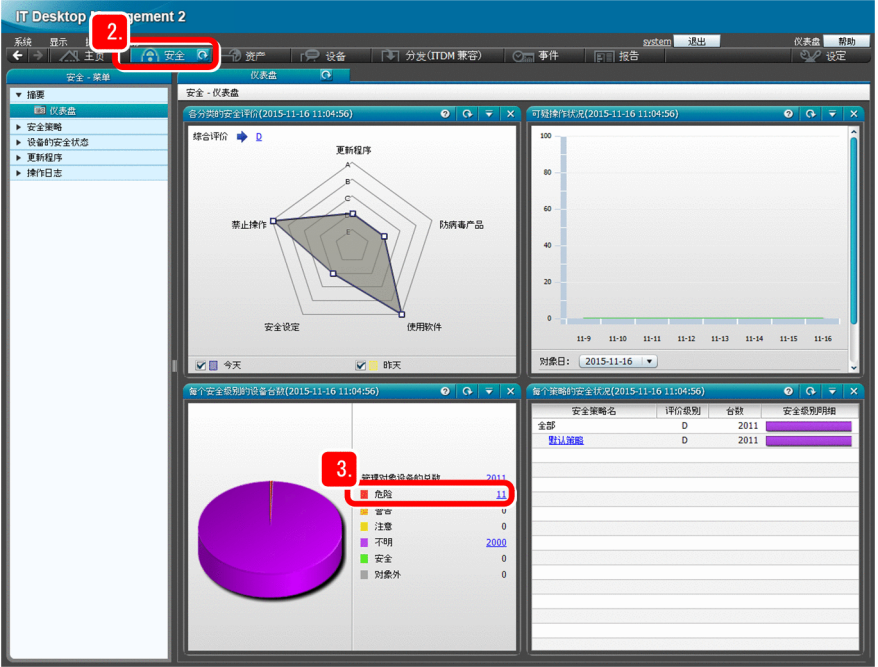

显示出[仪表盘]画面。

3. 注意查看"每个安全级别的设备台数"中的显示为"危险"的项目。

能够了解安全级别为"危险"的计算机的数量及其所占比例。

# ■ 参考

"安全级别"指 JP1/IT Desktop Management 2 所判断的安全级别。JP1/IT Desktop Management 2 根据所提供的默认策略,对安全级别自动做出判断。

## 下一步操作

安全管理的现状确认操作至此结束。但是,如果存在安全级别为"危险"的计算机,请实施安全措施。

<sup>2.</sup> 运用 1:安全状况的掌握及对策的实施

# **2.2** 防病毒措施的推行

# **2.2.1** 指示使用者安装防病毒产品

确认防病毒产品的安装状况,并指示使用者在未安装防病毒产品的计算机上安装防病毒产品。

# **(1)** 确认防病毒产品的安装状况

确认未安装防病毒产品的计算机,并制作设备列表。

#### 操作步骤

1. 在 [各分类的安全评价]面板上, 点击所示图表中"防病毒产品"的顶点。

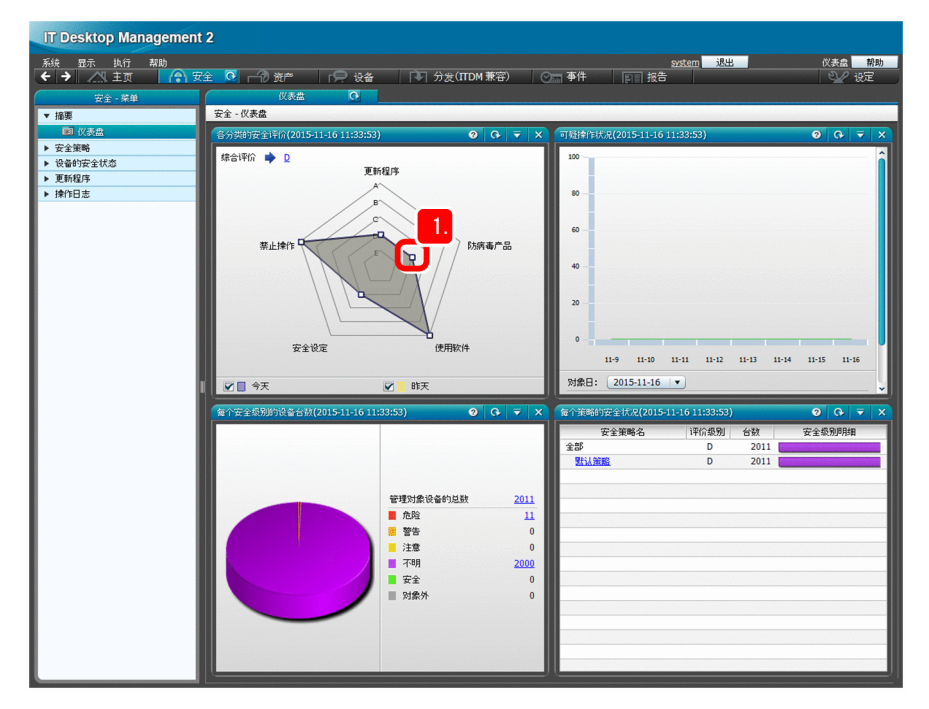

显示出防病毒产品的状况。

2. 注意查看[安装(防病毒产品)]。

<sup>2.</sup> 运用 1:安全状况的掌握及对策的实施

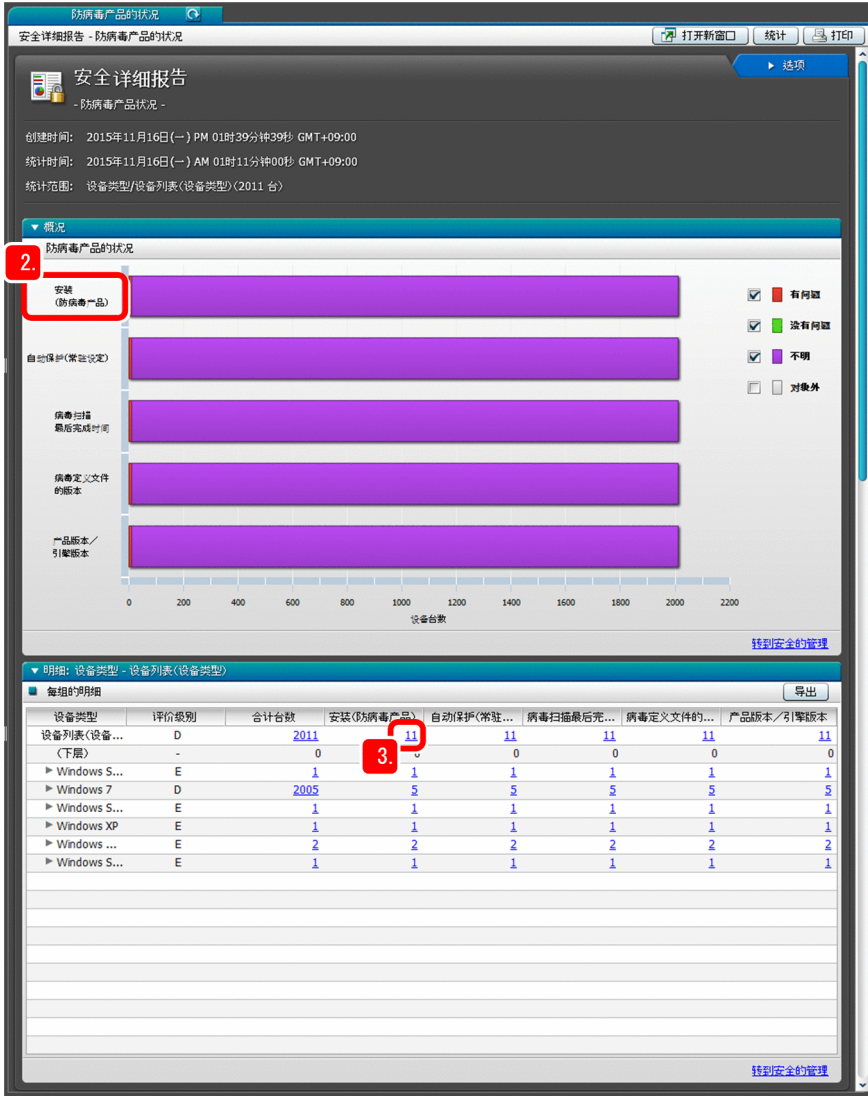

这样,能够了解防病毒产品的安装状况。

- 3. 在"设备列表"的行上,点击显示出的"安装(防病毒产品)"的数字。 显示出未安装防病毒产品的计算机列表。
- 4. 依次选择 [操作菜单] [导出设备列表]。

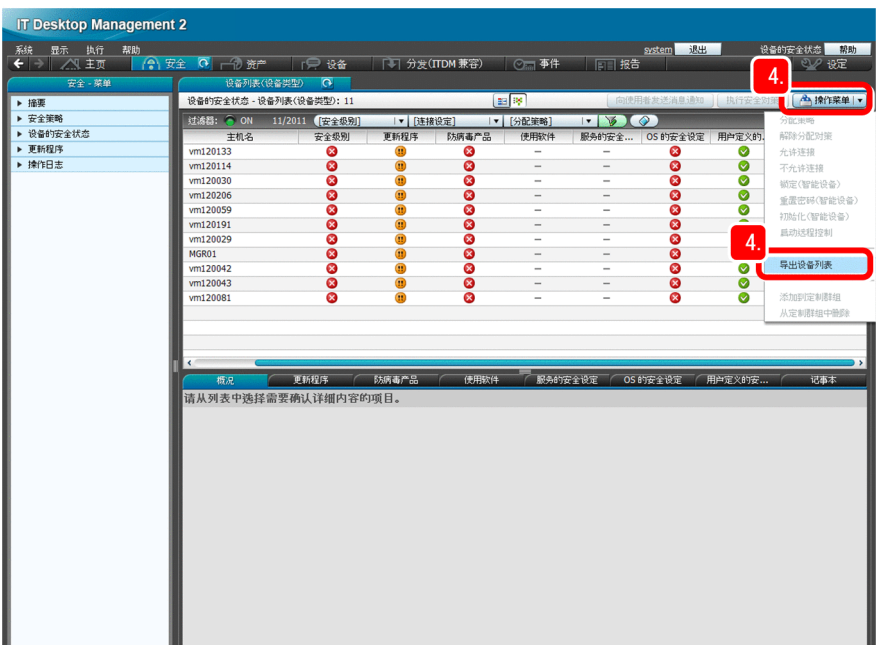

显示出[选择导出项目]对话框。

## 5. 勾选以下各项。

所勾选的项目将被导出。

- 主机名
- IP 地址
- 设备类型
- 使用者名
- 邮件地址

<sup>2.</sup> 运用 1:安全状况的掌握及对策的实施

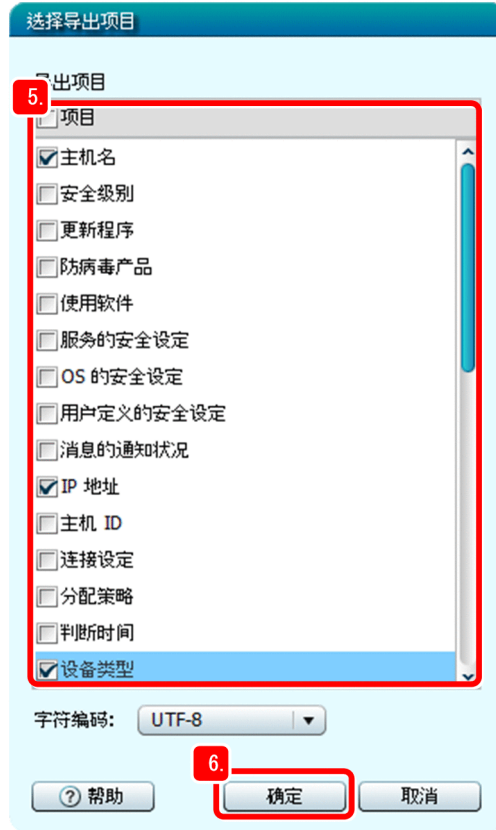

请根据需要选择其他项目。

# 4 提示

如果要导出的项目较少,建议您先对要导出的项目进行重置。重置时,请取消"项目"的勾选。

## 6. 点击 [确定] 键。

[选择导出项目]对话框关闭,并显示出导出文件(CSV文件)的存储画面。

## 7. 点击[保存]键。

显示出选择 CSV 文件存储位置的对话框。

## 8. 选择存储位置, 然后点击 [保存] 键。

如果计算机未安装防病毒产品,所勾选的项目的信息将被保存到名为 Export Device List.csv 的文件。

## 下一步操作

对防病毒产品安装状况的确认至此结束。下一步将指示使用者安装防病毒产品。

# **(2)** 指示计算机使用者安装防病毒产品

将未安装防病毒产品的计算机列表发送给各组的代表。

<sup>2.</sup> 运用 1:安全状况的掌握及对策的实施

## 操作步骤

1. 将 Export\_Device\_List.csv 发送给各组的代表。

要求各代表指示计算机使用者安装防病毒产品。

# 提示

执行"3. 运用 2: 文件的分发"中所述的步骤, 便能利用 JP1/IT Desktop Management 2, 在装 有代理器的计算机上安装防病毒产品。关于详细情况,请参照《JP1/IT Desktop Management 2 Distribution Function Administration Guide》中"Distributing Software"的说明。

## 下一步操作

指示使用者安装防病毒产品的操作至此结束。下一步将在需要实施防病毒措施的计算机上显示提示,并指示 计算机使用者实施防病毒措施。

# **2.2.2** 指示使用者实施防病毒措施

在需要实施防病毒措施的计算机上显示提示,并指示计算机使用者实施对策。

# **(1)** 在级别为"危险"的计算机上显示提示

对被 JP1/IT Desktop Management 2 判断为"危险"的计算机进行设定, 以便显示提示。

## 操作步骤

1. 依次点击「摘要]-[仪表盘]。

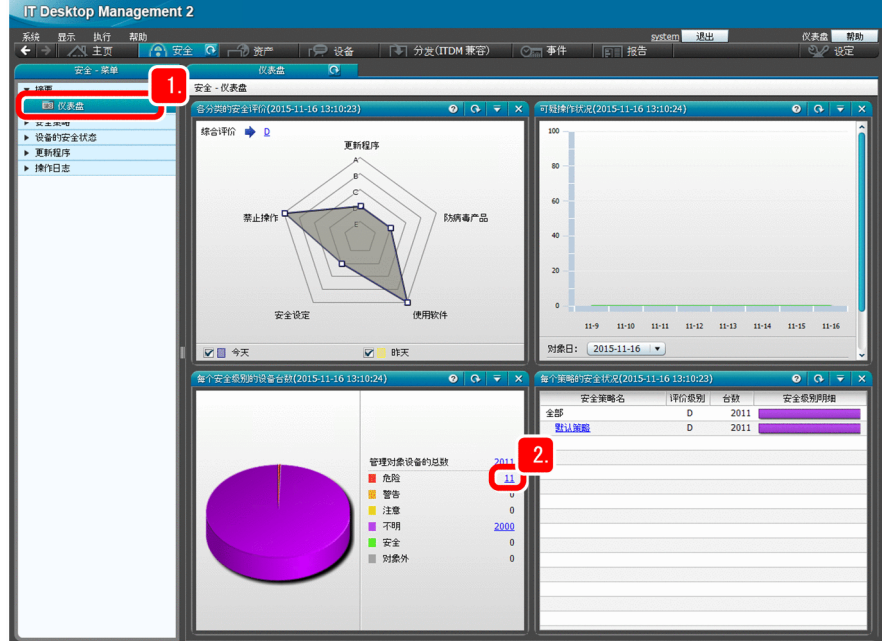

显示出[仪表盘]画面。

<sup>2.</sup> 运用 1:安全状况的掌握及对策的实施

## 2. 在"每个安全级别的设备台数",点击"危险"项目中所示的数字链接。

显示出危险计算机的安全状况。

3. 勾选最上面的复选框。

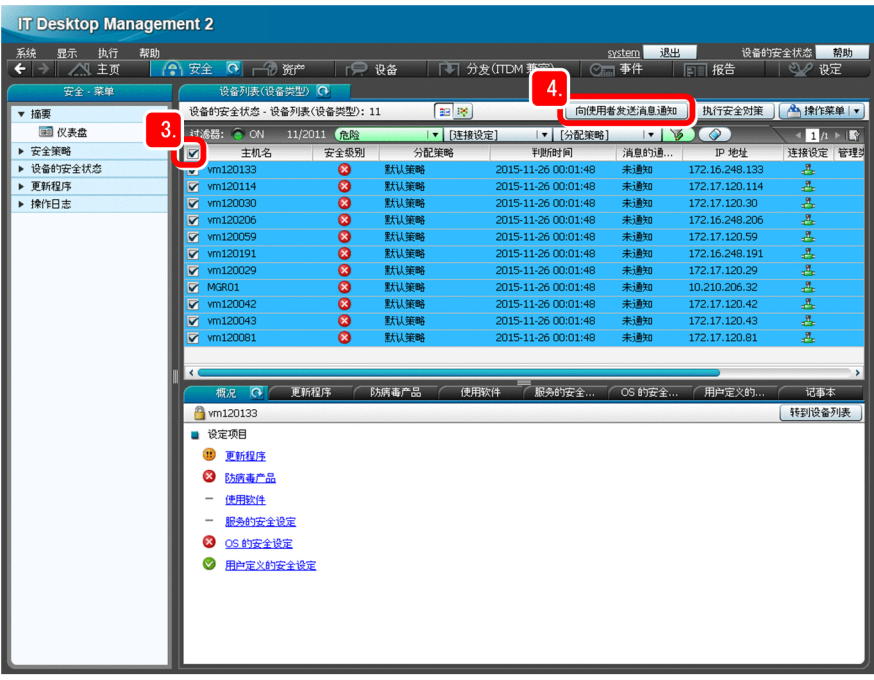

安全级别为"危险"的所有计算机被选择。

## 4. 点击 [向使用者发送消息通知] 键。

显示出[向使用者发送消息通知]对话框。

5. 分别在"标题"和"正文"进行输入。

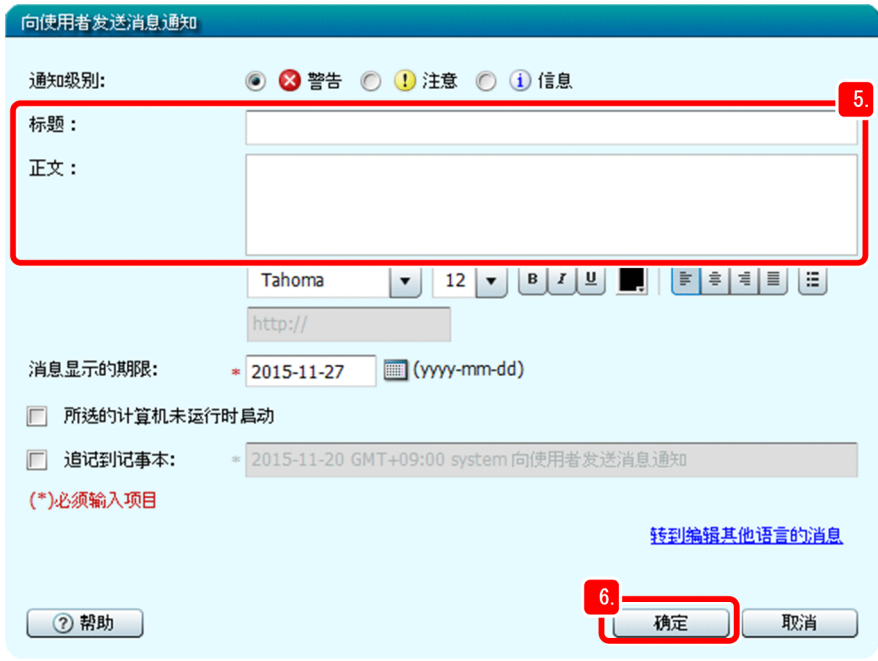

2. 运用 1:安全状况的掌握及对策的实施

# Q 提示

建议您按照以下示例,在通知中说明防病毒措施的实施方法及期限。

[标题]:关于实施防病毒措施的通知

[正文]:请在 *MM/DD* 前实施防病毒措施。实施方法如下所示……

## 6. 点击「确定]键。

在"标题"和"正文"输入的文字被设为警告通知,并显示出通知的确认对话框。

## 7. 点击「确定]键。

使用者便收到通知。

# 日 参考

如要向使用者发送通知,还可以采用另一种方法,即自动向被判断为"危险"的计算机发送通 知(在安全策略进行设定)。关于详细情况,请参照《JP1/IT Desktop Management 2 Administration Guide》中"Sending a notification to a user"的说明。

## 下一步操作

在被判断为"危险"的计算机上显示通知的设定操作至此结束。下一步将检查是否已实施了防病毒措施。

# **(2)** 检查是否已实施了防病毒措施

按照"2.2.1 (1) 确认防病毒产品的安装状况"中所述的步骤,能够确认如下信息:

- 启用或禁用自动保护(常驻设定)
- 病毒扫描的最后结束时间
- 病毒定义文件的版本
- 防病毒产品的版本和扫描引擎版本

## 操作步骤

1. 按照"2.2.1 (1) 确认防病毒产品的安装状况"中所述的步骤,确认防病毒措施的实施状况。

# Q 提示

建议您在指示计算机使用者实施防病毒措施后,按照如下步骤,检查防病毒措施是否得到妥善 实施,以便进一步确保对策的贯彻执行。

- 在安全画面或报告画面上,确认安全级别为"危险"的计算机已减少。
- 指示实施防病毒措施后,如果超过了期限仍有未实施的计算机,对相关使用者发出警告并 再次提出实施要求。

# 下一步操作

指示计算机使用者实施防病毒措施的操作至此结束。下一步将实施 Windows 的更新程序措施。

<sup>2.</sup> 运用 1:安全状况的掌握及对策的实施

# **2.3** 推行 **Windows** 的更新程序措施

## **2.3.1** 从支持服务网站获取最新的更新程序

对计算机进行设定,以便判断在计算机中安装的更新程序是否为最新版本。利用默认策略,判断更新程序是 否为最新版本。如果您签订了支持服务合同,能够从支持服务网站自动获取判断版本所需的最新的更新程序 信息。

下面对从支持服务网站获取最新更新程序的方法进行说明。

如果未签订支持服务合同:

如果未签订支持服务合同,可以手动设定最新的更新程序信息。如果进行手动设定,请省略此操作。关于 详细情况,请参照《JP1/IT Desktop Management 2 Administration Guide》中"Manually registering and distributing an update"的说明。

#### 操作步骤

1. 点击「设定]键。

显示出设定画面。

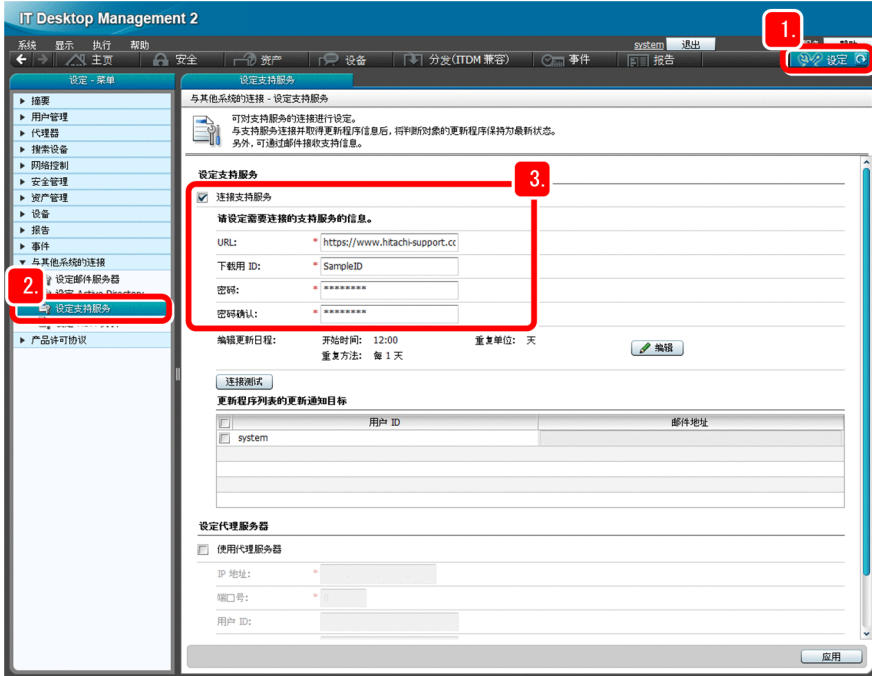

2. 依次选择 [与其他系统的连接] - [设定支持服务]。

显示出[设定支持服务]画面。

- 3. 勾选"连接支持服务",然后输入如下的支持服务信息:
	- URL
	- 下载用 ID

<sup>2.</sup> 运用 1:安全状况的掌握及对策的实施

- 密码
- 密码确认

如果您不了解上述信息,请向支持服务部门咨询。

## 日 参考

可以更改支持服务的连接时间。如要更改,在[设定支持服务]画面上,点击在"编辑更新日 程"中显示出的 [编辑]键。

经由代理服务器连接支持服务时:

勾选 [设定支持服务] 画面下方的"使用代理服务器",然后输入代理服务器的如下连接信息:

- · IP 地址
- · 端口号
- · 用户 ID: 连接代理服务器时的用户 ID
- ·密码: 与用户 ID 相应的密码
- · 密码确认:与密码相同的字符串

## 4. 点击 [连接测试] 键, 确认可以连接支持服务。

在画面下方的消息栏显示出连接测试的结果。如果连接失败,请按照显示出的提示进行处理,然后再次点 击 「连接测试] 键。

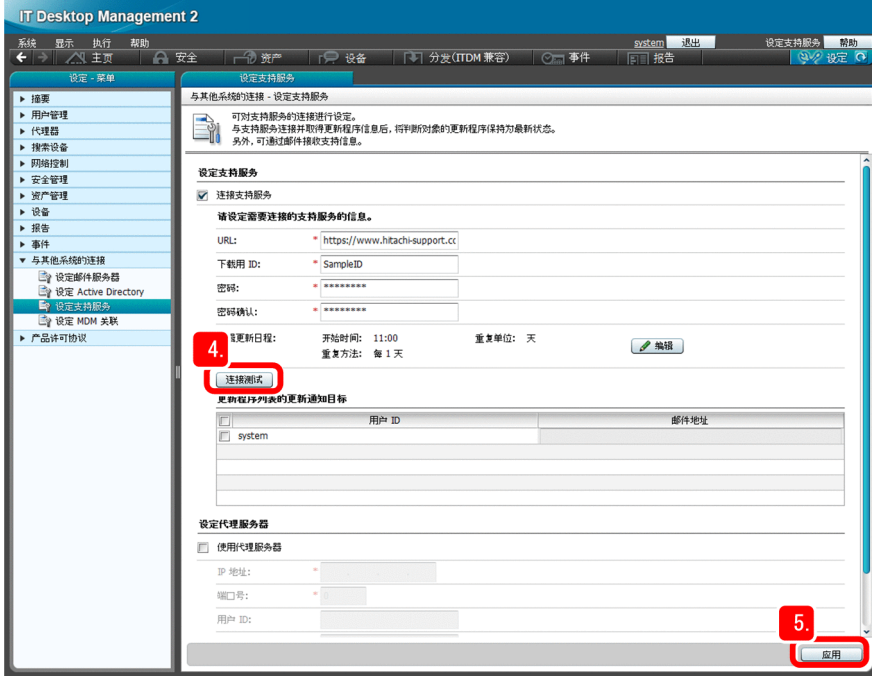

## 5. 点击 [应用] 键。

所输入的内容被应用到操作环境中。

支持服务网站的更新程序信息的更新时间与微软公司发布更新程序的时间存在一定差异。这是由于在微软 发布更新程序之后,支持服务网站的信息才得到更新。

## 下一步操作

从支持服务网站获取最新更新程序的操作至此结束。下一步将实施 Windows 的自动更新措施。

# **2.3.2** 实施 **Windows** 自动更新措施

为了保持 Windows 的更新程序为最新状态,将 Windows 自动更新设为有效。下面针对 Windows 自动更新为 无效状态的计算机,对设定方法进行说明。

#### 操作步骤

1. 点击 [安全] 键。

显示出安全画面。

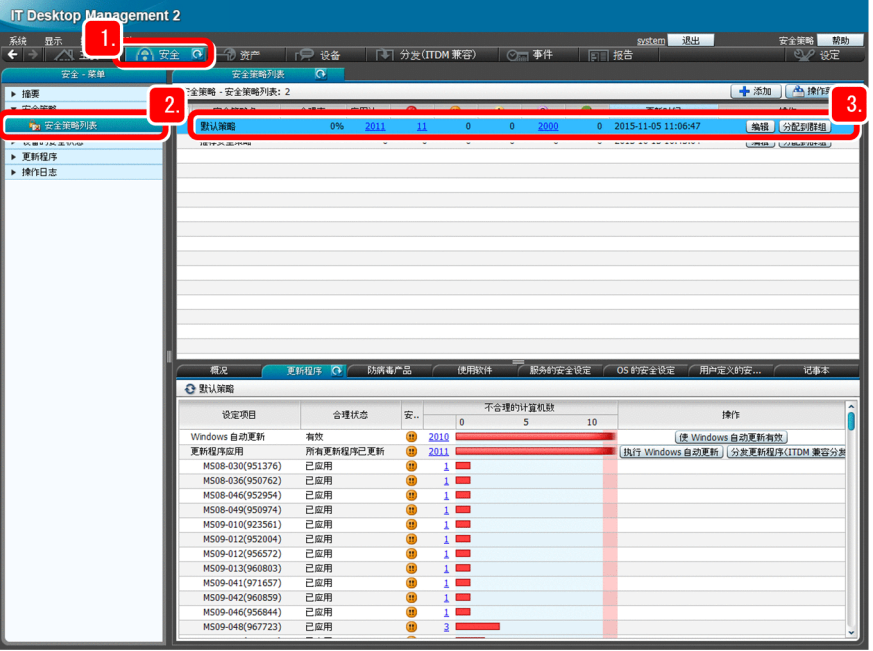

2. 依次选择 [安全策略] − [安全策略列表]。 显示出安全策略列表。

## 3. 选择[默认策略]。

在[概况]标签上显示出默认策略的设定项目。

4. 点击 [更新程序] 标签。

显示出与更新程序相关的设定项目。

<sup>2.</sup> 运用 1:安全状况的掌握及对策的实施

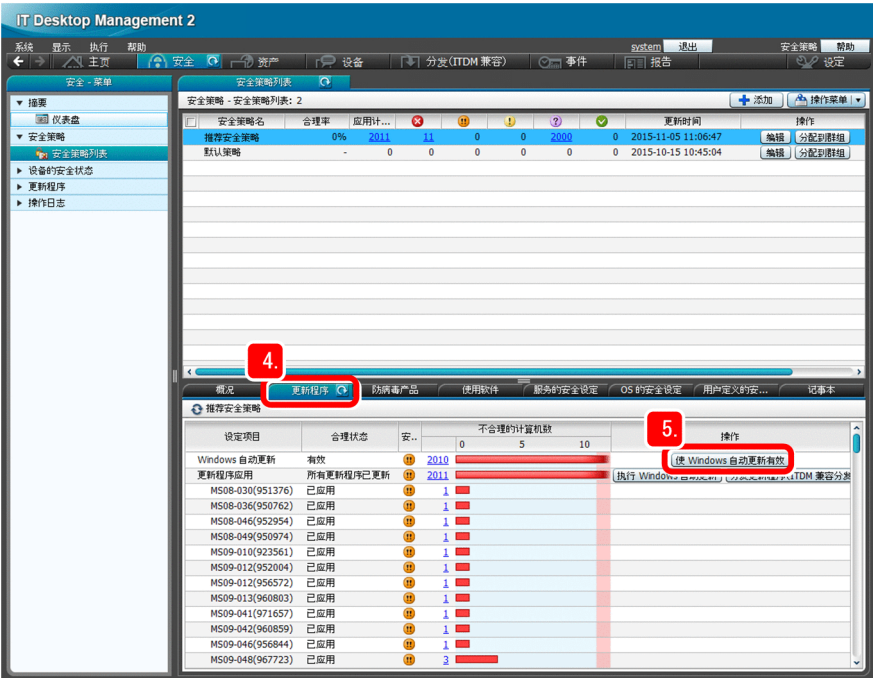

## 5. 点击「使 Windows 自动更新有效]键。

显示出[实施安全对策]对话框。

## 6. 点击 [确定] 键。

这样, 便将设定不当的计算机的 Windows 自动更新设为有效。

# 日 参考

还可以采用另一种方法实施 Windows 更新程序措施, 即通过对安全策略进行设定, 将 Windows 自动更新设为有效。关于详细情况,请参照《JP1/IT Desktop Management 2 Administration Guide》中"General procedure for automatically distributing updates"的说明。

## 下一步操作

关于 Windows 更新程序措施的操作至此结束。接下来,在资产与分配管理基础指南所述的操作流程的基础 上,对安全管理循环进行说明。

<sup>2.</sup> 运用 1:安全状况的掌握及对策的实施

# **2.4.1** 了解确保安全级别的循环

下图显示出用以确保安全级别的循环:

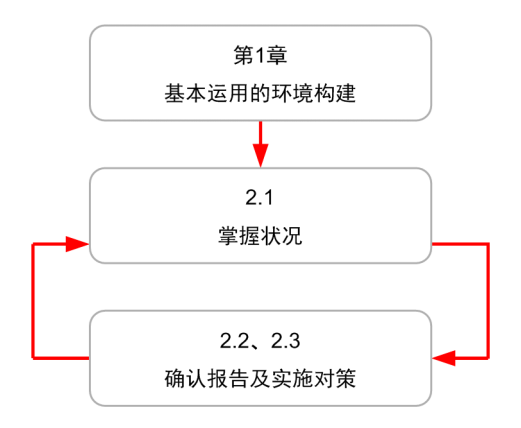

资产与分配管理基础指南根据此循环,按照基本运营的环境构建→状况的掌握→报告的确认及对策的实施的 顺序进行说明。下面举例说明怎样在指定期间安全诊断报告上进行确认并实施对策。

## 操作步骤

1. 点击 [报告] 键。

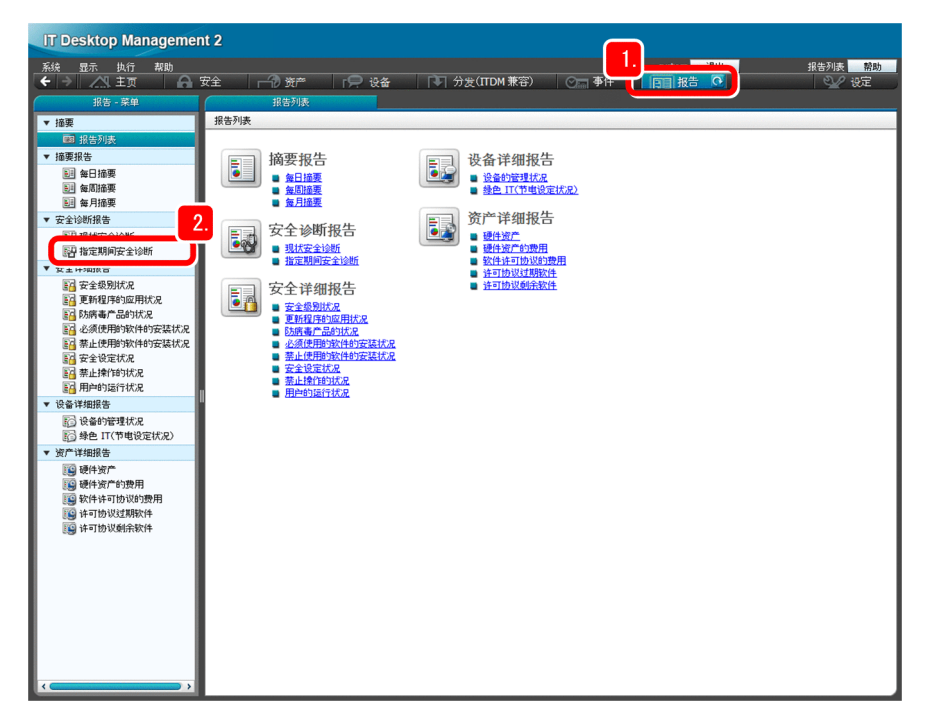

显示出报告画面。

## 2. 依次选择 [安全诊断报告] - [指定期间安全诊断]。

以报告的形式,显示出本周的安全诊断结果。

## 3. 根据显示出的"综合安全评价"和"各分类的评价的状况",决定如下方针:

- "综合安全评价"与上一周报告的比较结果 评价上升:对漏洞部分实施对策,以进一步提高安全水平。 评价下降:确认哪类评价下降并调查原因,尽早实施对策。 无变化:审核当前的对策,考虑如何提高效果。
- "各分类的评价的状况"的确认结果 如果结果不均衡:加强漏洞对策 如果结果均衡: 提高整体水平

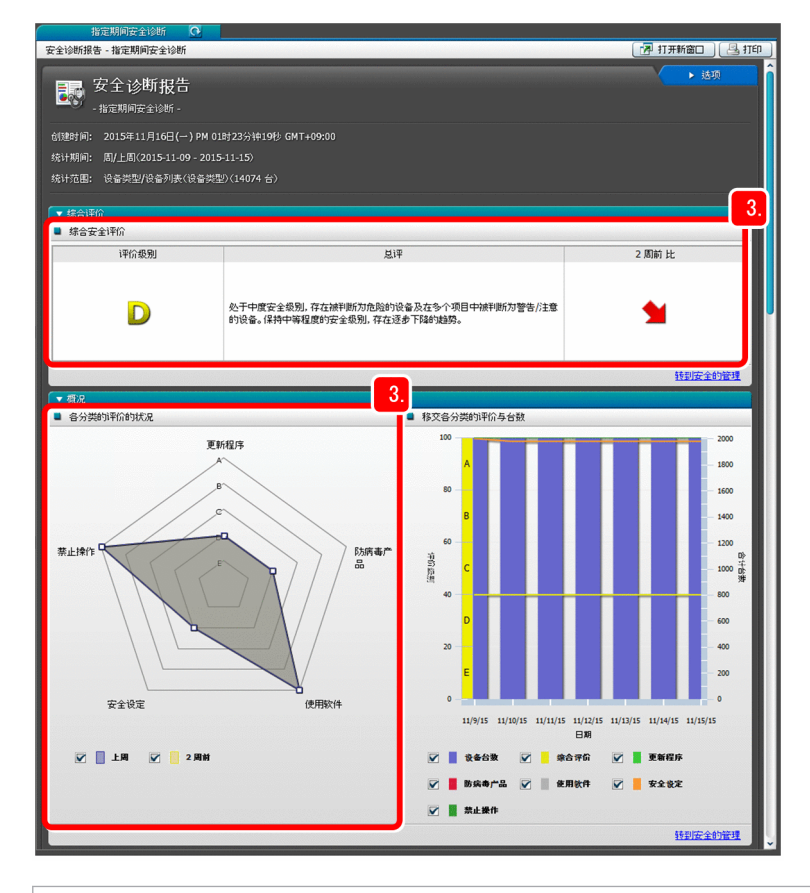

## △ 提示

建议您在指示计算机使用者实施安全措施后,按照如下步骤,检查措施是否得到妥善实施, 以便进一步确保对策的贯彻执行。

- 在安全画面或报告画面上,确认安全级别为"危险"的计算机已减少。
- 指示实施安全措施后,如果超过期限后仍有未实施的计算机,直接对该计算机实施措施。

# 日 参考

部分项目可以通过更改安全策略,自动实施安全措施。这样,计算机的使用者无需逐个实 施安全措施。关于详细情况,请参照《JP1/IT Desktop Management 2 Overview and System Design Guide》中"Countermeasures for security policy violations"的说明。

## 下一步操作

完成上述操作后, 便可继续进行安全管理的基本运营。如要向使用者的计算机分发文件, 请执行"3. 运用 2: 文件的分发"中所述的步骤。如果无需分发文件,请阅读附录。

<sup>2.</sup> 运用 1:安全状况的掌握及对策的实施

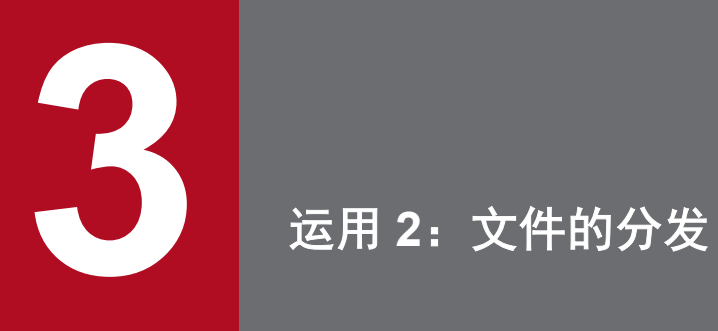

利用 JP1/IT Desktop Management 2,分发文件。

# **3.1** 分发前的准备

# **3.1.1** 打包

如要分发组织所需文件,需选择所要分发的程序并创建软件包。在资产与分配管理基础指南中,假设组织所 需文件为 Adobe Flash Player, 对 Adobe Flash Player 进行打包。

## 操作步骤

- 1. 将 Adobe Flash Player 程序保存到管理员计算机内的任意位置。
- 2. 从 Windows 的[开始]菜单, 依次选择[JP1\_IT Desktop Management 2 Agent]−[打包器]。 显示出「登录(打包器)]对话框。
- 3. 输入如下所示的信息:

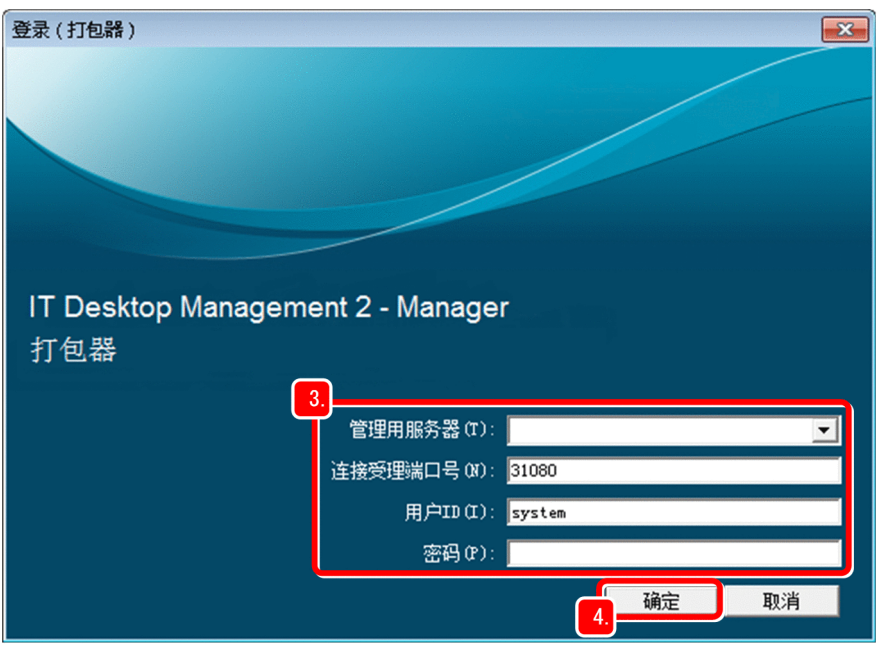

- 管理用服务器: 在 "1.2.1(1) 将 JP1/IT Desktop Management 2 Manager 安装到服务器"所述操作中记 录的管理用服务器的主机名
- 连接受理端口号:默认值(31080)
- 用户 ID: system
- 密码: 在 "1.2.1(4) 登录操作画面"所述操作中输入的新密码

## 4. 点击「确定]键。

显示出「ITDM2 打包器]窗口。

# 自 参考

如要更改 [ITDM2 打包器]窗口的布局, 依次选择 [窗口] - [层叠] 或 [平铺], 便自动更 改窗口的布局。

5. 选择所保存的 Adobe Flash Player 程序。

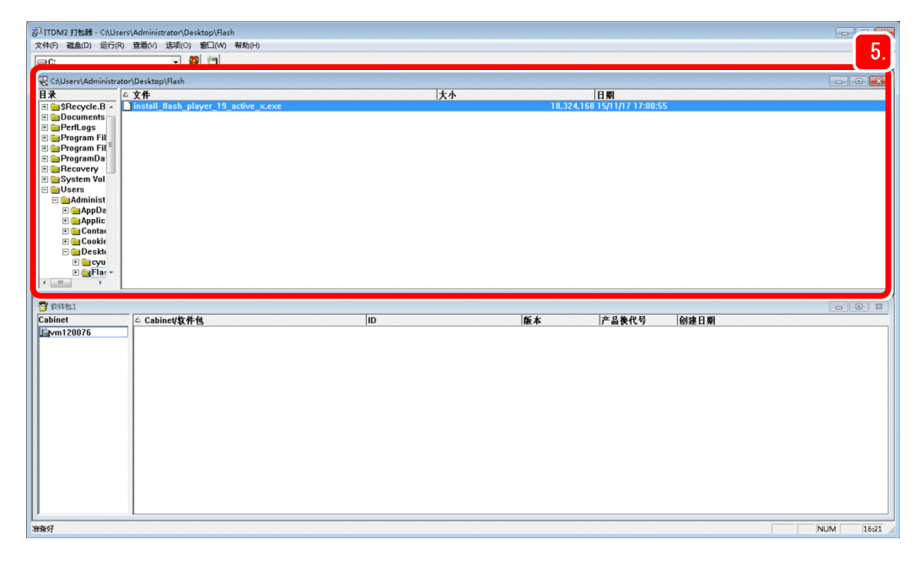

6. 依次选择[运行]−[打包]。

显示出 [ITDM2 打包] 对话框。

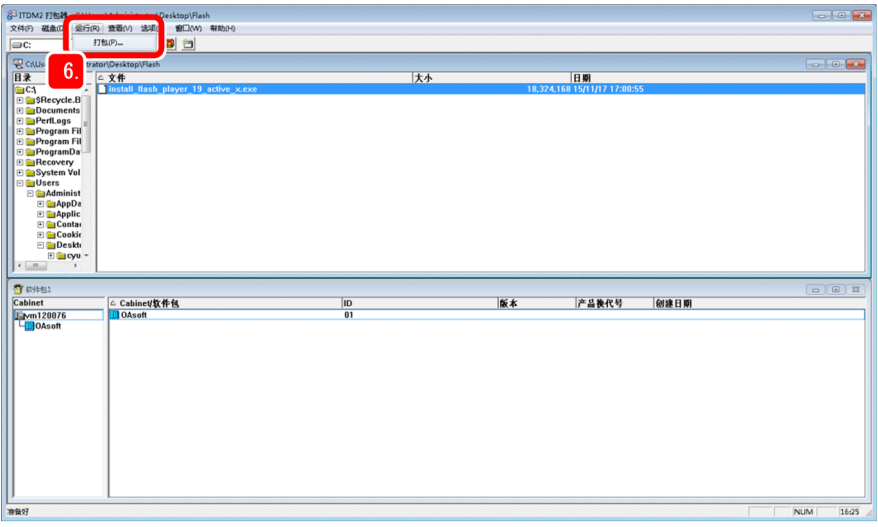

7. 在 [ITDM2 打包] 对话框中的 [打包信息] 面板, 设定软件包信息。

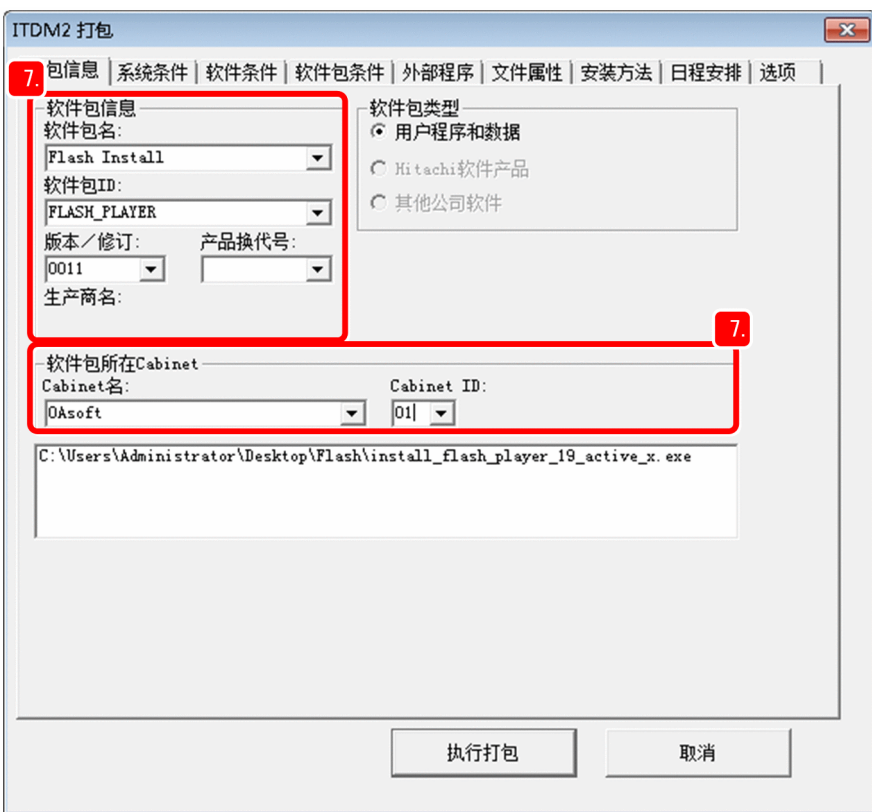

在资产与分配管理基础指南中,按如下所示的值进行输入。

- 软件包名: Flash Install
- 软件包 ID: FLASH\_PLAYER
- 版本:0011
- Cabinet 名: OAsoft
- Cabinet ID: 01

"软件包类型"被自动选择为"用户程序和数据"。

8. 在 [系统条件] 面板的"安装目录"栏, 设定分发目的地的路径。

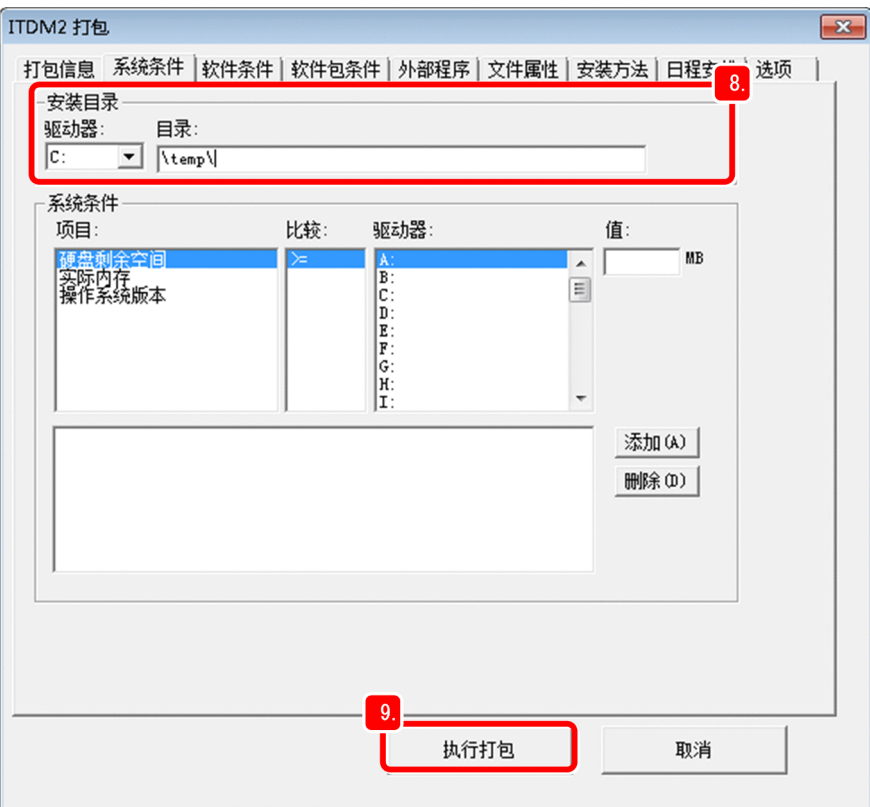

在资产与分配管理基础指南中,按如下所示的值进行设定。

- 驱动器:C:
- 目录: \temp\

请根据需要设定其他项目。

9. 点击 [执行打包]键。

开始打包。打包结束后,显示出通知结束的对话框。

10. 点击 [确定] 键。

## 下一步操作

创建软件包的操作至此结束,现已做好分发文件的准备。下一步将分发文件。

# **3.2.1** 创建并执行作业

为了将所创建的软件包分发至使用者计算机,需创建作业。执行该作业后,便将文件分发到使用者计算机。

#### 操作步骤

1. 在管理员计算机上, 从 Windows 的 [开始] 菜单, 依次选择 [所有程序] - [JP1\_IT Desktop Management 2 - Manager]−[远程安装管理器]。

显示出「登录(远程安装管理器)]对话框。

- 2. 输入如下所示的信息:
	- 管理用服务器: 在"1.2.1(1) 将 JP1/IT Desktop Management 2 Manager 安装到服务器"所述操作中记 录的管理用服务器的主机名
	- 连接受理端口号:默认值(31080)
	- 用户 ID: system
	- 密码: 在 "1.2.1(4) 登录操作画面"所述操作中输入的新密码
- 3. 在 [软件包]窗口上选择在"3.1.1 打包"所述操作中创建的软件包。

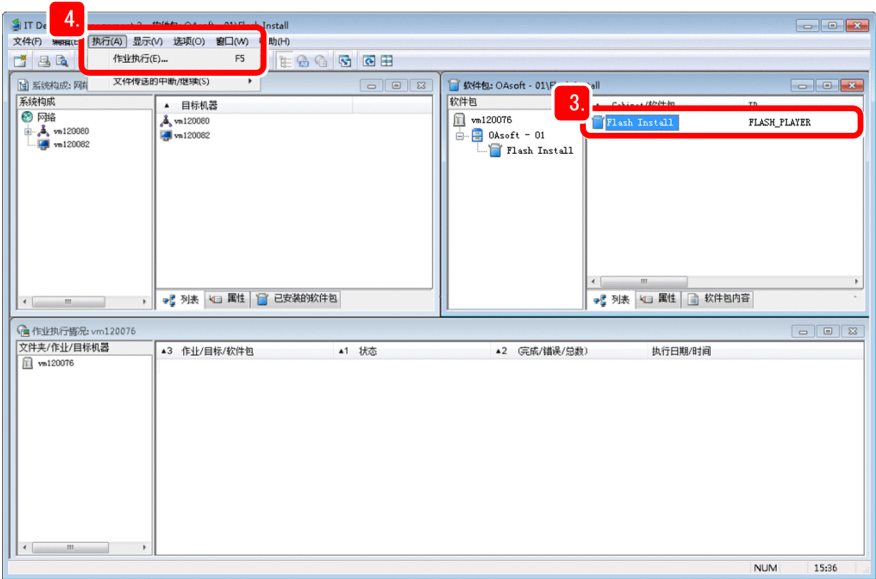

4. 依次选择[执行]−[作业执行]。

显示出[新建作业定义]对话框。

5. 选择"安装软件包",然后点击 [确定]键。

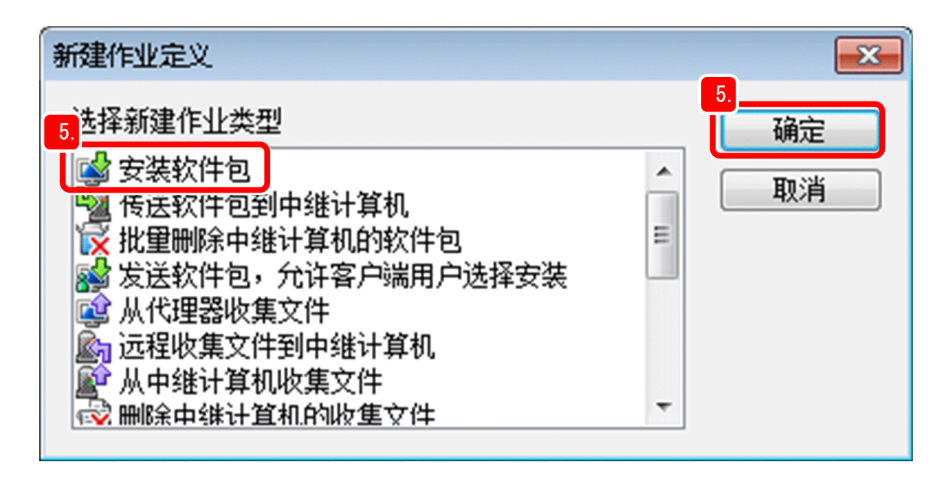

显示出[新建作业]对话框。

6. 选择 [目标] 标签, 然后点击 [添加] 键。

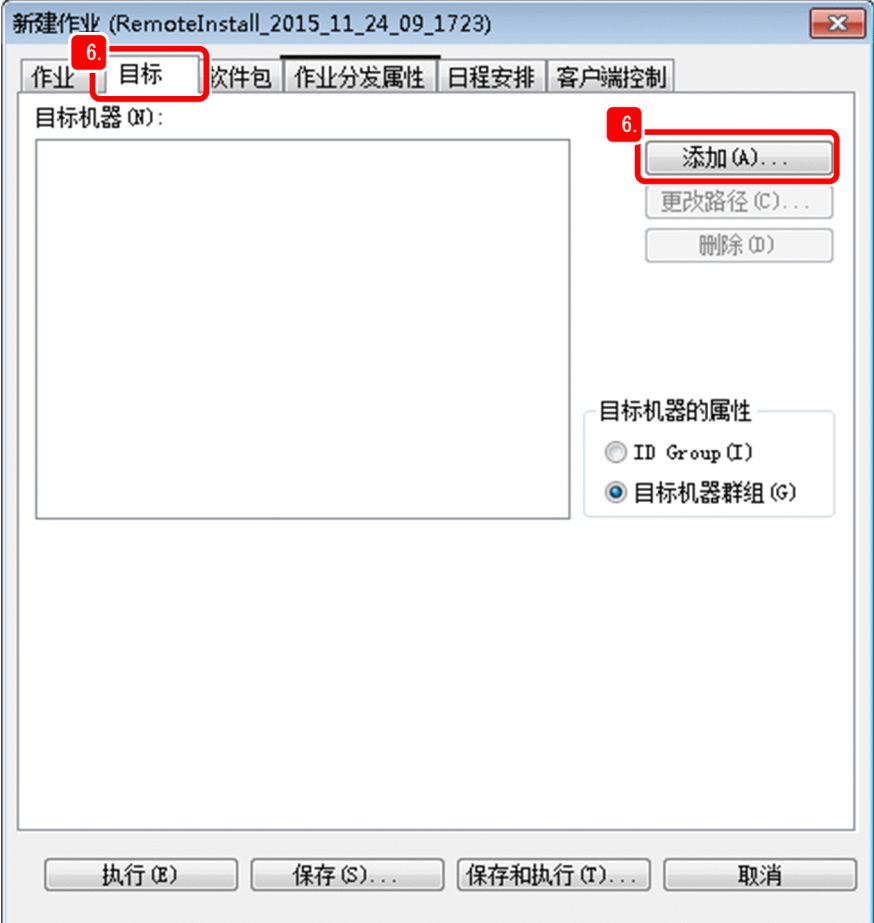

显示出[添加目标机器]对话框。

7. 在"选择目标"栏选择"系统构成"。

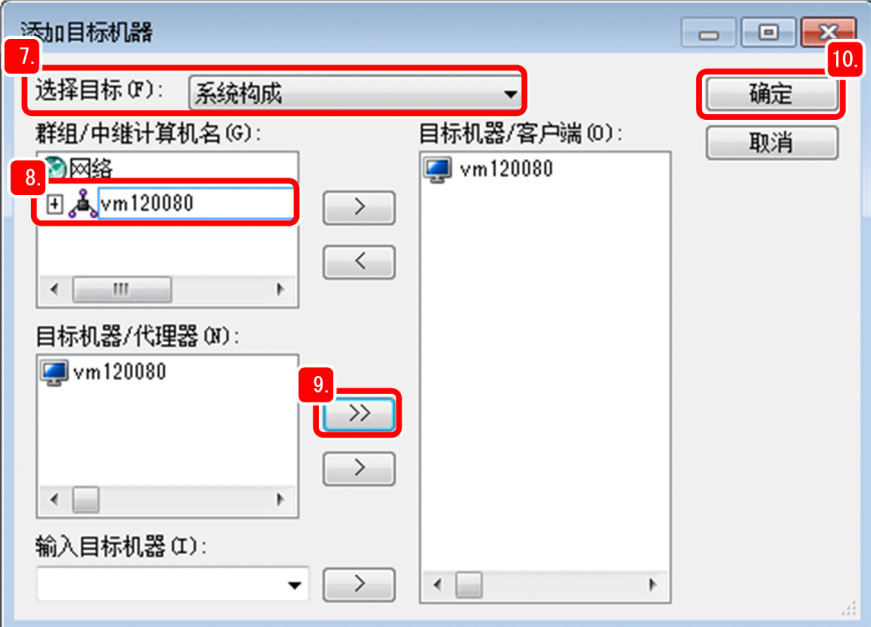

显示出所构建的中继系统的主机名。

## 8. 在"群组/中继计算机名"栏,点击中继系统的主机名。

在"目标机器/代理器"栏显示出当前选择的中继系统的下属设备(装有 JP1/IT Desktop Management 2 - Agent)。

9. 点击[>>]键。

装有 JP1/IT Desktop Management 2 - Agent 的所有设备被添加到"目标机器/客户端"栏。

10. 点击 [确定] 键。

[添加目标机器]对话框关闭,文件的分发目的地被设定到"目标"栏。

## 11. 选择 [软件包] 标签, 确认显示出了要分发软件包。
<span id="page-72-0"></span>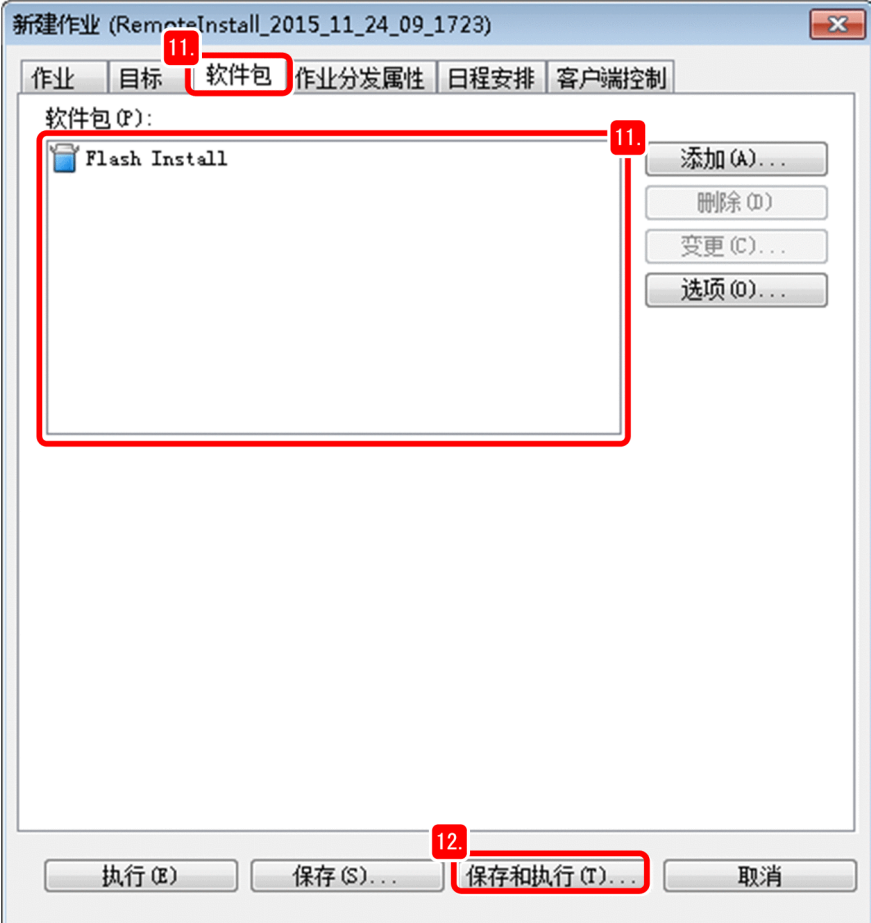

#### 12. 点击 [保存和执行] 键。

显示出[保存作业]对话框。

## 13. 点击[确定]键。

点击后,便保存并执行分发文件的作业。

## 下一步操作

创建和执行分发文件的作业至此结束。下一步将利用远程安装管理器确认分发结果。

# **3.2.2** 确认分发结果

确认分发文件的结果。

#### 操作步骤

1. 在远程安装管理器的 [作业执行情况] 窗口的"文件夹/作业/目标机器"栏,双击管理用服务器的主机名。

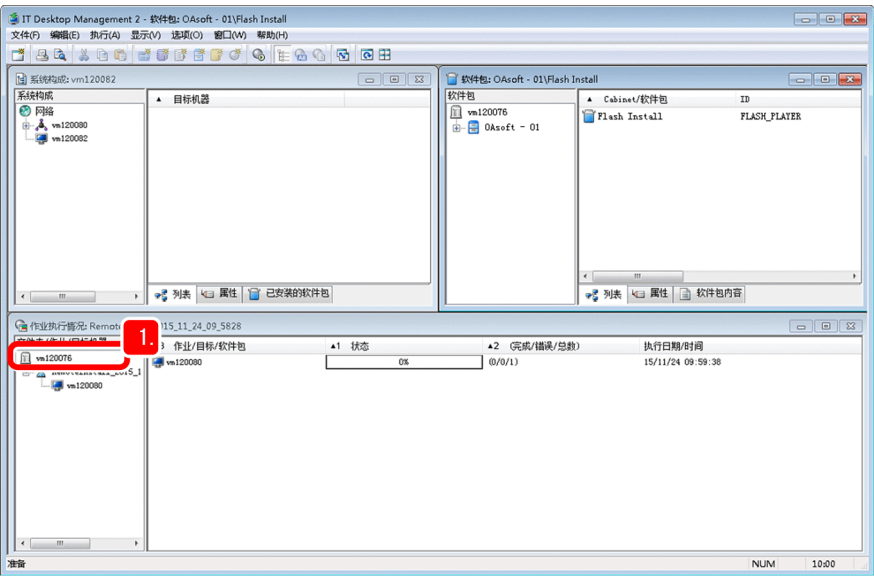

## 显示出文件分发作业的执行状况。

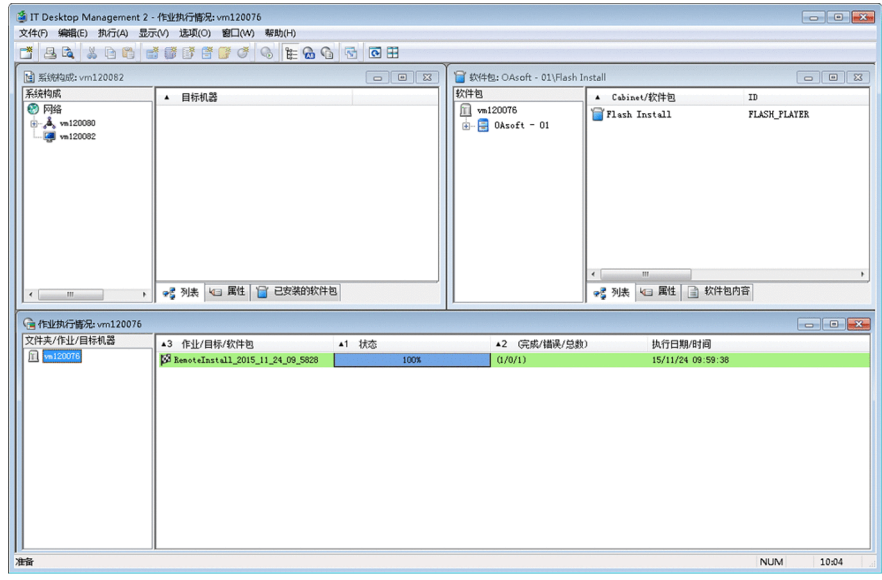

## 操作结果

完成了向使用者的计算机分发所需文件。

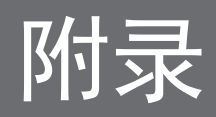

下面介绍本产品的使用方法,以便更有效地发挥 JP1/IT Desktop Management 2 的作用。

#### 收集存储在远程计算机中的文件:

可将存储在各使用者的计算机中的文件收集到管理用服务器。例如,远程计算机发生故障时,此功能便于 收集处理故障所需的日志文件和设定文件。关于详细情况,请参照《JP1/IT Desktop Management 2 Overview and System Design Guide》中"Collecting files by using Remote Installation Manager"的说明。

#### 提高资产管理的效率:

在 Asset Console 的操作画面上, 能够根据业务目的, 检索资产信息并制成列表。此外, 还能按照资产管 理的常规作业,添加 Asset Console 的操作画面(用户报告),从而提高资产管理业务的效率。

关于详细情况,请参照《JP1/IT Desktop Management 2 - Asset Console Configuration and Administration Guide》中"Practical totaling functions and search functions designed for each type of work task"及"Creating operation windows for routine jobs"的说明。

利用命令实现自动运行:

能够根据 JP1/IT Desktop Management 2 的命令,执行作业和文件打包。将 JP1/IT Desktop Management 2 的 命令执行顺序注册到 JP1/AJS 上,便能自动执行这些命令。还可以在更新文件或进行其他类似操作时执行 JP1/IT Desktop Management 2 的命令, 从而轻松地实现自动运行。关于详细情况, 请参照《JP1/IT Desktop Management 2 Distribution Function Administration Guide》中"Commands of the Distribution Function That Uses Remote Installation Manager"的说明。

资产与分配管理基础指南对系统的构建、安全状况的掌握、对策的实施以及组织所需文件的分发进行了说明。 在上述运用的基础上,结合本页所介绍的信息,便能根据您的组织结构进行自定义,从而以更短的时间完成 资产管理和分发管理。利用本产品,能够节省用于资产管理和分发管理的时间,以便将宝贵的时间用到业务 工作中。

# 附录 **B** 各版本的变更内容

## 附录 **B.1 12-00** 的变更内容

- 将 Windows Server 2008 R2 从支持下列产品的操作系统中删除。
	- JP1/IT Desktop Management 2 Manager
	- JP1/IT Desktop Management 2 Network Monitor
	- JP1/IT Desktop Management 2 Asset Console
	- Remote Install Manager

## 附录 **B.2 11-00** 的变更内容

- 将 Windows 10 添加到支持下列产品的操作系统。
	- JP1/IT Desktop Management 2 Agent
	- JP1/IT Desktop Management 2 RC Manager
	- Remote Install Manager
- 将 Windows Server 2003 及 Windows Server 2008 (Windows Server 2008 R2 除外) 从支持下列产品的操作系 统中删除。
	- JP1/IT Desktop Management 2 Manager
	- JP1/IT Desktop Management 2 Agent
	- JP1/IT Desktop Management 2 Network Monitor
	- JP1/IT Desktop Management 2 RC Manager

# 附录 **C** 本说明书的参考信息

下面介绍阅读资产与分配管理基础指南时的参考信息。

## 附录 **C.1** 相关说明书

- JP1 Version 12 JP1/IT Desktop Management 2 Overview and System Design Guide (3021-3-E12(E))
- JP1 Version 12 JP1/IT Desktop Management 2 Configuration Guide (3021-3-E13(E))
- JP1 Version 12 JP1/IT Desktop Management 2 Administration Guide (3021-3-E14(E))
- JP1 Version 12 JP1/IT Desktop Management 2 Distribution Function Administration Guide (3021-3-E15(E))
- JP1 Version 12 JP1/IT Desktop Management 2 Asset Console Configuration and Administration Guide (3021-3-E16(E))
- JP1 Version 12 JP1/IT Desktop Management 2 Asset Console Creating an Access Definition File Guide (3021-3- E17(E))
- JP1 Version 12 JP1/IT Desktop Management 2 Messages (3021-3-E18(E))
- JP1 Version 12 JP1/IT Desktop Management 2 Agent Description and User's Guide (For UNIX Systems) (3021-3- E22(E))

## 附录 **C.2** 说明书名称的标示方法

在本说明书中,将《JP1 Version 12 资产与分配管理基础指南》简称为"资产与分配管理基础指南"。

## 附录 **C.3** 微软产品名称的标示方法

在资产与分配管理基础指南中,按下表所示标示微软的产品名称:

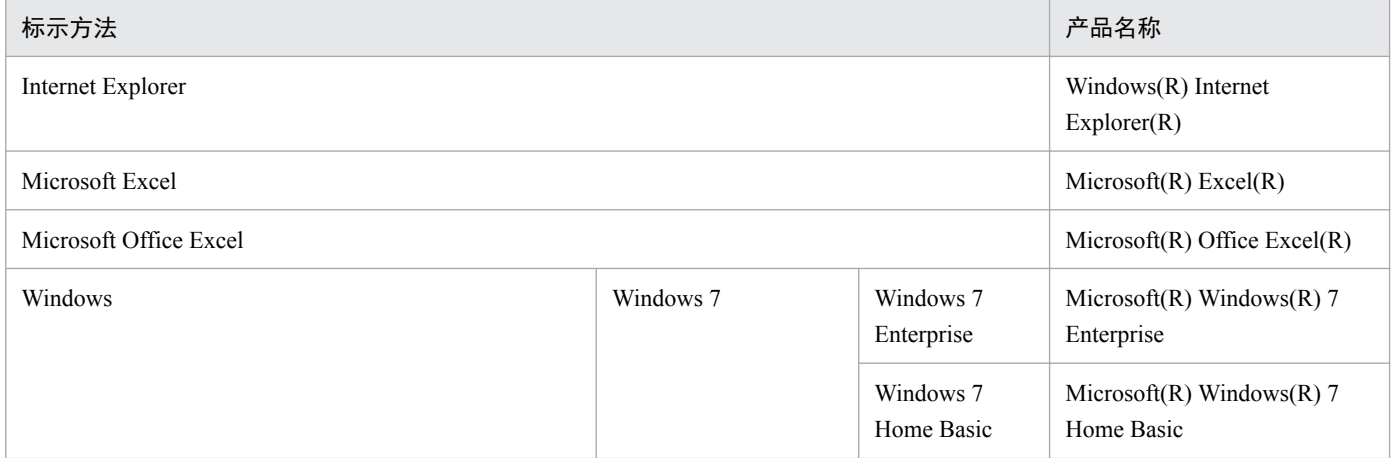

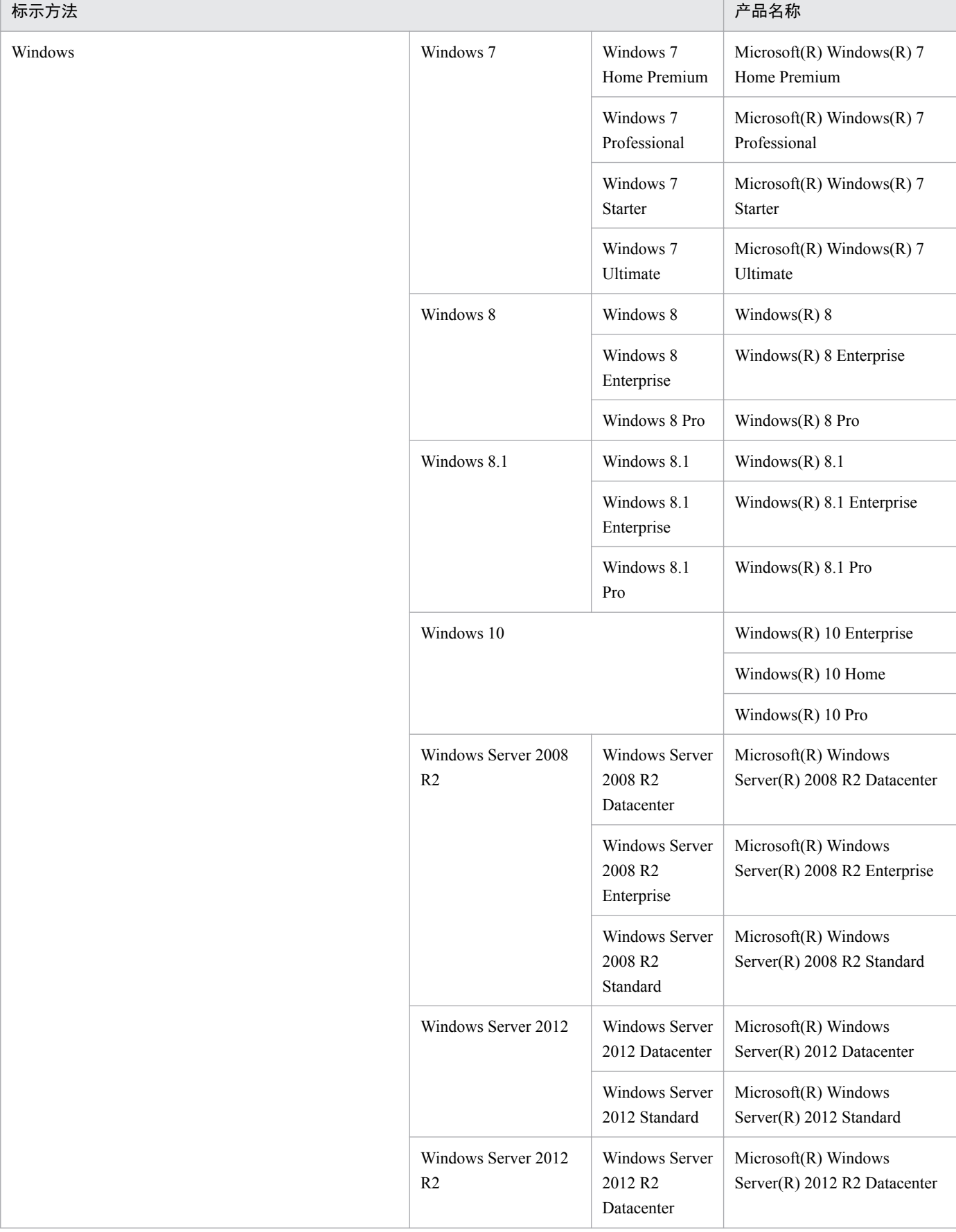

r

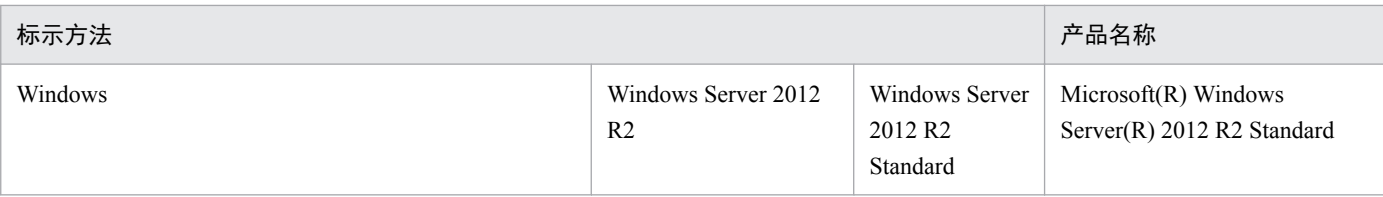

# 附录 **C.4** 本说明书中使用的书写格式

在资产与分配管理基础指南中,使用如下所示的符号:

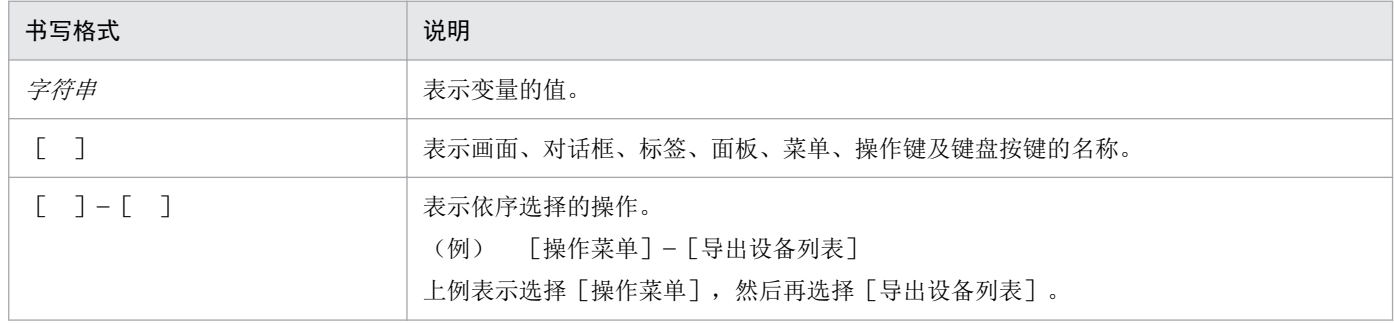

# 附录 **C.5** 产品名称的标示方法

在资产与分配管理基础指南中,按下表所示标示产品名称:

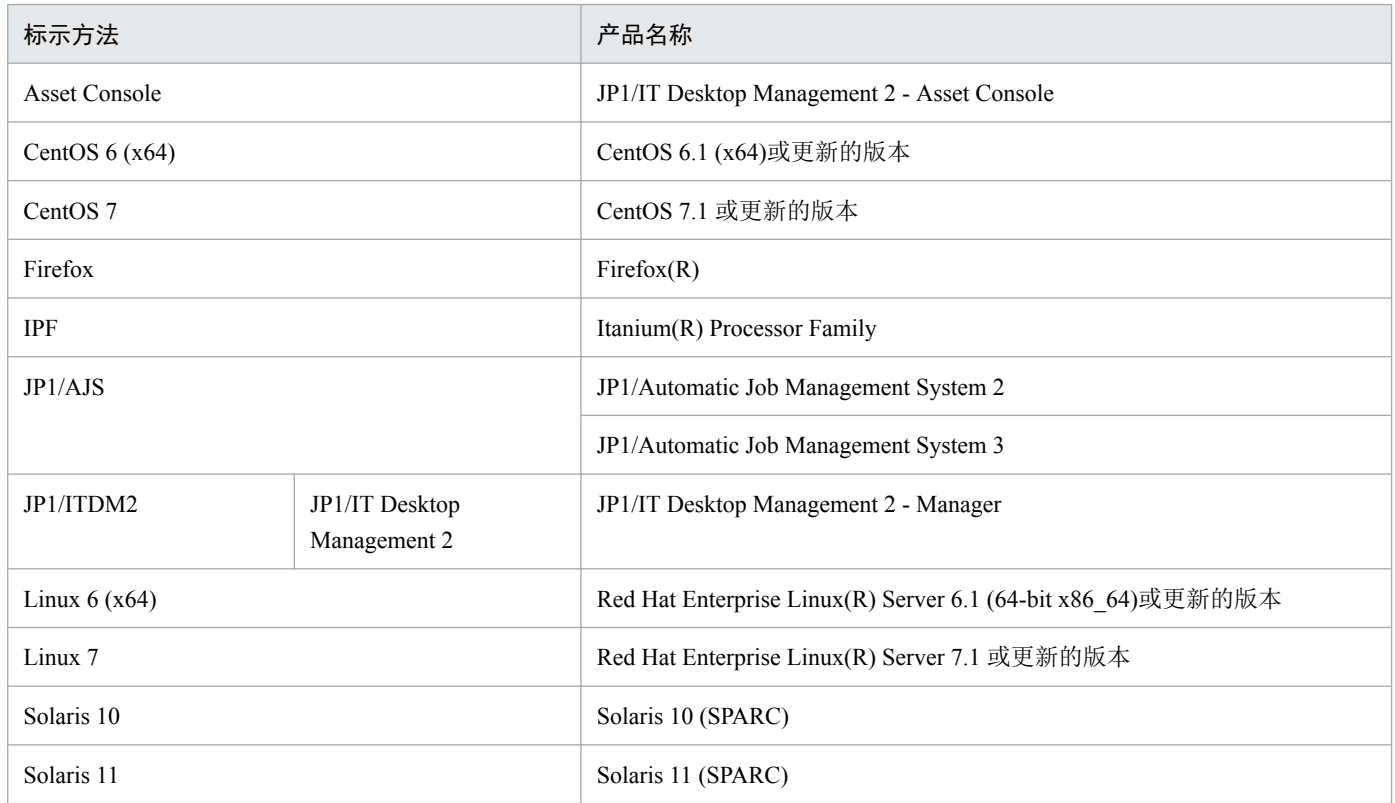

# 附录 **C.6** 英文缩写

在资产与分配管理基础指南中,使用如下所示的英文缩写:

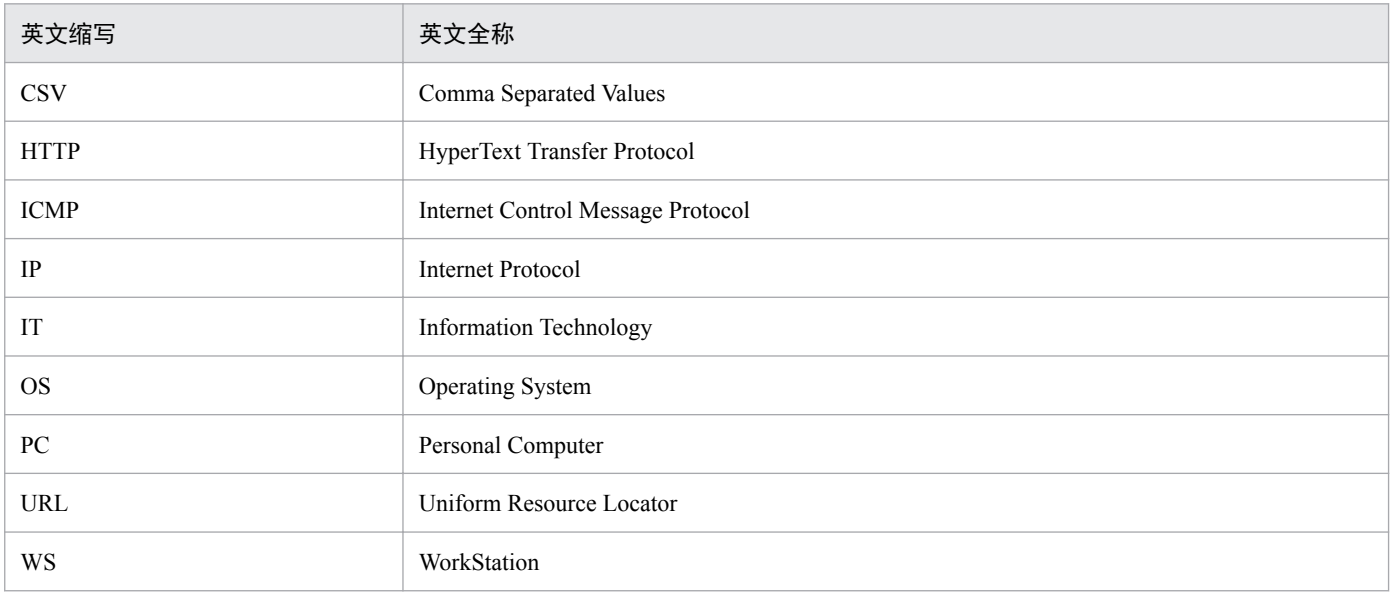

# 附录 **C.7 KB**(千字节)等单位的标示方法

1KB(千字节)、1MB(兆字节)、1GB(吉字节)和 1TB(太字节)分别为 1,024 字节、1,024<sup>2</sup> 字节、 1,024<sup>3</sup> 字节和 1,024<sup>4</sup> 字节。

附录 C 本说明书的参考信息

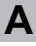

#### 安装集

能够一次完成 JP1/IT Desktop Management 2 - Agent 的安装和设置的程序,可支持代理器的导入。 安装集在管理用服务器中创建。

#### **D**

#### 打包器

将进行远程安装的软件注册到管理用服务器的程序。

#### 代理器

安装到由 JP1/IT Desktop Management 2 管理的计算机的程序。通过向 JP1/IT Desktop Management 2 - Manager 发送信息和从 JP1/IT Desktop Management 2 - Manager 接收指示,对计算机进行控制。 此程序的名称为"JP1/IT Desktop Management 2 - Agent"。

#### 代理器设定

由管理用服务器进行管理的、代理器的设定内容。在操作画面上创建代理器设定,并将代理器设 定分配到各代理器,便能以远程方式更改代理器的设定。

#### 定制安装

可选择要安装的组件的安装类型。

如果以定制安装方式进行安装,那么需要进行 JP1/IT Desktop Management 2 - Manager 的设置。在 设置操作中,可以设定操作日志,也可以选择以群集配置进行运营时所需的系统。

#### **G**

#### 管理对象设备

被设定为 JP1/IT Desktop Management 2 管理对象的设备(与是否安装了代理器无关)。

### 管理用服务器

装有 JP1/IT Desktop Management 2 - Manager 的计算机。

#### 管理员的计算机

JP1/IT Desktop Management 2 的管理员通常用于登录 JP1/IT Desktop Management 2 的计算机。

**J**

#### 计算机的使用者

使用组织内的计算机(PC等)的人员。在公司中,指利用计算机从事业务的员工。

#### 简易安装

此类安装在默认设定得到确认后,即完成 JP1/IT Desktop Management 2 - Manager 的安装。

如果以简易安装方式安装,那么不需要进行 JP1/IT Desktop Management 2 - Manager 的设置。

**R**

## 软件包

利用远程安装管理器分发的软件的单位。通过打包器创建软件包,并存储到 JP1/IT Desktop Management 2 - Manager 的文件柜(Cabinet)。已存储的软件包可通过远程安装管理器或命令进 行分发。

### **S**

### 设备列表

包括计算机及周边设备的 IT 设备列表。可在 JP1/IT Desktop Management 2 上创建。

### **Z**

#### 中继系统

指在管理用服务器和管理对象计算机之间对远程安装、文件传输等作业进行中转的 JP1/IT Desktop Management 2 - Agent。

#### 作业

JP1/IT Desktop Management 2 功能的执行单位。

# 索引

#### **A**

安装集 [27](#page-26-0) 安装 JP1/IT Desktop Management 2 - Agent [27](#page-26-0) 安装 JP1/IT Desktop Management 2 - Manager [16](#page-15-0) 安装前的准备 [13](#page-12-0)

## **C**

创建并执行作业 [70](#page-69-0) 从支持服务网站获取最新的更新程序 [58](#page-57-0)

#### **D**

打包 [66](#page-65-0) 打包器 [28](#page-27-0) 代理器设定 [28](#page-27-0) 当前安全状况的掌握 [49](#page-48-0)

## **F**

防病毒措施的推行 [50](#page-49-0) 分发前的准备 [66](#page-65-0)

#### **G**

管理用服务器 [19](#page-18-0) 管理员的计算机 [13](#page-12-0) 管理员确认使用环境 [13](#page-12-0)

## **J**

JP1/IT Desktop Management 2 的安装 [15](#page-14-0) JP1/IT Desktop Management 2 的构建 [12](#page-11-0)

### **L**

了解确保安全级别的循环 [62](#page-61-0) 了解现状 [49](#page-48-0)

## **Q**

确保安全级别的循环 [62](#page-61-0) 确认分发结果 [73](#page-72-0)

## **S**

实施 Windows 自动更新措施 [60](#page-59-0)

## **T**

推行 Windows 的更新程序措施 [58](#page-57-0)

## **X**

向使用者计算机分发所需文件 [70](#page-69-0)

## **Y**

运用 1: 安全状况的掌握及对策的实施 [48](#page-47-0) 运用 2: 文件的分发 [65](#page-64-0)

#### **Z**

指示使用者安装防病毒产品 [50](#page-49-0) 指示使用者实施防病毒措施 [54](#page-53-0)

# **@Hitachi, Ltd.**

6-6, Marunouchi 1-chome, Chiyoda-ku, Tokyo, 100‒8280 Japan